# *Содержание*

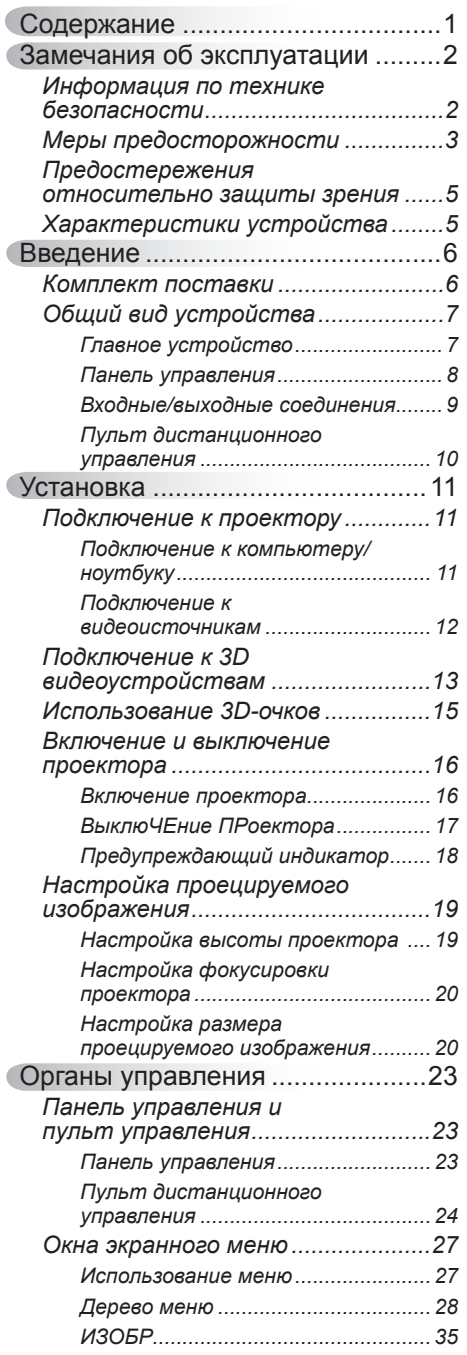

Ź

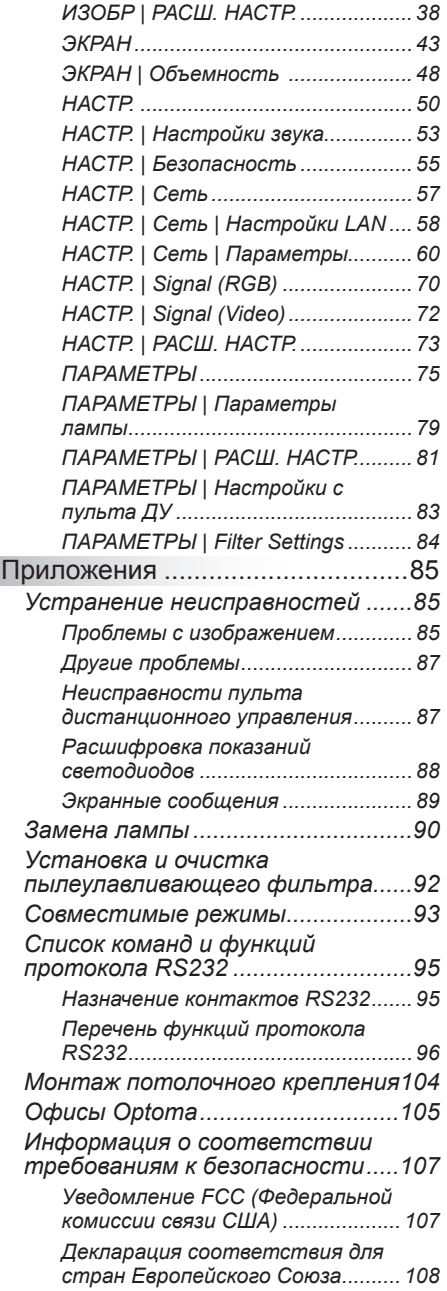

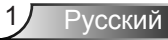

## <span id="page-1-0"></span>**Информация по технике безопасности**

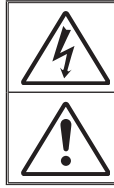

Молния со стрелкой в равностороннем треугольнике предупреждает пользователя о наличии неизолированного «опасного напряжения» в корпусе устройства, величина которого может быть достаточной, чтобы представлять для людей риск поражения электрическим током.

Восклицательный знак в равностороннем треугольнике сообщает пользователю о наличии важных инструкций по эксплуатации и текущему ремонту (техническому обслуживанию) в материалах, сопровождающих устройство.

**ПРЕДУПРЕЖДЕНИЕ.** Чтобы сократить риск возгорания или поражения электрическим током, не подвергайте устройство воздействию дождя или высокой влажности. В корпусе прибора имеется опасное высокое напряжение. Не открывайте корпус. Техническое обслуживание должно выполняться только квалифицированным персоналом.

#### **Предельно допустимые излучения класса В**

Этот цифровой аппарат класса В соответствует всем требованиям принятых в Канаде инструкций по эксплуатации оборудования, создающего помехи.

#### **Важные инструкции по технике безопасности**

- 1. Не закрывайте вентиляционные отверстия. Для обеспечения надежной работы проектора и для защиты от перегрева рекомендуется ставить проектор в место, где отсутствуют препятствия для вентиляции. Например, не следует ставить проектор на заставленный кофейный столик, диван, кровать и т. д. Не оставляйте проектор в таком закрытом пространстве, как книжный шкаф или тумба, которые затрудняют прохождение потока воздуха.
- 2. Не используйте проектор около воды или в условиях повышенной влажности. Чтобы снизить риск возникновения пожара или удара электрическим током, не подвергайте продукт воздействию дождя или влаги.
- 3. Не устанавливайте проектор около таких источников тепла, как радиаторы, нагреватели, печи или другие приборы (в т. ч. усилители), которые выделяют тепло.
- 4. Очищайте проектор только сухой тканью.
- 5. Используйте только те принадлежности и аксессуары, которые поставляет производитель.
- 6. Не используйте устройство в случае его физического повреждения. Используйте устройство только по его прямому назначению. К физическим повреждениям и неправильной эксплуатации относятся следующие случаи (их список не ограничивается приведенными вариантами):
	- Падение устройства.
	- Повреждение шнура питания или штепсельной вилки.
	- Попадание жидкости на проектор.
	- Воздействие на проектор дождя или влаги.
	- Попадание инородных предметов в проектор или ослабление крепления внутренних компонентов.

Не пытайтесь отремонтировать устройство самостоятельно. Вскрытие или снятие крышек может стать причиной поражения электрическим током или подвергнуть вас другим опасностям. Свяжитесь с компанией Optoma, прежде чем отнести устройство в ремонт.

- 7. Исключите попадание предметов или жидкостей в проектор. Они могут коснуться точек с высоким напряжением и замкнуть детали, что может привести к возникновению пожара или поражению электрическим током.
- 8. Наклейки с информацией о технике безопасности расположены на корпусе проектора.
- 9. Ремонт устройства должен проводить только соответствующим образом подготовленный персонал.

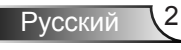

### **Меры предосторожности**

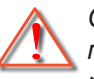

*Соблюдайте все меры предосторожности и правила эксплуатации, рекомендуемые в данном руководстве пользователя.*

<span id="page-2-0"></span>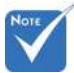

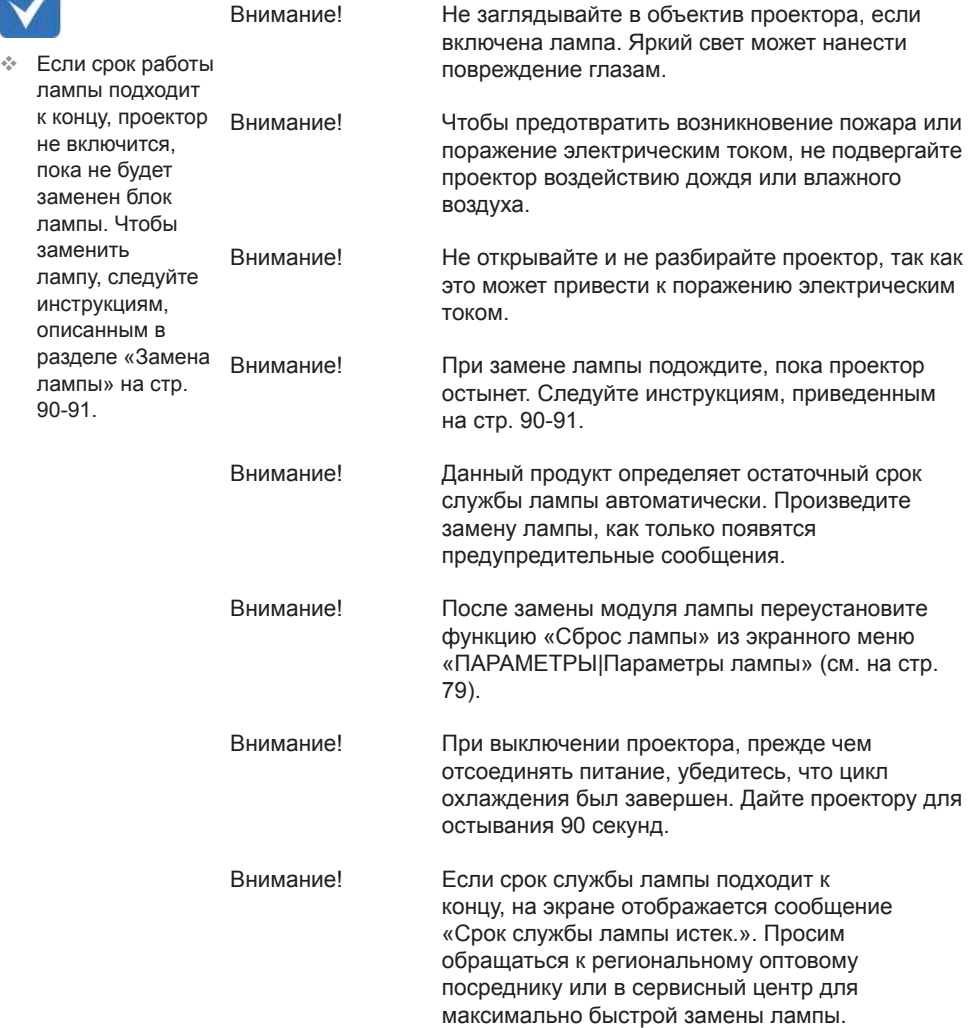

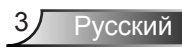

### *Необходимые действия:*

- Перед тем, как приступить к очистке устройства, отсоедините шнур питания от электрической розетки.
- Для очистки корпуса дисплея используйте мягкую сухую ткань, смоченную слабым моющим средством.
- Отсоедините вилку шнура питания от электрической розетки, если устройство не будет использоваться в течение длительного времени.

#### *Запрещается:*

- Блокировать вентиляционные отверстия и проемы устройства.
- Использовать абразивные чистящие средства, парафин или растворители для очистки устройства.
- Использовать проектор в следующих условиях:
	- В очень горячей, холодной или влажной среде.
		- ` Необходимо обеспечить температуру в помещении в диапазоне от 5°С до 40°С.
		- $\triangleright$  Относительная влажность составляет 10 ~ 85%
	- На участках, подвергаемых чрезмерному запылению и загрязнению.
	- Возле аппаратов, генерирующих сильное магнитное поле.
	- Под прямыми солнечными лучами.

### <span id="page-4-0"></span>**Предостережения относительно защиты зрения**

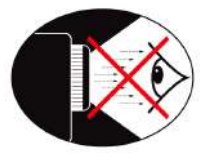

- Не смотрите и не заглядывайте непосредственно в луч проектора. Старайтесь стоять к лучу спиной.
- Если проектор используется в классной комнате, необходимо контролировать действия учеников, когда они приглашаются указать что-либо на экране.
- Чтобы снизить мощность лампы, закройте окна шторами, чтобы понизить яркость внешнего освещение.

### **Характеристики устройства**

- 1080p (1920 x 1080)
- Стандартное разрешение XGA (1024x768)/WXGA (1280x800)
- Совместимость с HD поддержка форматов 720p и 1080p
- Технология BrilliantColor™
- Замок для защиты от кражи
- RS232 управление
- Быстрое выключение
- Full 3D (См. стр. 94)
- $\triangle$  Совместимость с Crestron/Extron/ P.II ink™
- Режим Eco+ для более экономичной эксплуатации
- Зарядное устройство USB
- Поддержка интерактивной функции (Только для интерактивной версии)

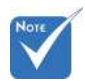

 Характеристики устройства зависят от модели проектора.

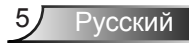

### <span id="page-5-0"></span>**Комплект поставки**

*Распакуйте устройство и проверьте комплект поставки. В случае отсутствия какого- либо компонента обратитесь в службу поддержки пользователей компании Optoma.*

### **Стандартные принадлежности**

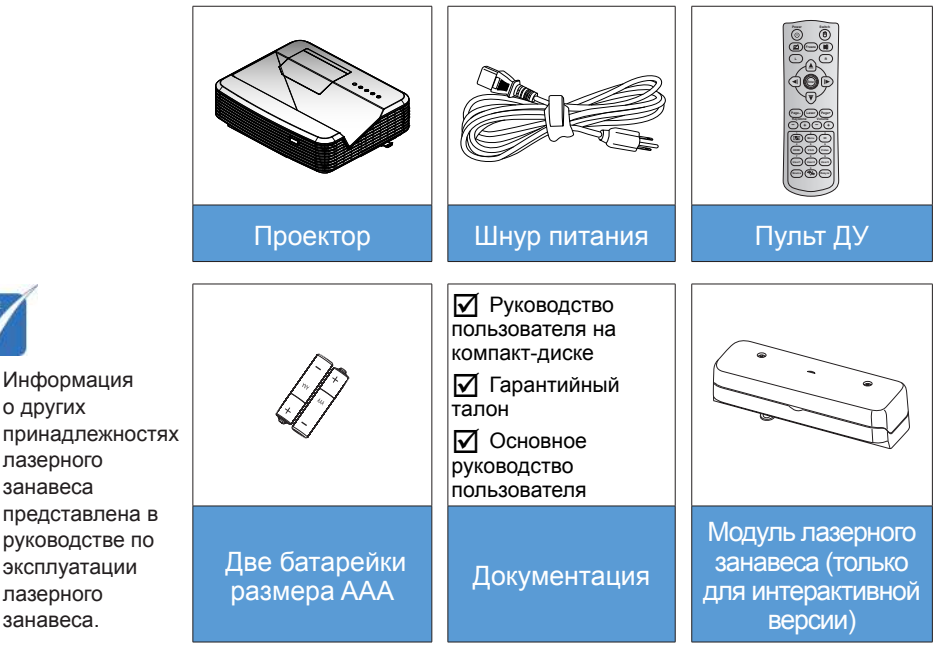

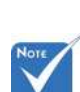

### **Дополнительные принадлежности**

 В зависимости от модели, технических характеристик и региона могут потребоваться другие дополнительные принадлежности.

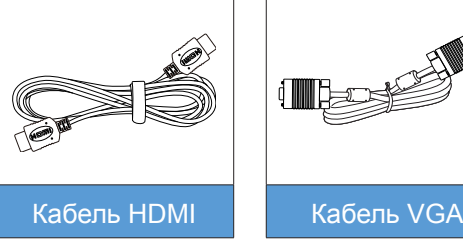

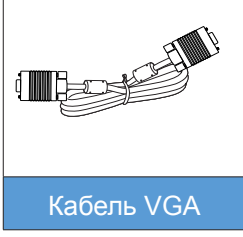

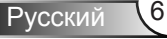

### <span id="page-6-0"></span>**Общий вид устройства**

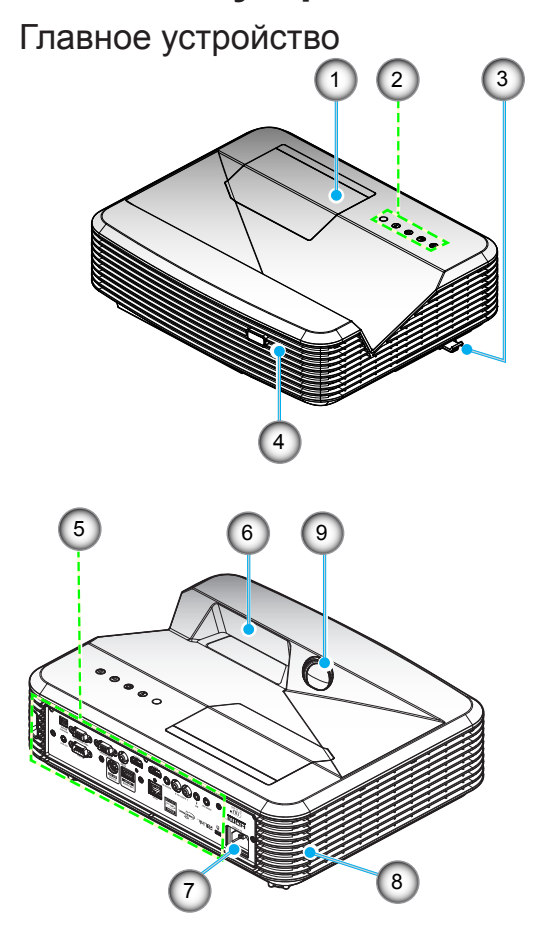

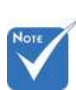

- Не закрывайте входные/ выходные вентиляционные отверстия проектора.
- 1. Крышка лампы
- 2. Панель управления
- 3. Регулятор фокусировки
- 4. Приемник ИК
- 5. Входные/выходные соединения
- 6. Объектив
- 7. Сетевая розетка
- 8. Колонка
- 9. ИК камера (Только для интерактивной версии)

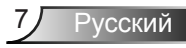

### <span id="page-7-0"></span>**Панель управления**

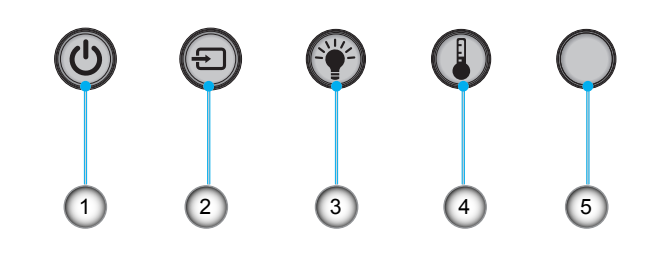

17 16 15 14

- 1. Питание
- 2. Источник
- 3. Индикатор лампы
- 4. Индикатор температуры (Temp)
- 5. Приемник ИК

### **Входные/выходные соединения**

<span id="page-8-0"></span>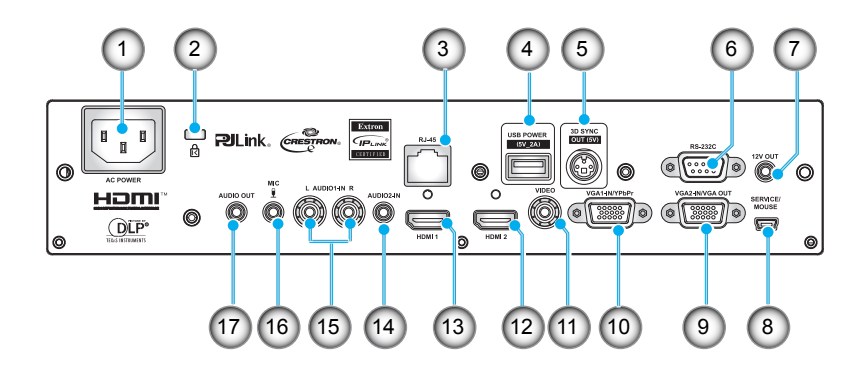

- 1. Сетевая розетка
- 2. Отверстие для установки замка Kensington<sup>TM</sup>
- 3. Разъем RJ45
- 4. USB разъем для питания (макс. 5 В, 2 А)
- 5. Разъем 3D-синхронизации (5 В)
- 6. Разъем RS-232C (9-контактный, тип DIN)
- 7. Аудиовыход 12 В
- 8. Разъем USB (подключается к ПК для дистанционного управления с помощью мыши)
- 9. Разъем выхода/входа сигнала VGA2
- 10. Разъем входа сигнала VGA1/YPbPr (вход аналогового сигнала ПК, компонентного видеосигнала, HDTV и YPbPr)
- 11. Входной разъем комбинированного видеосигнала
- 12. Входной разъем HDMI2
- 13. Входной разъем HDMI1
- 14. Входной звуковой разъем Audio 2 (3,5 мм мини-джек)
- 15. Входной разъем комбинированного аудиосигнала (справа/ слева)
- 16. Входной звуковой разъем (микрофон)
- 17. Выходной звуковой разъем (3,5 мм мини-джек)

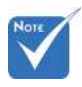

 Для удаленного управления мышью требуется специальный пульт ДУ.

### **Пульт дистанционного управления**

<span id="page-9-0"></span>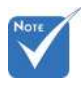

 Некоторые кнопки не работают, если эти функции не поддерживаются конкретной моделью проектора.

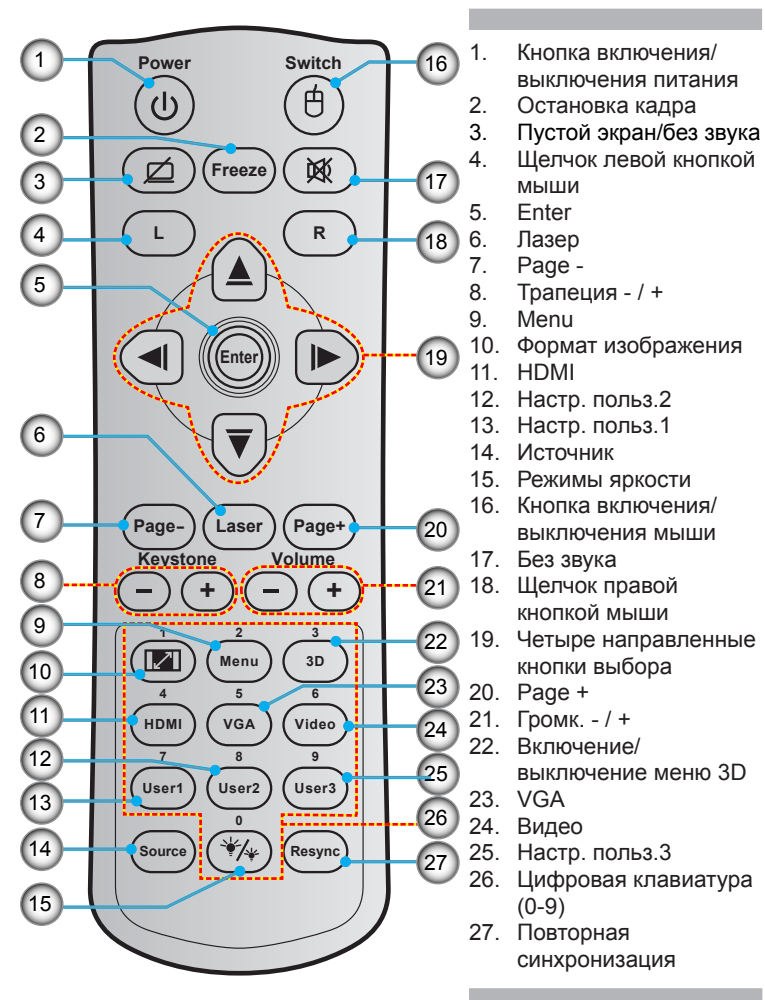

### <span id="page-10-0"></span>**Подключение к проектору**

### **Подключение к компьютеру/ноутбуку**

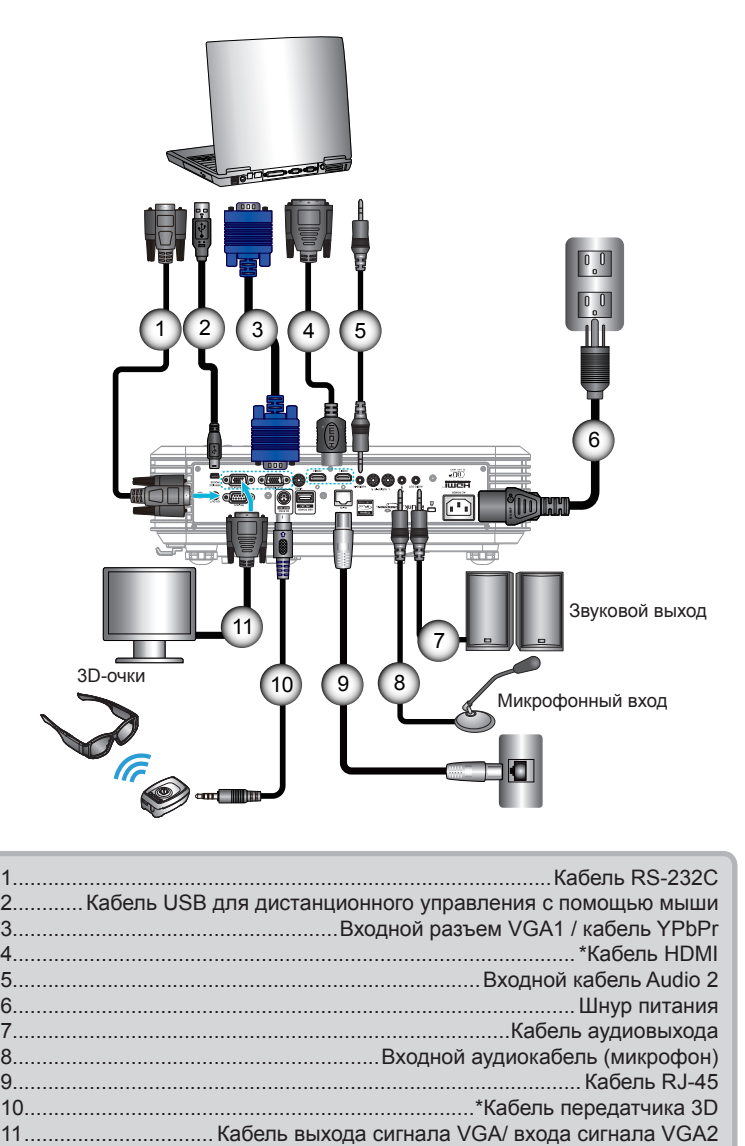

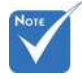

- Из-за различий в приложениях для каждой страны, в некоторых регионах могут потребоваться другие принадлежности.
- (\*) Дополнительная принадлежность

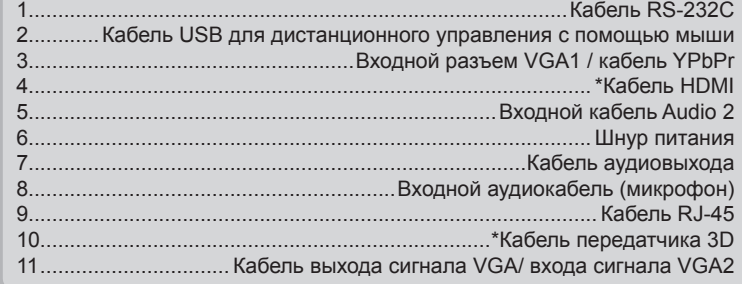

### <span id="page-11-0"></span>**Подключение к видеоисточникам**

DVD-плеер, Blu-ray плеер, абонентская ТВприставка, HDTV-приемник, игровая консоль

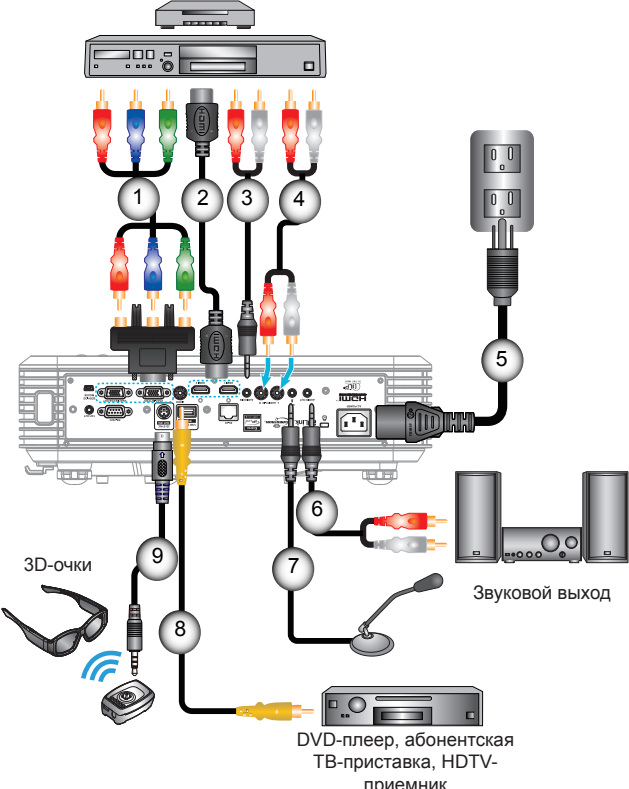

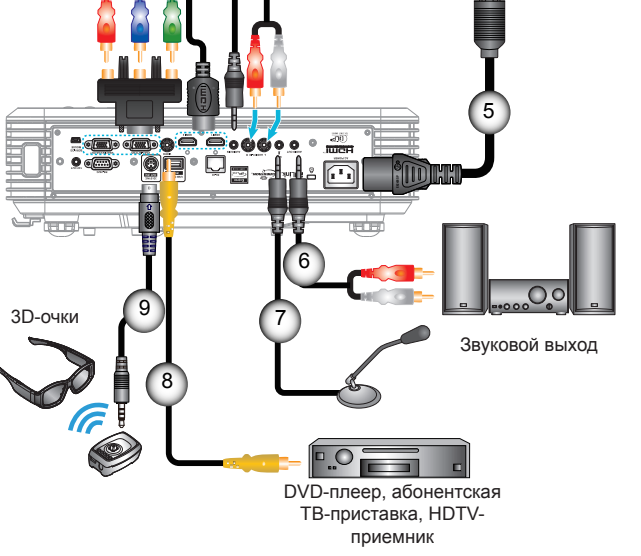

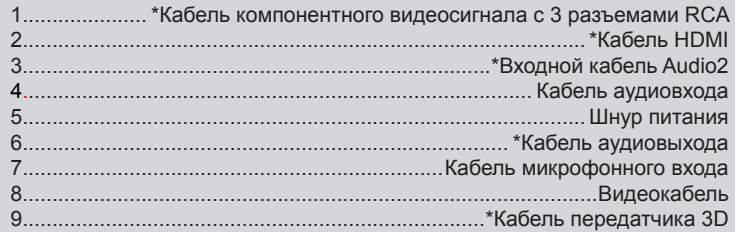

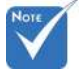

- Из-за различий в приложениях для каждой страны, в некоторых регионах могут потребоваться другие принадлежности.
- (\*) Дополнительная принадлежность

### **Подключение к 3D видеоустройствам**

*После подключения устройств с помощью кабелей HDMI (как показано на рисунке) можно начинать. Включите видеоустройство 3D и 3D-проектор.*

#### **Игровые станции PlayStation® 3**

- Обновите программное обеспечение консоли до последней версии.
- y Перейдите в «Меню настройки-> Настройка отображения-> Видеовыход-> HDMI». Выберите «Automatic» и следуйте инструкциям на экране.
- Установите игровой 3D-диск. Можно также загрузить игры (и обновления 3D) через сеть PlayStation®.
- Запустите игру. В меню игры выберите «Игра в режиме 3D».

#### **Плеер 3D Blu-ray™**

- Используемый плеер должен поддерживать диски 3D Blu-ray™, использоваться должен выход 3D.
- Установите в плеер диск 3D Blu-ray™ и нажмите кнопку «Воспроизведение».

#### **3D-телевизор (например, SKY 3D, DirecTV)**

- Обратитесь в телевизионный центр обслуживания для подключения каналов в формате 3D в вашем пакете ТВ-каналов.
- y После подключения переключитесь на 3D-канал.
- Должны отобразиться два изображения рядом.
- Переключите 3D проектор в «SBS режим». Данный параметр устанавливается в пункте «ЭКРАН» экранного меню проектора.

#### **Устройство 3D (например, 3D DV/DC) с выходным сигналом в формате 2D 1080i «два изображения рядом»**

y Подключите устройство 3D и переключитесь на передачу содержимого в формате 3D в выходном формате 2D «side-byside» на 3D-проектор.

- Должны отобразиться два изображения рядом.

Переключите 3D проектор в «SBS режим». Данный параметр устанавливается в пункте «ЭКРАН» экранного меню проектора.

При просмотре 3D содержимого с источника HDMI 1.4a (например, 3D Blu-ray) необходимо обязательно выполнять синхронизацию 3D очков. При просмотре 3D содержимого с источника HDMI 1.3 (например, телевещание в формате 3D с помощью «SBS режим») может потребоваться использовать функцию «Обратная синхронизация 3D» проектора для оптимизации 3D изображения. Данный параметр устанавливается в пункте «ЭКРАН ->Объемность» экранного меню проектора.

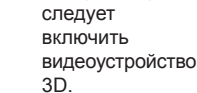

<span id="page-12-0"></span> Перед включением 3D-проектора

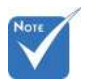

 Если входной видеосигнал поступает в формате 2D, выберите функцию «Формат 3D» и переключитесь в режим

«Автоматический». При включенном «SBS режим» видеоизображение в формате 2D отображается с искажениями.

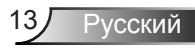

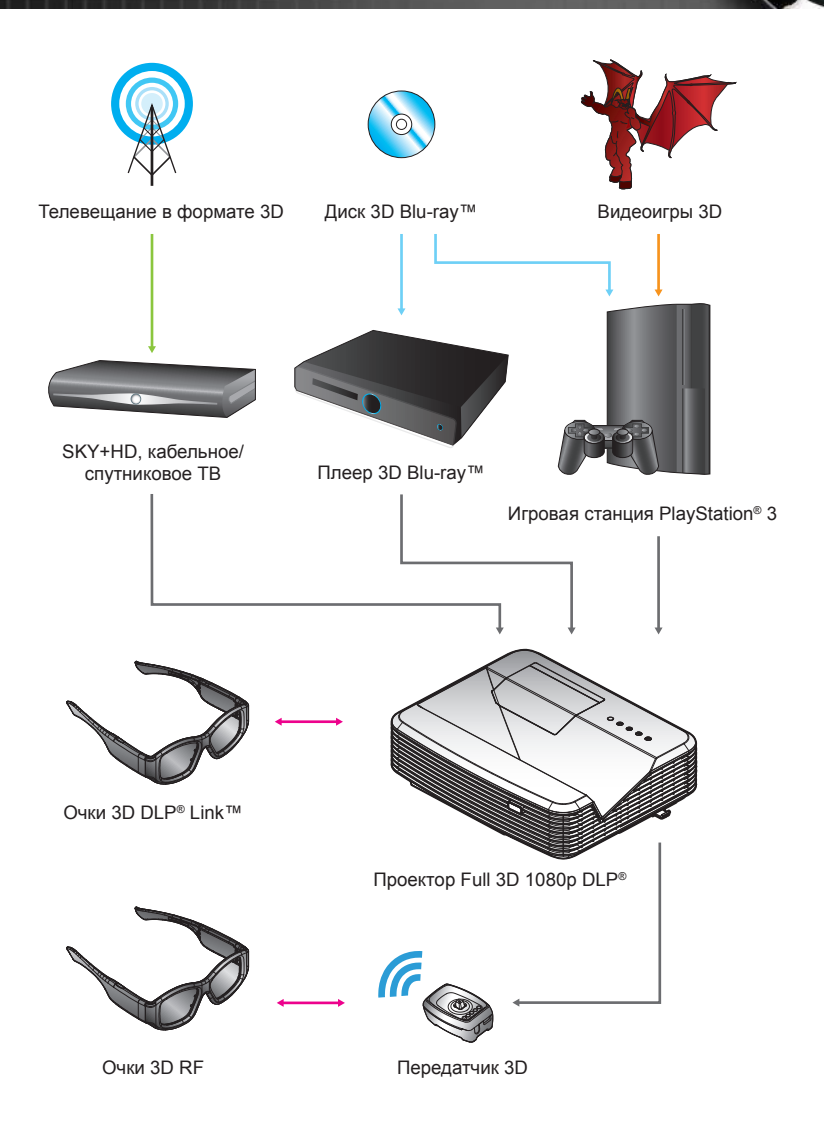

Русский 14

<span id="page-14-0"></span>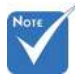

 Подробную информацию см. в руководстве пользователя 3D-очков.

### **Использование 3D-очков**

- 1. Для включения 3D-очков:
- 2. На проектор должен подаваться сигнал в формате 3D, совместимый с характеристиками проектора.
- 3. Включите режим «Режим 3D» (Выкл./ DLP-Link/ VESA 3D - в зависимости от типа используемых очков) на 3D-проекторе. Данный параметр устанавливается в пункте «ЭКРАН» экранного меню проектора.
- 4. Включите 3D-очки, изображение должно отобразиться в формате 3D без зрительного напряжения.
- 5. Если изображение не отображается в формате 3D, проверьте настройку 3D-устройства на передачу изображения в формате 3D. Если сигнал передается в формате 2D 1080i side-by-side включите «SBS режим» и повторите предыдущие шаги 1-4.
- 6. При необходимости для оптимизации изображения 3D включите на проекторе режим «Инвер. 3D-синхр.» . Данный параметр устанавливается в пункте «ЭКРАН» экранного меню проектора.
- 7. Для выключения 3D-очков: Нажмите на кнопку «Power» и удерживайте до выключения индикатора питания.
- 8. Дополнительную информацию см. в руководстве пользователя 3D-очков или на веб-сайте производителя.

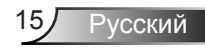

## <span id="page-15-0"></span>**Включение и выключение проектора**

### **Включение проектора**

- 1. Надежно подключите шнур питания и сигнальный кабель. После подключения индикатор Вкл./Ожидание загорится красным цветом.
- 2. Включите лампу, нажав на кнопку « $\bigcirc$ » на проекторе или пульте дистанционного управления. Индикатор Вкл./Ожидание загорится синим цветом.

Приблизительно через 10 секунд отобразится окно запуска. При первом использовании проектора необходимо выбрать язык меню и режим энергосбережения.

- 3. Включите проектор и подключите источник, сигнал с которого необходимо отобразить на экране (компьютер, ноутбук, видеоплеер и т.д.) Проектор автоматически обнаружит источник. В противном случае нажмите кнопку меню и перейдите к пункту «ПАРАМЕТРЫ». Режим «Блок. источника.» должен иметь значение «Выкл.».
- При одновременном подключении нескольких источников для переключения входов нажмите на кнопку «SOURCE» или клавишу выбора источника на пульте дистанционного управления.

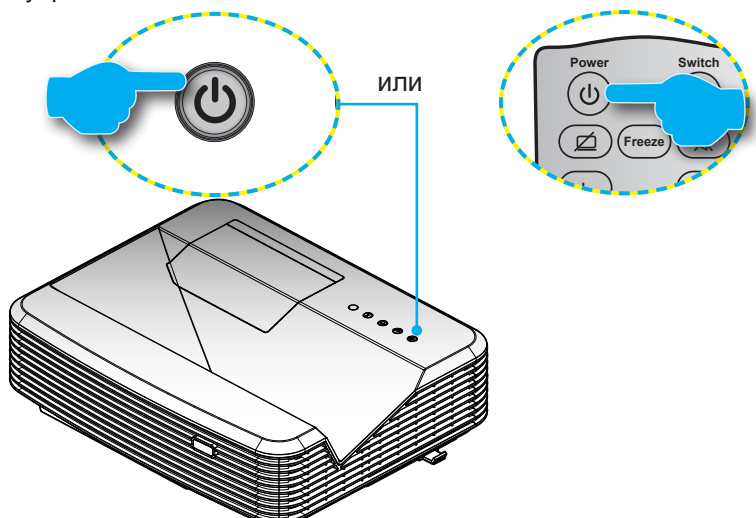

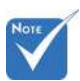

- Сначала включите проектор, затем выберите источник сигнала.
- (\*) Дополнительная принадлежность

Русский 16

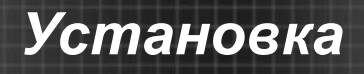

### <span id="page-16-0"></span>**Выключение проектора**

1. Для выключения проектора нажмите на кнопку « $\psi$ » на пульте ДУ или панели управления. На экране отобразится следующее сообщение.

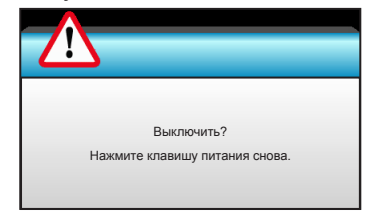

Нажмите кнопку « $\mathbf{\Theta}$ » снова для подтверждения, в противном случае данное сообщение отобразится через 15 секунд. При повторном нажатии кнопки  $\langle \mathbf{\omega} \rangle$ » на проекторе отобразится счетчик таймера и он отключится.

2. Вентиляторы охлаждения будут работать еще 10 секунд, чтобы завершить цикл охлаждения, а индикатор Вкл./Ожидание начнет мигать синим цветом. Когда индикатор Вкл./Ожидание загорится ровным красным цветом, проектор перейдет в режим ожидания.

Если требуется снова включить проектор, дождитесь завершения цикла охлаждения и перехода устройства в режим ожидания. Если проектор находиться в режиме ожидания, нажмите кнопку « $\psi$ », чтобы перезапустить проектор.

- 3. Отсоедините шнуры питания от электрической розетки и проектора.
- 4. Не включайте проектор сразу же после выключения питания.

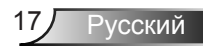

<span id="page-17-0"></span>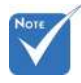

 Обратитесь в ближайший сервисный центр, если проектор показывает такие признаки. Для просмотра более подробной информации см. стр. 105-106.

### **Предупреждающий индикатор**

Когда загораются предупреждающие индикаторы (см. ниже), проектор автоматически отключается:

- Индикатор «Лампа» загорается красным цветом, а индикатор «Вкл./Ожидание» мигает красным цветом.
- Индикатор «Температура» загорается красным цветом, а индикатор «Вкл./Ожидание» мигает красным цветом. Это указывает на перегрев проектора. В нормальных условиях проектор можно снова включить.
- Индикатор «Температура» мигает красным цветом, а индикатор «Вкл./Ожидание» мигает красным цветом.

Выньте сетевой шнур из проектора, выждите 30 секунд и повторите попытку. Если предупреждающий индикатор загорается снова, обратитесь за помощью в ближайший сервисный центр.

## <span id="page-18-0"></span>**Настройка проецируемого изображения**

### **Настройка высоты проектора**

*Проектор оснащен подъемными ножками для настройки высоты изображения.*

- 1. Найдите требуемую регулируемую ножку в нижней части проектора.
- 2. Чтобы приподнять проектор, вращайте регулятор по часовой стрелке, чтобы опустить - против часовой стрелки. При необходимости повторите процедуру с остальными ножками.

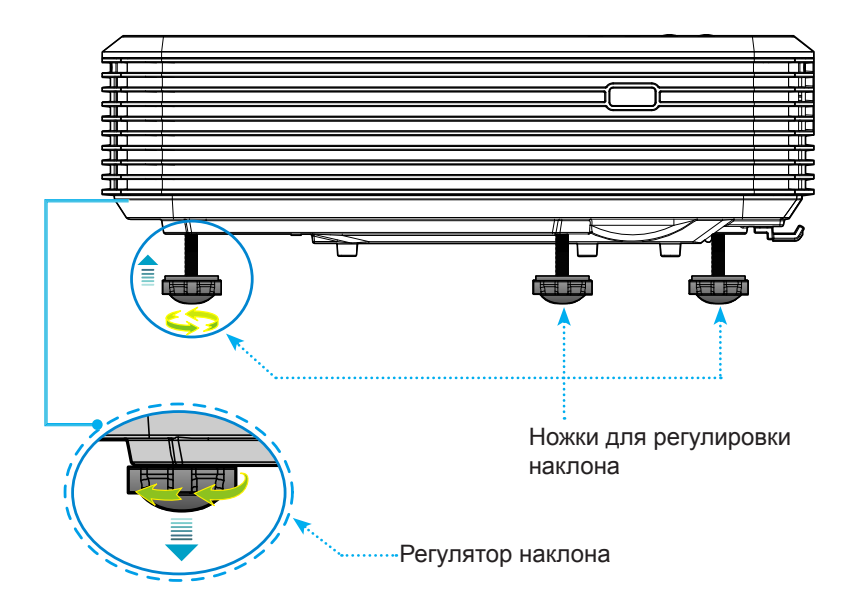

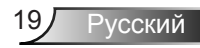

### **Настройка фокусировки проектора**

<span id="page-19-0"></span>Для фокусировки изображения смещайте регулятор фокусировки, пока изображение не станет четким.

- Стандартная серия (XGA): Проектор фокусируется с расстояния от 0,47 до 0,68 метров, считая от центра объектива.
- Стандартная серия (WXGA): Проектор фокусируется с расстояния от 0,49 до 0,66 метров, считая от центра объектива.
- Стандартная серия (1080p): Проектор фокусируется с расстояния от 0,45 до 0,56 метров, считая от центра объектива.

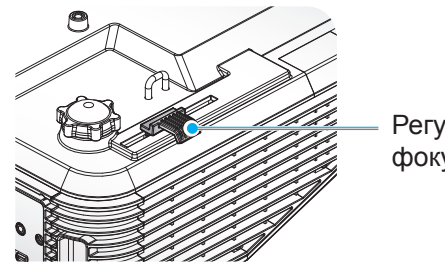

Регулятор фокусировки

### **Настройка размера проецируемого изображения**

- Размер проецируемого изображения (XGA) составляет от 1,78 до 2,54 метров.
- Размер проецируемого изображения (WXGA) составляет от 2,16 до 2,92 метров.
- Размер проецируемого изображения (1080p) составляет от 2,03 до 2,54 метров.

#### **Переменные:**

- «**a**»: Смещение изображения (м) от центра объектива к верхней части вертикального изображения.
- «**b**»: Расстояние от центра объектива до нижней части проектора.
- «**c**»: Расстояние от стены (проекционная поверхность) до задней панели проектора.
- «**d**»: Диагональ изображения.
- «**g**»: Расстояние от центра объектива до стены (проекционная поверхность).
- «**m**»: Расстояние от стены (проекционная поверхность) до передней панели проектора.
- «**p**»: Расстояние от верхней части проектора до монтажного отверстия.
- «**H**»: Высота изображения.
- «**W**»: Ширина изображения.

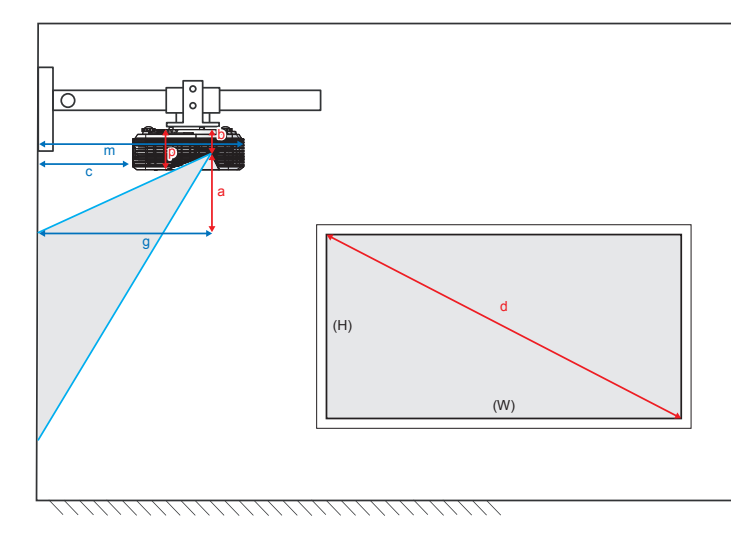

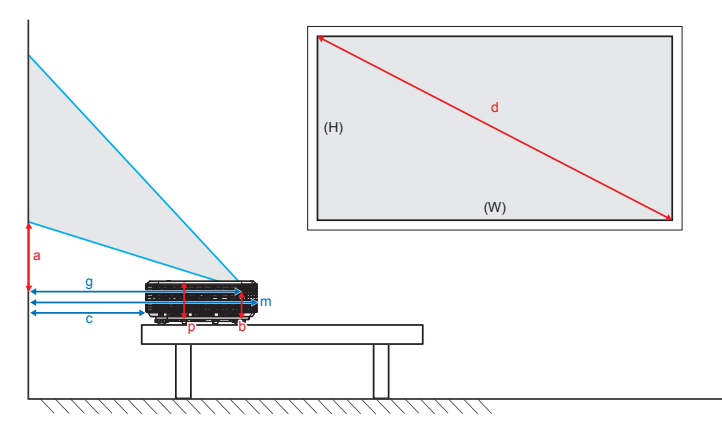

### Стандартная серия XGA (4:3)

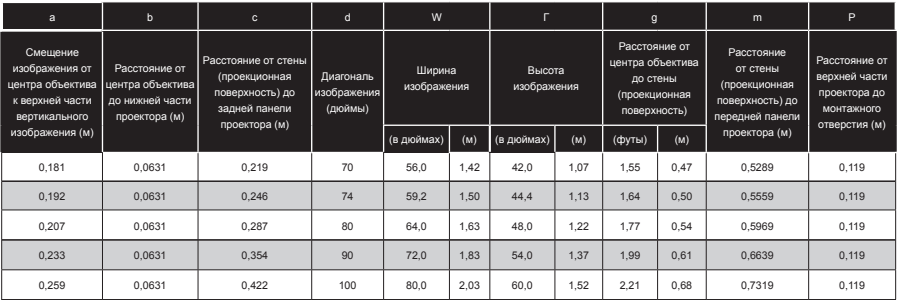

### Стандартная серия WXGA (16:10)

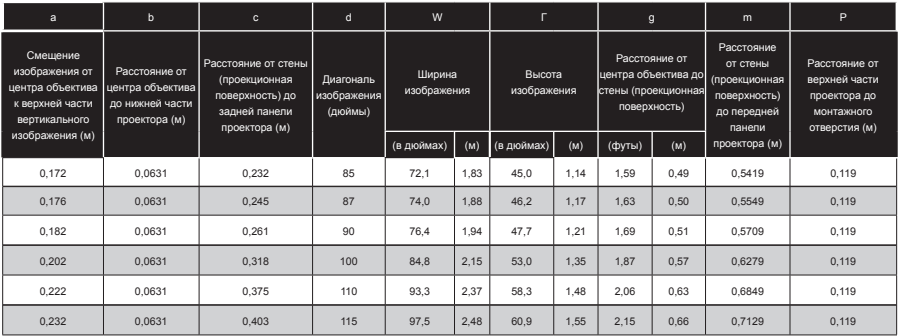

### Стандартная серия 1080p (16:9)

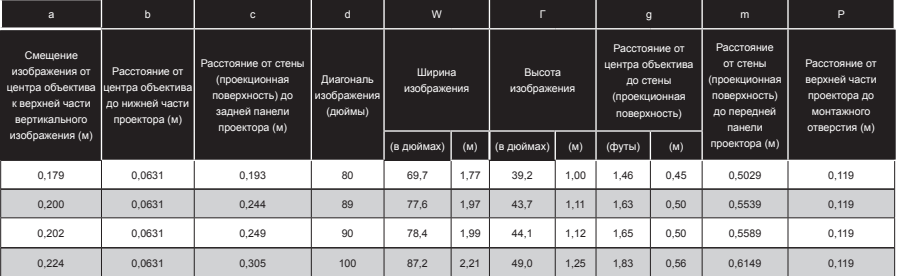

Эти таблицы приведены только для справки.

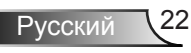

## <span id="page-22-0"></span>**Панель управления и пульт управления**

### **Панель управления**

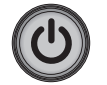

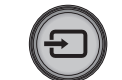

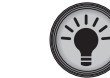

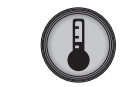

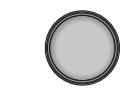

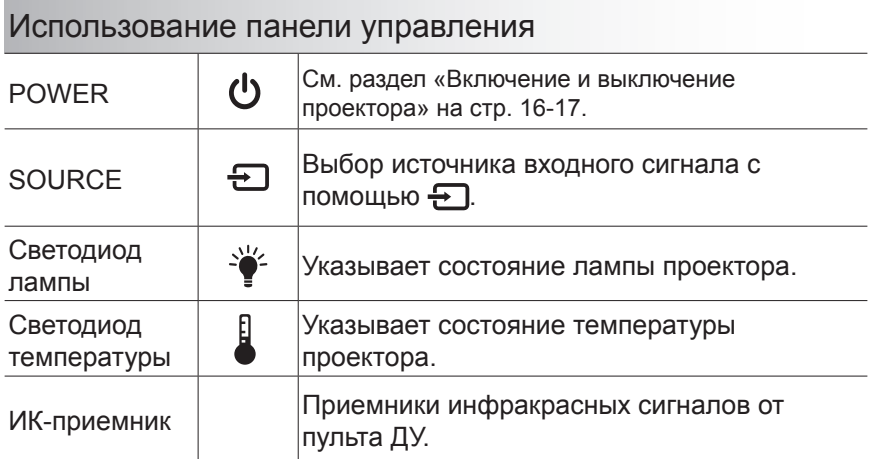

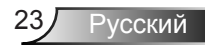

### **Пульт дистанционного управления**

<span id="page-23-0"></span>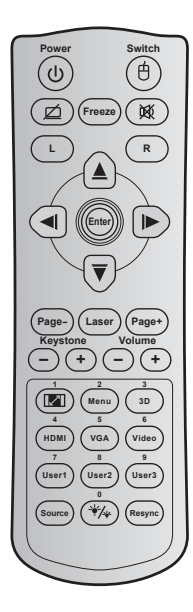

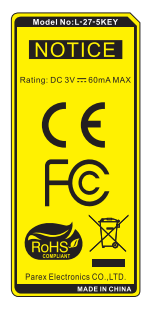

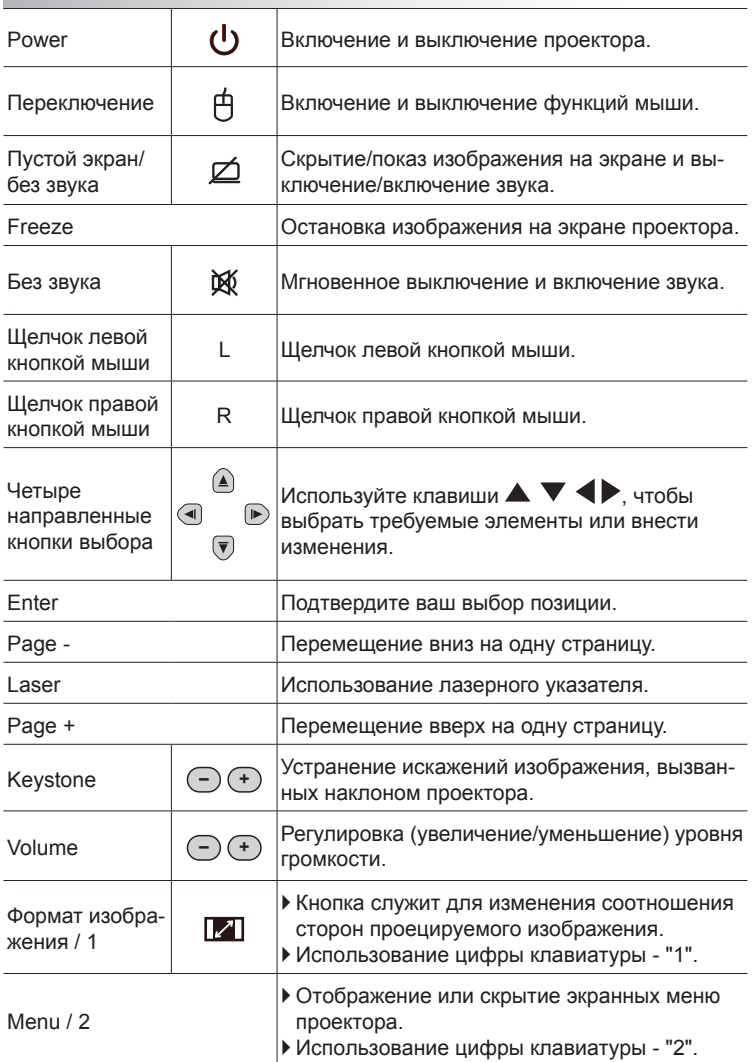

### Использование пульта дистанционного управления

Русский 24

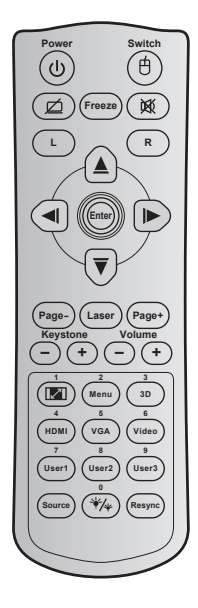

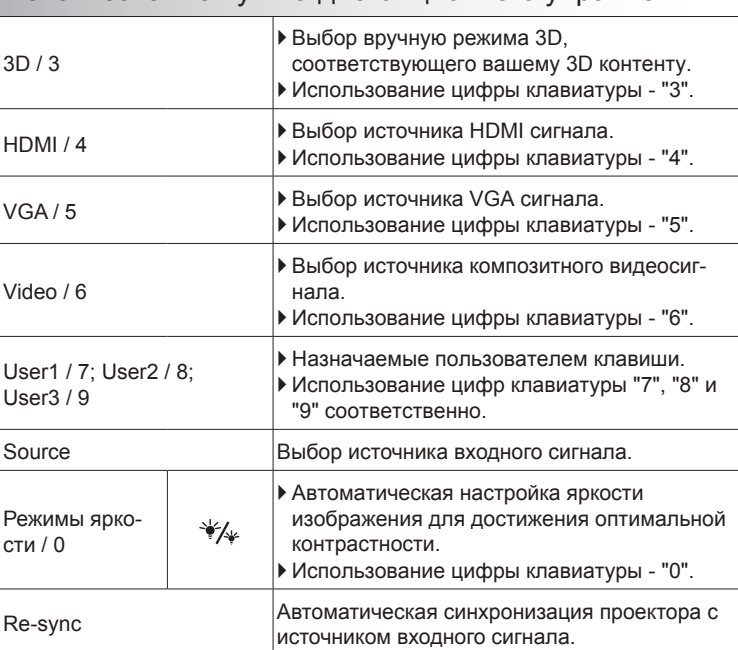

### Использование пульта дистанционного управления

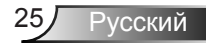

### Установка батареек

К пульту дистанционного управления прилагаются две батарейки размером ААА.

Для замены используются такие же или эквивалентные батарейки, рекомендованные производителем.

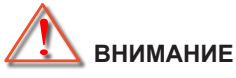

Неправильное использование батареек может привести к утечке химических реактивов или взрыву. Строго выполняйте следующие инструкции.

Не используйте одновременно батарейки разных типов. Различные типы батареек различаются по своим характеристикам.

Не используйте новые батарейки одновременно со старыми. Использование новых батареек вместе со старыми сокращает срок службы новых батареек и может привести к утечке химических реактивов из старых батареек.

Извлеките отработанные батарейки. При утечке из батареек химические реактивы могут попасть на кожу и вызвать раздражение. При обнаружении утечки химических реактивов тщательно вытрите их салфеткой.

Входящие в комплект батарейки могут иметь более короткий срок службы из-за условий хранения.

Если пульт дистанционного управления не используется в течение длительного времени, извлеките из него батарейки.

При утилизации батареек следует соблюдать законы соответствующего региона или страны.

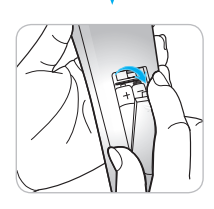

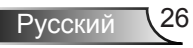

### <span id="page-26-0"></span>**Окна экранного меню**

*Проектор имеет многоязычные экранные меню, позволяющие настраивать изображение и изменять настройки. Проектор автоматически обнаружит источник.*

### **Использование меню**

- 1. Для вызова экранного меню нажмите «Menu» на пульте ДУ или панели управления.
- 2 После отображения экранного меню выбирайте любые элементы главного меню с помощью клавиш  $\blacktriangleleft$ . Выбрав необходимый параметр, нажмите  $\nabla$  или клавишу «Enter» для входа в подменю.
- 3. Выберите необходимый элемент подменю клавишами  $\nabla$  и нажмите на клавишу  $\blacktriangleright$  или «Enter» для просмотра дополнительных параметров. Настройте параметры клавишами  $\blacktriangle$ .
- 4. Выберите в подменю следующий элемент, который требуется отрегулировать, и измените значение указанным выше способом.
- 5. Нажмите «Enter» или «Menu» для подтверждения, и проектор вернется к главному меню.
- 6. Чтобы выйти, снова нажмите «Menu». и проектор автоматически сохранит новые настройки.

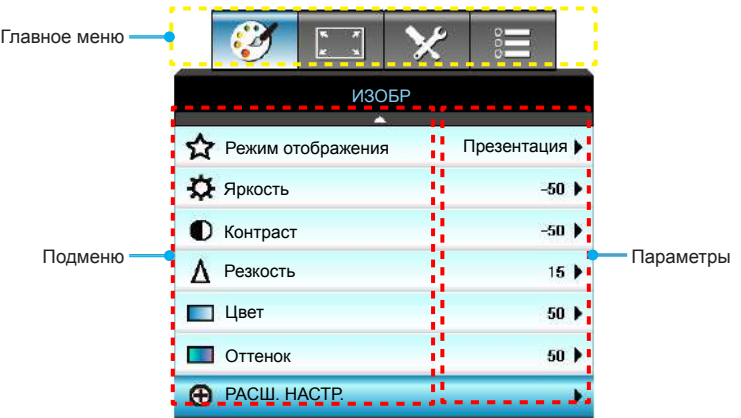

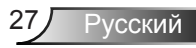

### **Дерево меню**

<span id="page-27-0"></span>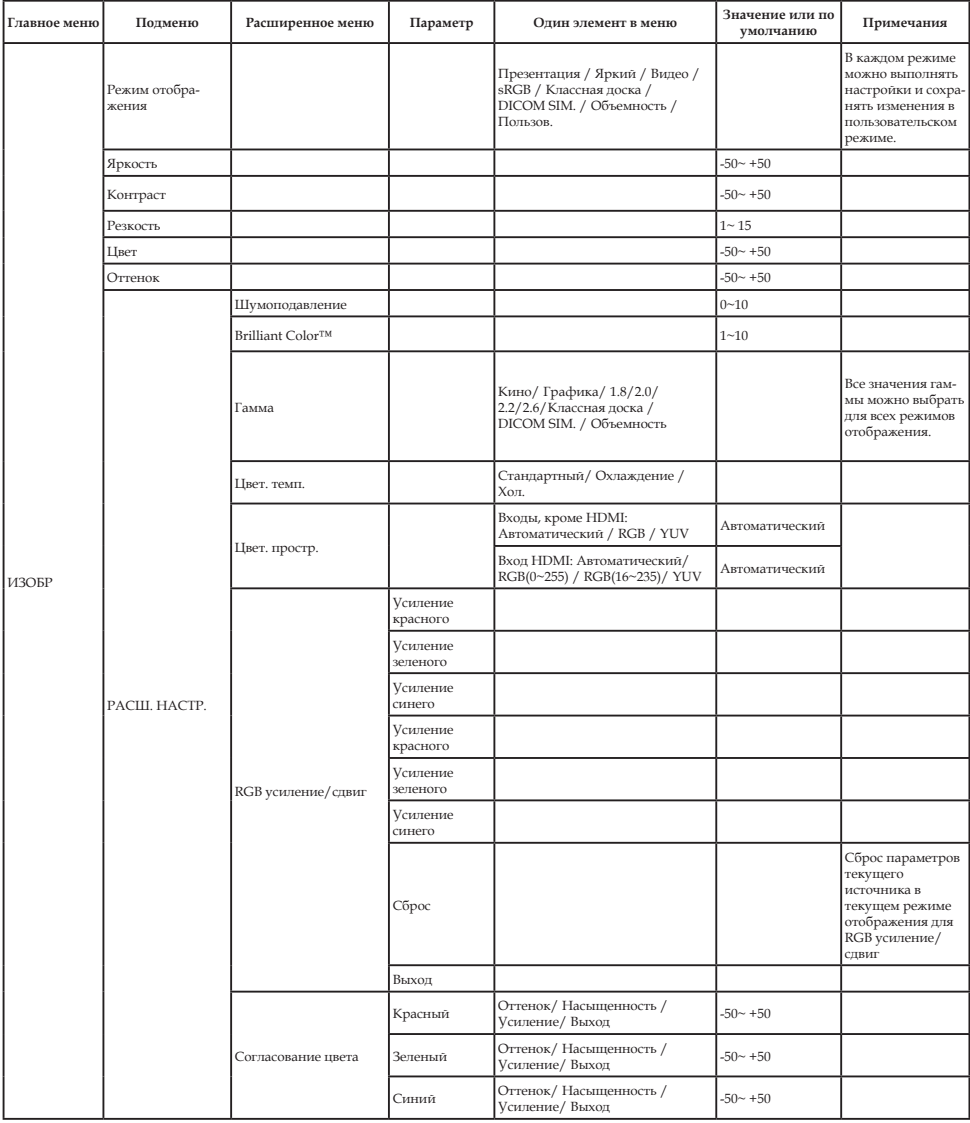

Русский 28

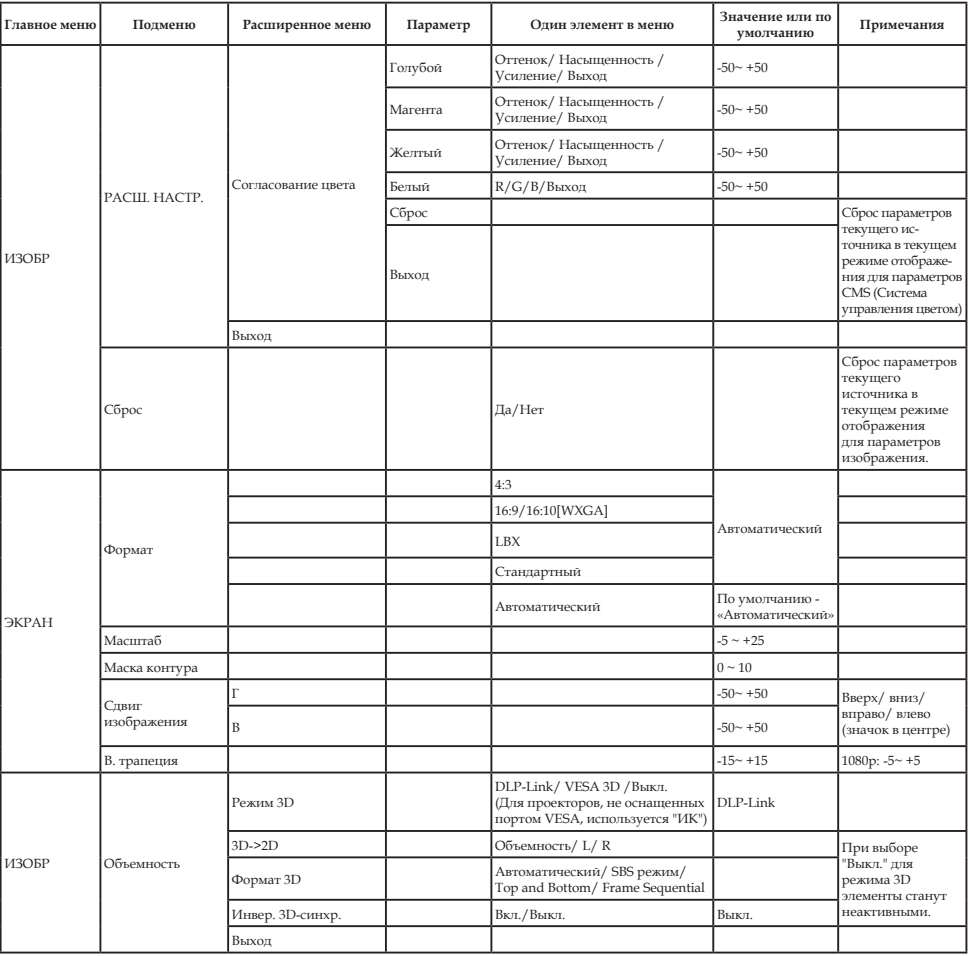

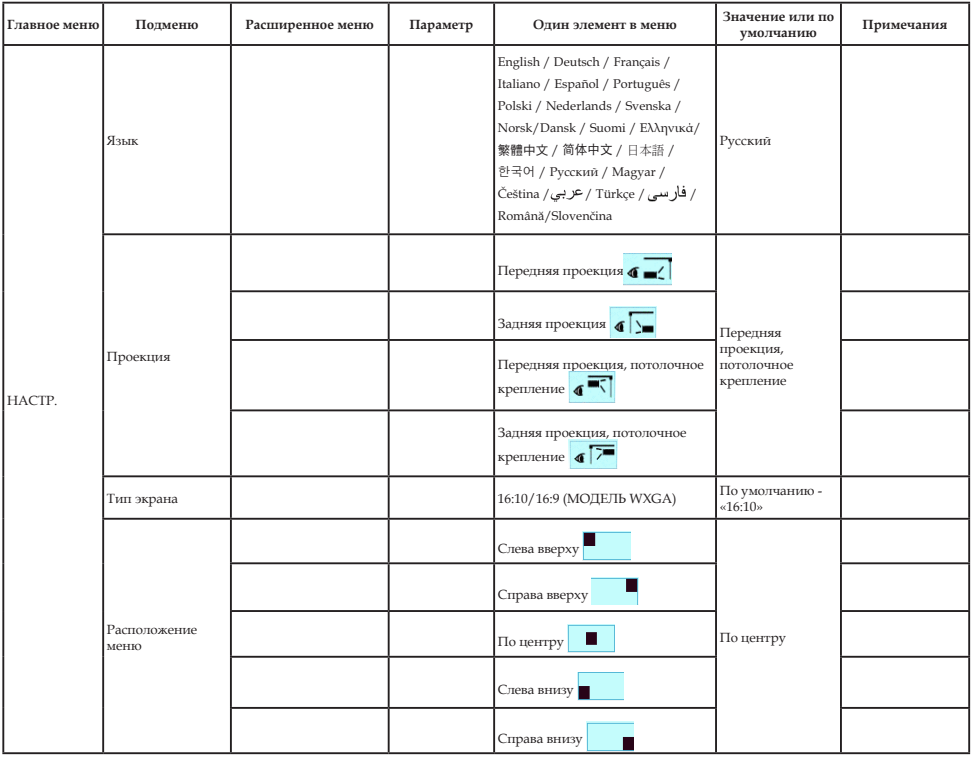

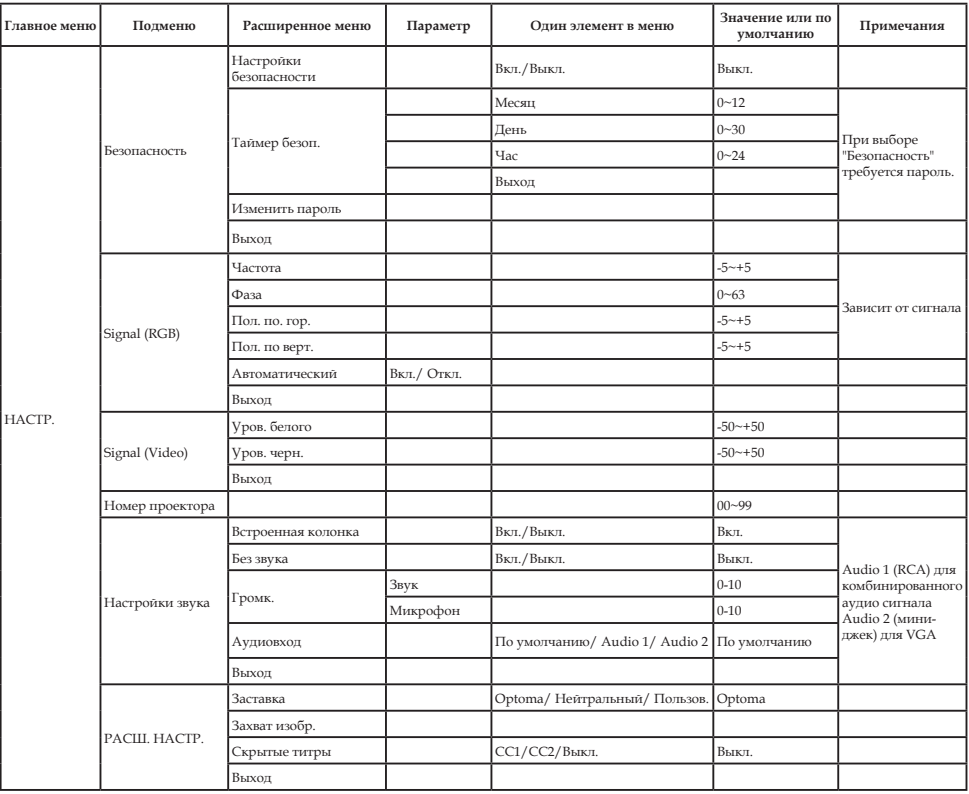

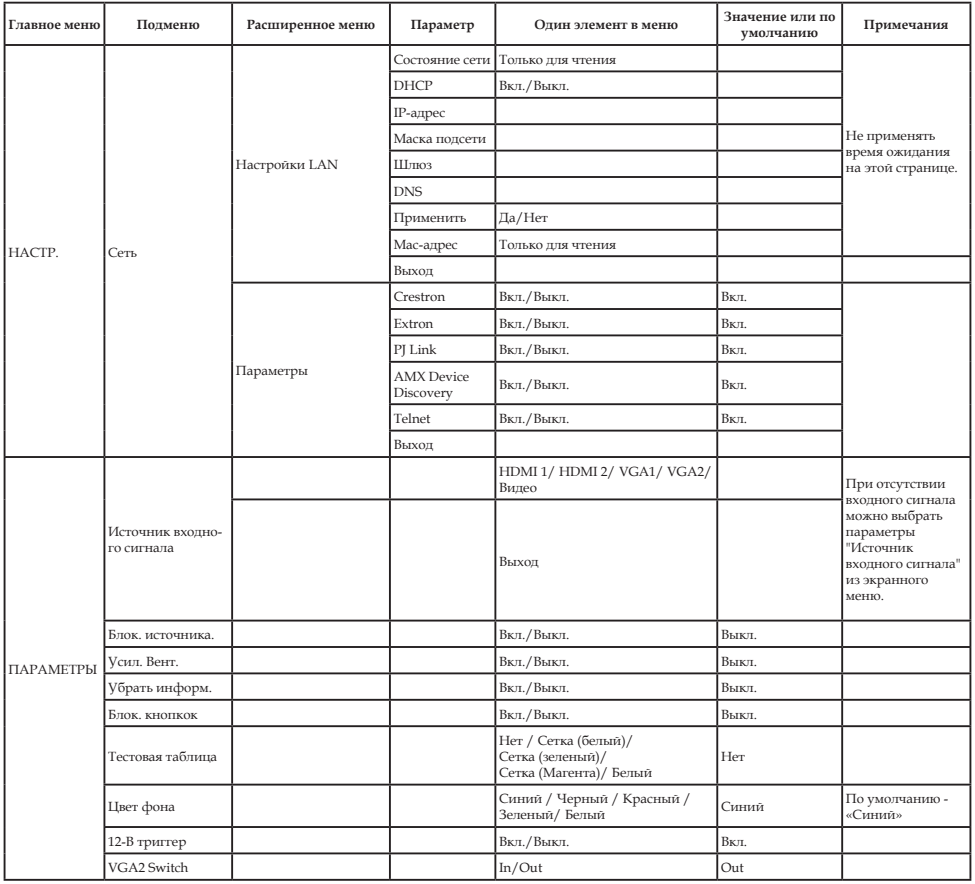

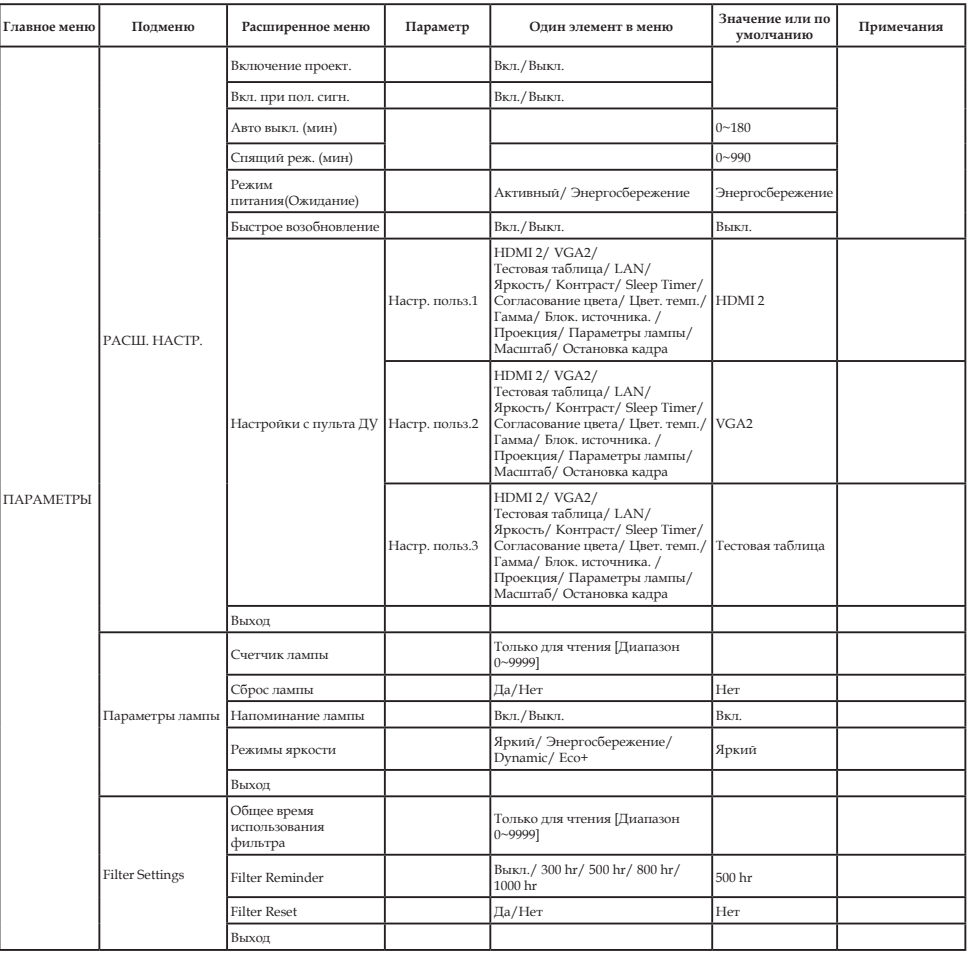

Ź

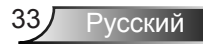

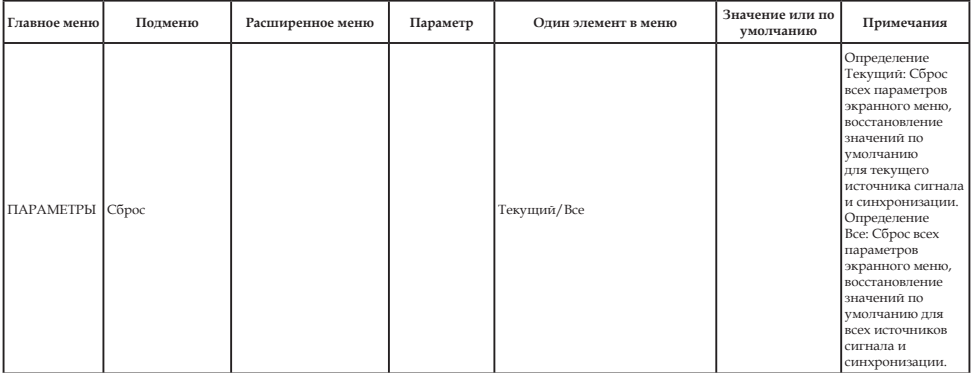

<span id="page-34-0"></span>*ИЗОБР*

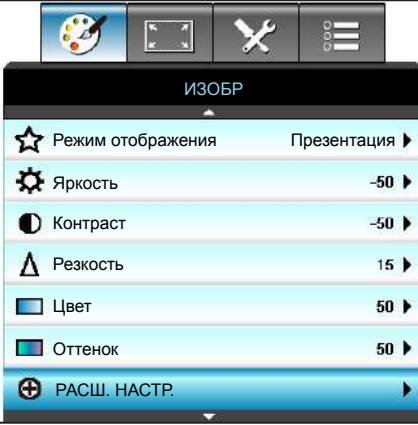

#### Режим отображения

Существует много заводских установок, оптимизированных для разных видов изображений.

- ` Презентация: данный режим подходит для демонстрации перед аудиторией информации с подключенного ПК.
- ` Яркий: максимальная яркость при поступлении сигнала с ПК.
- ` Видео: данный режим подходит для просмотра видеозаписей.
- ` Пользов.: сохранение настроек пользователя.
- **Классная доска: данный режим следует установить,** чтобы обеспечить оптимальные цветовые настройки при проецировании на классную доску (зеленую).
- **DICOM SIM.: в данном режиме проецируются** монохромные медицинские изображения, такие как рентгеновские снимки, результаты МРТ и пр.
- **sRGB: стандартный точный цвет.**
- ` Объемность: Для просмотра с эффектом объемности потребуются 3D очки. Убедитесь, что в ПК (портативном устройстве) установлена видеокарта с четырехуровневой буферизацией (quad buffered) и выводом сигнала 120 Гц, а также 3D плеер.

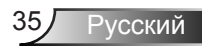

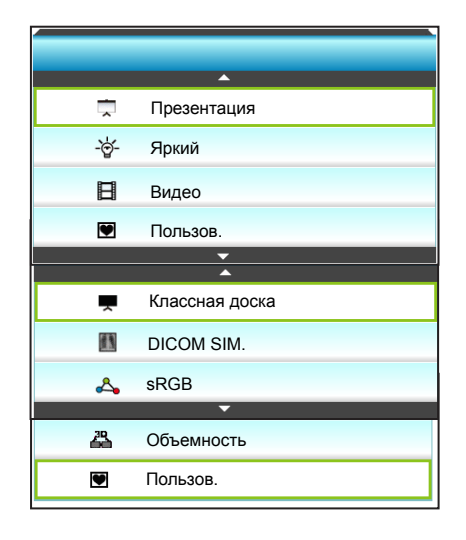

#### Яркость

Используется для регулировки яркости изображения.

- $\blacktriangleright$  Нажмите на клавишу  $\blacktriangleleft$ , чтобы сделать изображение темнее.
- $\blacktriangleright$  Нажмите на клавишу  $\blacktriangleright$ , чтобы сделать изображение светлее.

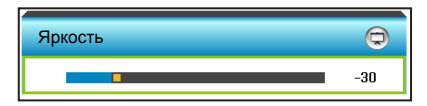

#### Контраст

Контраст регулирует разницу между самыми светлыми и самыми темными участками изображения.

- $\blacktriangleright$  Нажмите на клавишу  $\blacktriangleleft$ , чтобы уменьшить контраст.
- $\blacktriangleright$  Нажмите на клавишу  $\blacktriangleright$ , чтобы увеличить контраст.

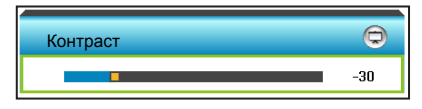

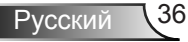
#### Резкость

Используется для регулировки резкости изображения.

- $\blacktriangleright$  Нажмите на клавишу  $\blacktriangleleft$ , чтобы уменьшить резкость.
	- $\blacktriangleright$  Нажмите на клавишу  $\blacktriangleright$ , чтобы увеличить резкость.

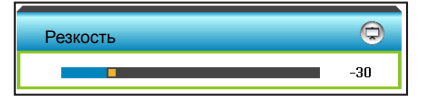

#### Цвет

Используется для регулировки насыщенности видеоизображения от черно-белого до полностью насыщенного цвета.

- $\blacktriangleright$  Нажмите на клавишу  $\blacktriangleleft$ , чтобы уменьшить насыщенность изображения.
- $\blacktriangleright$  Нажмите на клавишу  $\blacktriangleright$ , чтобы увеличить насыщенность изображения.

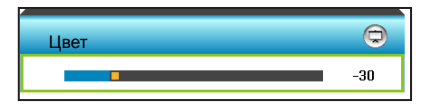

#### Оттенок

Используется для регулировки баланса красного и зеленого цветов.

- $\blacktriangleright$  Нажмите кнопку  $\blacktriangleleft$ , чтобы увеличить насыщенность зеленого цвета изображения.
- $\blacktriangleright$  Нажмите кнопку  $\blacktriangleright$ , чтобы увеличить насыщенность красного цвета изображения.

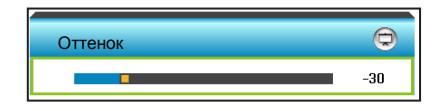

#### Сброс

Нажмите кнопку «Да» для восстановления заводских настроек «ИЗОБР».

**УССКИЙ** 

#### Выход

### *ИЗОБР | РАСШ. НАСТР.*

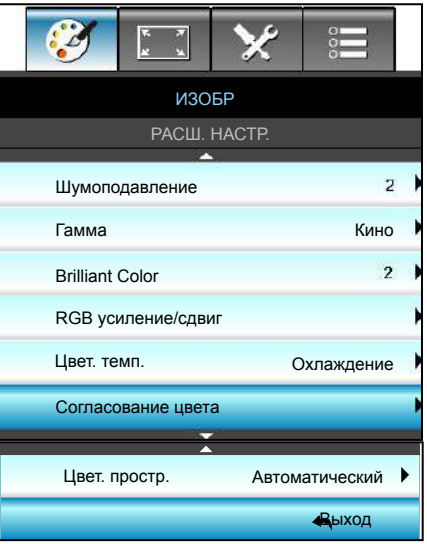

#### Шумоподавление

выбор чувствительности фильтра к шуму. Выбор высокого значения улучшает качество источников сигнала с высоким уровнем шума, но изображение становится размытым.

- Нажмите на клавишу  $\blacktriangleleft$ . чтобы уменьшить шум в изображении.
- Нажмите на клавишу чтобы увеличить шум в изображении.

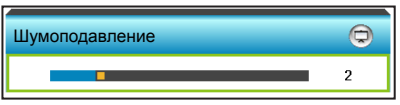

#### Гамма

Данная функция позволяет настраивать тип гамма-кривой. После первоначального запуска и завершения настройки используйте Настройка гаммы для оптимизации выхода видеосигнала.

- ` Кино: для домашнего театра.
- ` Графика: для ПК / фотокамеры.
- **Классная доска: данный режим следует установить,** чтобы обеспечить оптимальные цветовые настройки при проецировании на классную доску (зеленую).
- **DICOM SIM.: в данном режиме проецируются монохромные** медицинские изображения, такие как рентгеновские снимки, результаты МРТ и пр.

Нажмите на клавишу  $\blacktriangleleft$  или  $\blacktriangleright$ . чтобы выбрать режим.

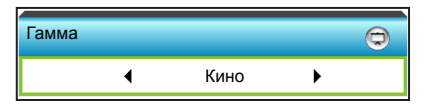

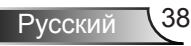

#### Brilliant Color™

Данная настраиваемая функция использует новый алгоритм обработки цветов и систему улучшения уровней цветов для отображения более яркого изображения с достоверными и более насыщенными цветами.

- $\blacktriangleright$  Нажмите на клавишу  $\blacktriangleleft$ , чтобы улучшить изображение сильнее.
- $\blacktriangleright$  Нажмите на клавишу  $\blacktriangleright$ , чтобы улучшить изображение меньше.

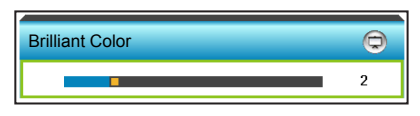

#### RGB усиление/сдвиг

Параметры позволяют настроить яркость (усиление) и контрастность (сдвиг) изображения.

- $\blacktriangleright$  Нажмите на клавишу  $\blacktriangleleft$ . чтобы уменьшить усиление выбранного цвета и сдвиг.
- $\blacktriangleright$  Нажмите на клавишу  $\blacktriangleright$ , чтобы увеличить усиление выбранного цвета и сдвиг.

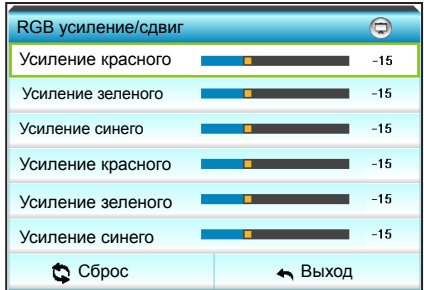

#### Цвет. темп.

Нажмите на клавишу < или >, чтобы выбрать значение цветовой температуры Стандартный, Охлаждение или Хол..

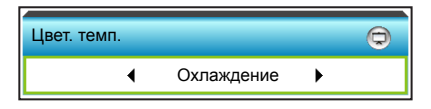

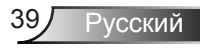

#### Согласование цвета

Нажмите на кнопку  $\blacktriangleright$ , чтобы открыть пункт меню, затем выберите элемент кнопками  $\blacktriangle$ ,  $\blacktriangledown$ ,  $\blacktriangle$  или  $\blacktriangleright$ .

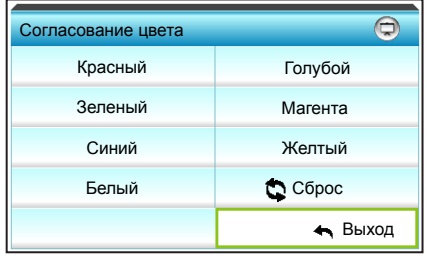

` Красный: Для выбора Оттенок, Насыщенность и Усиление цветов служат кнопки  $\blacktriangle$  и  $\nabla$ . Нажмите клавишу  $\blacktriangle$  или  $\blacktriangleright$ , чтобы, соответственно, уменьшить или увеличить значение.

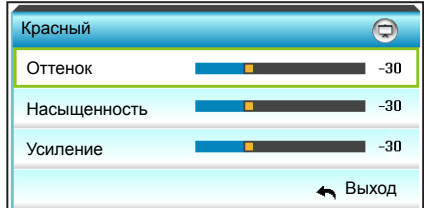

` Голубой: Для выбора Оттенок, Насыщенность и Усиление цветов служат кнопки  $\blacktriangle$  и  $\nabla$ . Нажмите клавишу  $\blacktriangle$  или  $\blacktriangleright$ , чтобы, соответственно, уменьшить или увеличить значение.

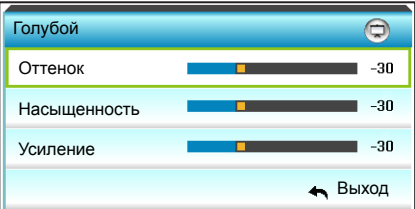

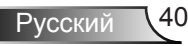

**• Зеленый: Для выбора Оттенок, Насыщенность и Усиление** цветов служат кнопки  $\blacktriangle$  и  $\nabla$ . Нажмите клавишу  $\blacktriangle$  или  $\blacktriangleright$ , чтобы, соответственно, уменьшить или увеличить значение.

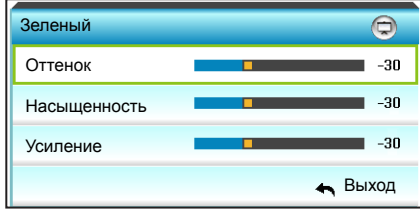

` Магента: Для выбора Оттенок, Насыщенность и Усиление цветов служат кнопки  $\blacktriangle$  и  $\blacktriangledown$ . Нажмите клавишу  $\blacktriangle$  или  $\blacktriangleright$ . чтобы, соответственно, уменьшить или увеличить значение.

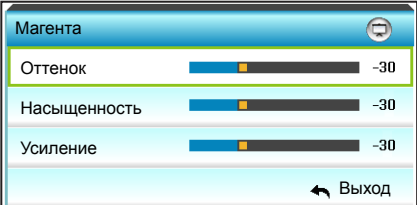

` Синий: Для выбора Оттенок, Насыщенность и Усиление цветов служат кнопки  $\blacktriangle$  и  $\nabla$ . Нажмите клавишу  $\blacktriangle$  или  $\blacktriangleright$ . чтобы, соответственно, уменьшить или увеличить значение.

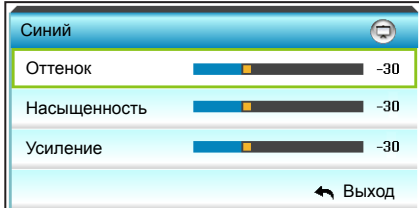

**• Желтый: Для выбора Оттенок, Насыщенность и Усиление** цветов служат кнопки  $\blacktriangle$  и  $\nabla$ . Нажмите клавишу  $\blacktriangle$  или  $\blacktriangleright$ , чтобы, соответственно, уменьшить или увеличить значение.

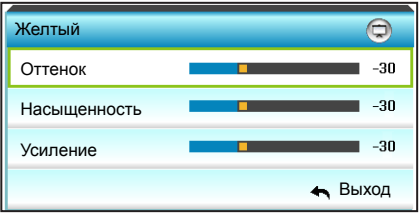

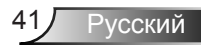

` Белый: Для выбора Оттенок, Насыщенность и Усиление цветов служат кнопки  $\blacktriangle$  и  $\nabla$ . Нажмите клавишу  $\blacktriangle$  или  $\blacktriangleright$ , чтобы, соответственно, уменьшить или увеличить значение.

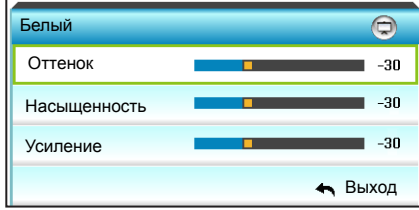

**▶ Сброс: выберите « Сброс» для восстановления заводских** настроек цвета по умолчанию.

#### Цвет. простр.

Нажмите на кнопку  $\blacktriangleleft$  или  $\blacktriangleright$ , чтобы выбрать подходящий тип цветовой матрицы:

- **Входы, кроме HDMI: Автоматический, RGB или YUV**
- ` Вход HDMI: Автоматический, RGB(0-255), RGB(16-235) или YUV.

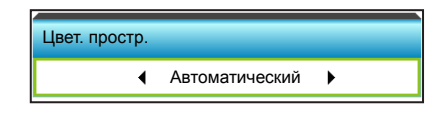

#### Сброс

- ` Текущий: выберите «Да» для восстановления заводских параметров отображения по умолчанию для данного меню.
- **Все: выберите «Да» для восстановления заводских** параметров отображения по умолчанию для всех меню.

#### Выход

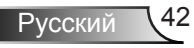

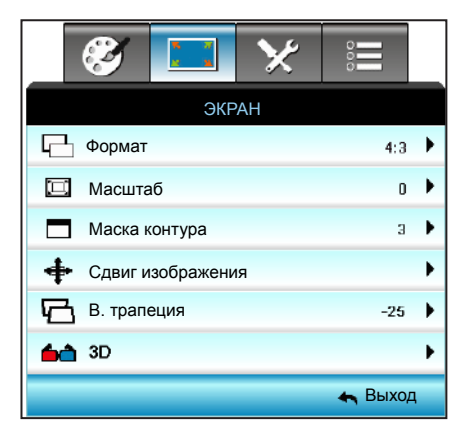

#### Формат

Кнопкой < или > выберите нужное значение формата изображения: 4:3, 16:9/16:10 (WXGA), LBX, Стандартный или Автоматический.

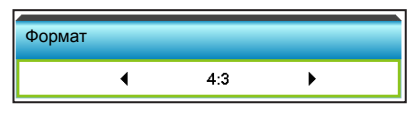

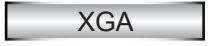

*ЭКРАН*

- ` 4:3: Этот формат используется для источников входного сигнала с соотношением сторон 4:3.
- **16:9: Данный формат предусмотрен для источников сигнала** 16:9, например, усовершенствованных HDTV и DVD для широкоэкранного ТВ.
- ` Стандартный: В данном формате отображается исходное изображение без масштабирования.
- **Автоматический: автоматический выбор подходящего** формата отображения.

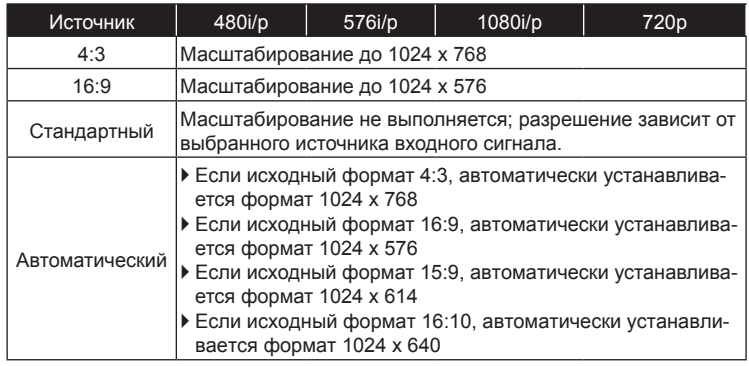

Русский

#### **WXGA**

- ` 4:3: Этот формат используется с источниками входного сигнала 4:3.
- ` 16:9: Данный формат предусмотрен для источников сигнала 16:9, например, усовершенствованных HDTV и DVD для широкоэкранного ТВ.
- ` 16:10: Этот формат используется с источниками сигнала в формате 16:10, например ноутбуки с широким экраном.
- ` LBX: Этот формат предназначен для источников сигнала LBX (не 16 x 9) и для пользователей, которые используют внешний объектив формата 16 x 9 для отображения формата изображения 2,35:1 с максимальным разрешением.
- ` Стандартный: В данном формате отображается исходное изображение без масштабирования.
- ` Автоматический: автоматический выбор подходящего формата отображения.

Дополнительная информация о режиме LBX:

- 1. Изображение некоторых DVD в формате Letter-Box не улучшено для просмотра на телевизорах с соотношением сторон 16x9. В этом случае изображение будет искажено при отображении в режиме 16:9. В этой ситуации для просмотра DVD можно переключиться в режим 4:3. Если сигнал имеет соотноение сторон, отличное от 4:3, на экране с соотношением сторон 16:9 вокруг изображения будут отображаться черные полосы. Для просмотра изображения такого формата можно использовать режим LBX, чтобы растянуть изображение на экране с соотношением сторон 16:9.
- 2. При использовании внешнего объектива режим LBX также позволяет просматривать материал с соотношением 2,35:1 (включая анаморфные DVD и телевидение высокой четкости HDTV), который поддерживает анаморфную ширину, адаптированный для отображения с соотношением сторон 16x9 в широком изображении с соотношением 2,35:1. Черные полосы вокруг изображения исчезнут. При этом будут полностью использованы мощность лампы и вертикальное разрешение.

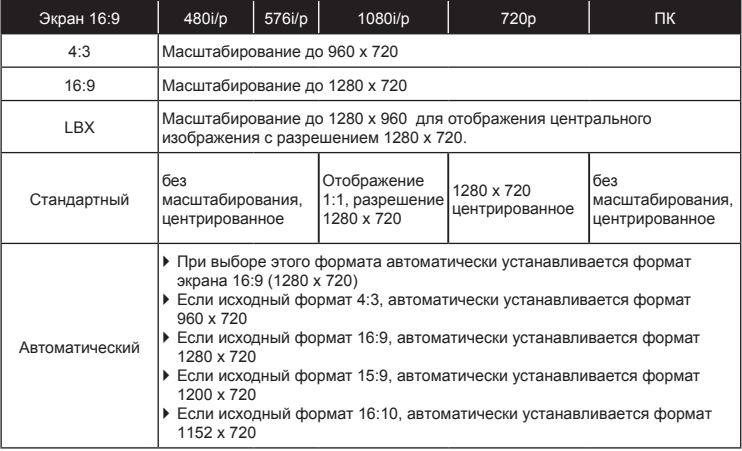

Русский

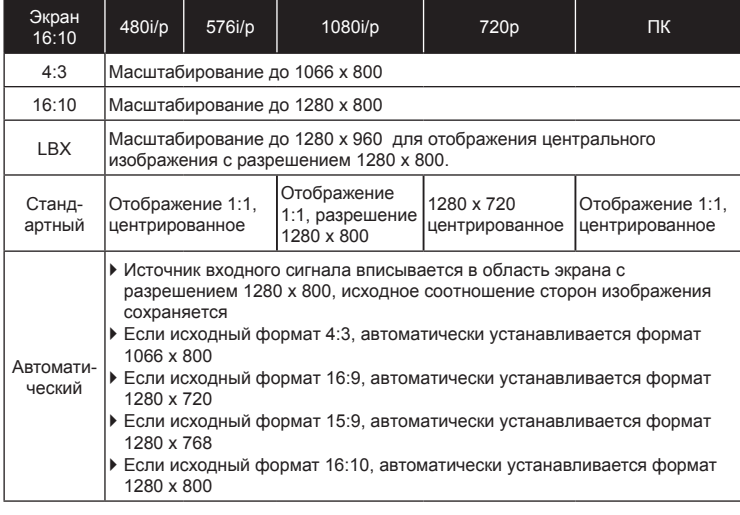

#### 1080P

- ` 4:3: Этот формат используется с источниками входного сигнала 4:3.
- $\blacktriangleright$  16:10: Этот формат используется с источниками сигнала в формате 16:10, например ноутбуки с широким экраном.
- **LBX: Этот формат предназначен для источников сигнала LBX** (не 16 x 9) и для пользователей, которые используют внешний объектив формата 16 x 9 для отображения формата изображения 2,35:1 с максимальным разрешением.
- ` Стандартный: В данном формате отображается исходное изображение без масштабирования.
- **Автоматический: автоматический выбор подходящего формата** отображения.

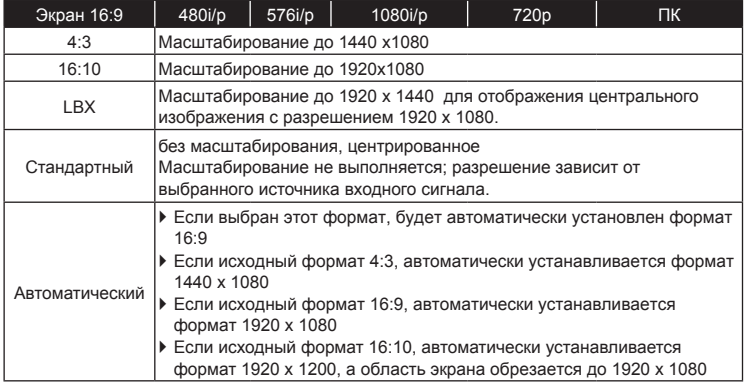

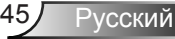

#### Масштаб

- $\blacktriangleright$  Нажмите на кнопку  $\blacktriangleleft$ , чтобы уменьшить размер изображения.
- Нажмите на кнопку  $\blacktriangleright$ , чтобы увеличить изображение на проекционном экране.

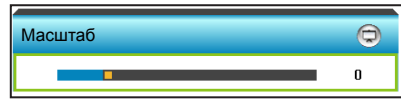

#### Маска контура

Примените функцию «Маска контура» к изображению, чтобы удалить помехи кодирования по краям источника видео.

- Нажмите на клавишу  $\blacktriangleleft$ . чтобы уменьшить маску контура в изображении.
- Нажмите на клавишу  $\blacktriangleright$ , чтобы увеличить маску контура в изображении.

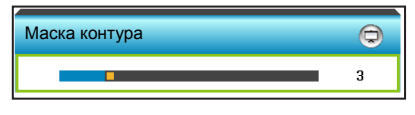

#### Сдвиг изображения

Нажмите на кнопку  $\blacktriangleright$ . чтобы открыть пункт меню, затем выберите элемент кнопками  $\blacktriangle$  ,  $\nabla$  ,  $\blacktriangleleft$  или  $\blacktriangleright$ 

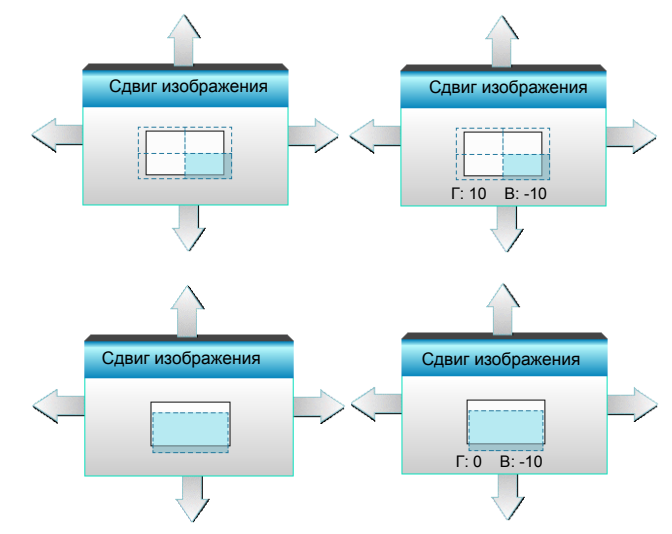

- Г: кнопками  $\blacklozenge$  сместите проецируемое изображение в нужное положение по горизонтали.
- В: кнопками  $\blacktriangle \blacktriangledown$  сместите проецируемое изображение в нужное положение по вертикали.

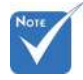

- Каждый вход/ выход имеет свои настройки «Маска контура».
- Функции «Маска контура» и «Масштаб» не могут использоваться одновременно.

#### В. трапеция

D

Нажмите < или > для регулировки трапецеидального искажения по вертикали с целью приближения формы изображения к квадрату.

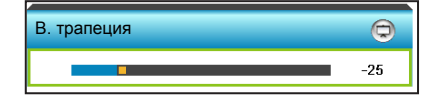

#### Выход

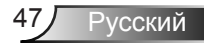

### *ЭКРАН | Объемность*

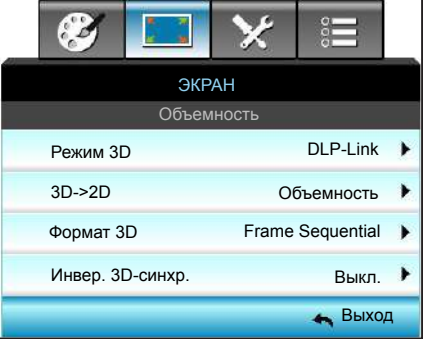

#### Режим 3D

- ` Выкл.: Выберите «Выкл.» для отключения режима 3D.
- $\blacktriangleright$  Нажмите на клавишу  $\blacktriangleleft$  или  $\blacktriangleright$ , чтобы выбрать режим 3D.

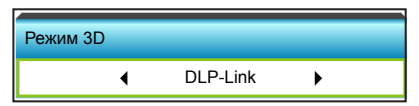

- ` DLP-Link: выберите параметр «DLP-Link» для использования оптимальных настроек для очков DLP Link 3D. (см. стр. 15).
- VESA 3D: выберите параметр «VESA 3D» для использования оптимальных настроек для очков VESA 3D. (см. стр. 15).

#### 3D->2D

- $\blacktriangleright$  Нажмите на клавишу  $\blacktriangleleft$  или  $\blacktriangleright$ , чтобы выбрать режим 3D -> 2D.
- Формат Формат 3D поддерживается только при Синхронизации 3D на стр. 94.
- Функция «Формат 3D» поддерживается только в режиме 3D-синхронизации, кроме HDMI 1.4a.

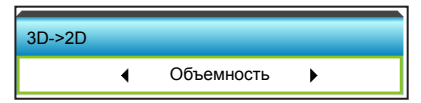

- Объемность: отображение 3D-сигнала.
- L (Левый): Отображение левого кадра 3D материала.
- **R (Правый): Отображение правого кадра 3D материала.**

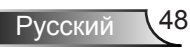

#### Формат 3D

Нажмите на клавишу  $\blacktriangleleft$  или  $\blacktriangleright$ . чтобы выбрать формат 3D.

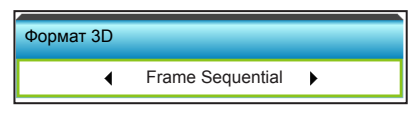

- ` Автоматический: При обнаружении сигнала 3D идентификации формат 3D выбирается автоматически.
- **SBS режим: отображение 3D-сигнала в формате «Рядом».**
- $\triangleright$  Top and Bottom: отображение 3D-сигнала в формате «Top and Bottom».
- ` Frame Sequential: отображение 3D-сигнала в формате «Frame Sequential».

#### Инвер. 3D-синхр.

Нажмите на клавишу  $\blacktriangleleft$  или  $\blacktriangleright$ , чтобы выбрать функцию «Обратная синхронизация 3D».

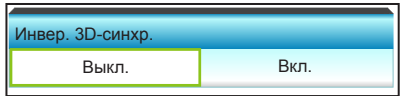

- **Выберите «Вкл.», чтобы поменять местами левый и правый** кадры.
- **Выберите «Выкл.» для отображения кадров в режиме по** умолчанию.

#### Выход

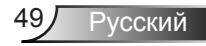

### *НАСТР.*

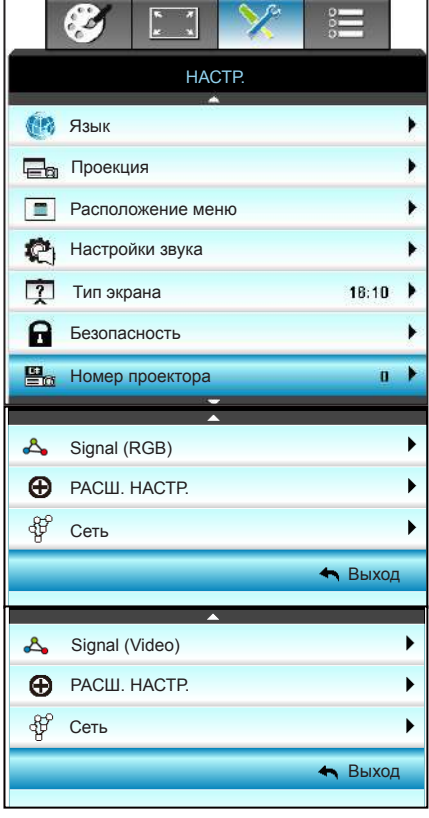

٦

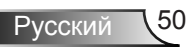

#### Язык

Войдите в многоязычное экранное меню. Нажмите на кнопку для перехода в подменю и выберите необходимый язык кнопками  $\blacktriangle$ ,  $\nabla$ ,  $\blacktriangleleft$  или  $\blacktriangleright$ , Нажмите «Enter», чтобы завершить выбор.

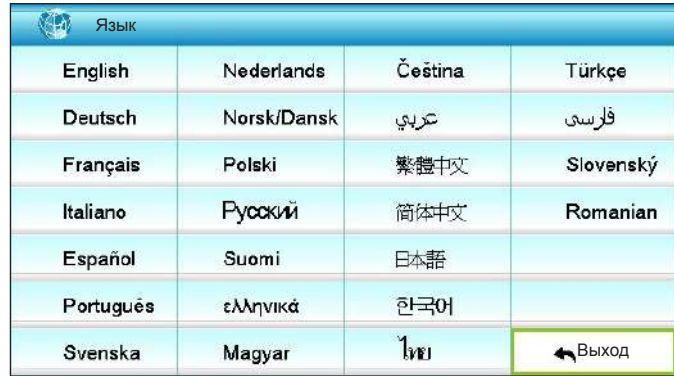

#### Проекция

Нажмите на клавишу  $\blacktriangle$ ,  $\blacktriangledown$ ,  $\blacktriangleleft$  или  $\blacktriangleright$ , чтобы выбрать нужный режим проецирования.

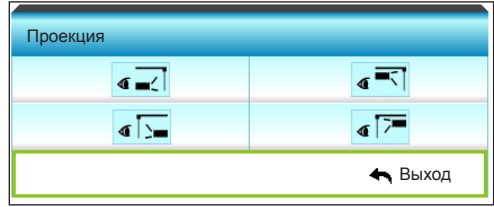

 Варианты Задняя проекция и Задняя проекция, потолочное

> использовать только с прозрачным

 $\mathbf{C}$   $\mathbf{C}$  Передняя проекция

Значение по умолчанию. Изображение проецируется прямо на экран.

**• « • Задняя проекция** 

При выборе этого варианта изображение будет отображаться перевернутым по горизонтали.

 $\| \cdot \|_4$  Передняя проекция, потолочное крепление

При выборе этого варианта изображение будет отображаться перевернутым по вертикали.

- 
- **4**  $\sqrt{2}$  Задняя проекция, потолочное крепление

При выборе этого варианта изображение будет отображаться перевернутым по горизонтали и вертикали.

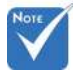

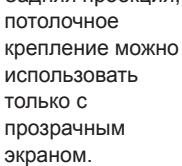

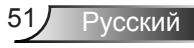

#### Расположение меню

Нажмите на клавишу  $\blacktriangle$ ,  $\nabla$ ,  $\blacktriangleleft$  или  $\blacktriangleright$ , чтобы выбрать нужное расположение меню.

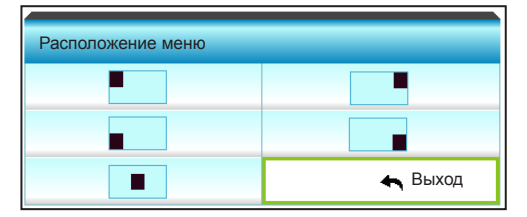

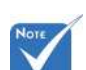

#### Тип экрана

Нажмите на клавишу - или  $\blacktriangleright$ , чтобы выбрать формат экрана 16:10\* или 16:9.

 \*Этот формат экрана используется только для **WXGA** 

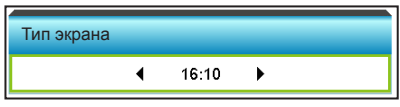

#### Номер проектора

Чтобы управлять проектором по интерфейсу RS232, необходимо присвоить проектору номер в диапазоне от 0 до 99, используя меню.

- $\blacktriangleright$  Нажмите на кнопку  $\blacktriangleleft$ , чтобы уменьшить ID номер проектора.
- $\triangleright$  Нажмите на кнопку  $\triangleright$ , чтобы увеличить ID номер проектора.

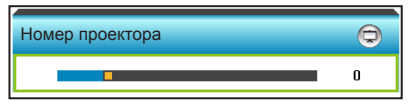

Выход

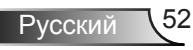

### *НАСТР. | Настройки звука*

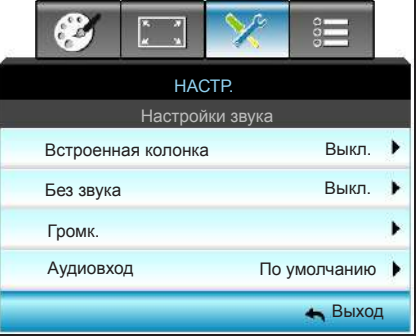

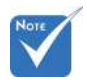

#### Встроенная колонка

Выберите «Вкл.» или «Выкл.» для включения или отключения встроенного динамика.

 Функция «Без звука» действительна как для встроенного, так и для внешнего динамика.

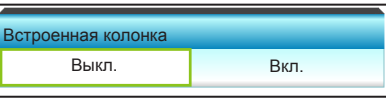

#### Без звука

- **Выберите «Вкл.» для отключения звука.**
- **Выберите «Выкл.» для включения звука.**

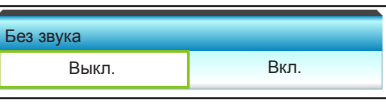

#### Громк.

- $\blacktriangleright$  Нажмите клавишу  $\blacktriangleleft$ , чтобы уменьшить громкость.
- $\blacktriangleright$  Нажмите клавишу  $\blacktriangleright$ , чтобы увеличить громкость.

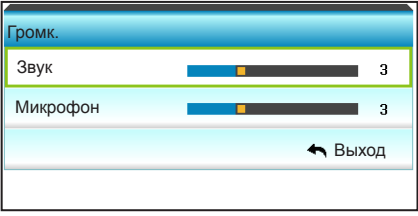

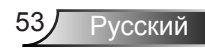

#### Аудиовход

Настройки аудио по умолчанию приведены на задней панели проектора. Используйте этот параметр, чтобы переназначить аудиовходы (1 или 2) текущему источнику изображения. Каждый из аудиовходов можно назначить нескольким источникам видеосигнала.

 $\triangleright$  Кнопками  $\blacktriangleleft$  и  $\blacktriangleright$  выберите аудио вход.

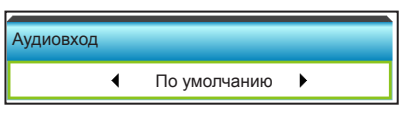

- $\blacktriangleright$  По умолчанию.
- $\blacktriangleright$  Audio 1: (RCA) для комбинированного аудио сигнала
- Audio 2: (мини-джек) для VGA

#### Выход

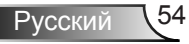

### *НАСТР. | Безопасность*

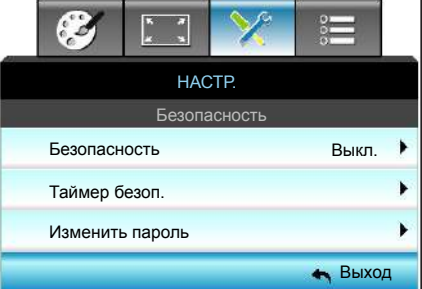

#### Безопасность

- ` Вкл.: выберите «Вкл.» для использования функции проверки безопасности при включении проектора.
- **Выкл.: выберите «Выкл.» для включения проектора без** использования пароля.

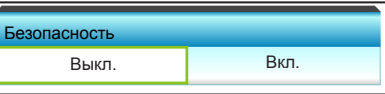

Таймер безоп.

Вы можете использовать функцию установки времени (Месяц/День/Час) для установки количества часов, в течение которых можно использовать проектор. По истечении этого времени потребуется снова ввести пароль.

Нажмите на клавишу  $\blacktriangleleft$  или  $\blacktriangleright$ , чтобы установить месяц, день и время.

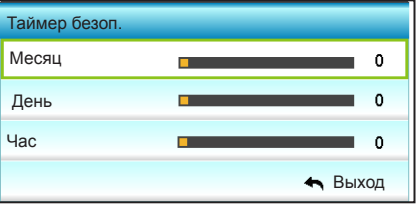

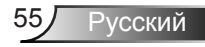

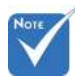

 По умолчанию в первый раз используется пароль «1234».

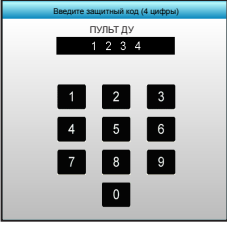

#### Изменить пароль

- ` Установка пароля:
- 1. Нажмите на клавишу «Enter», чтобы установить пароль.
- 2. Пароль должен состоять из 4 цифр.
- 3. Введите новый пароль числовыми кнопками на пульте дистанционного управления или экранной цифровой клавиатуре, а затем нажмите на клавишу «Enter» для подтверждения пароля.
- ` Изменить пароль:

 (Если на пульте ДУ отсутствует цифровая клавиатура, используйте кнопки со стрелками вверх и вниз для изменения цифр пароля, затем нажмите на клавишу ввода для подтверждения)

- 1. Нажмите клавишу «Enter», чтобы ввести старый пароль.
- 2. Введите текущий пароль с помощью числовых кнопок или экранной цифровой клавиатуры, а затем нажмите «Enter» для подтверждения.
- 3. Введите новый пароль длиной 4 цифры с помощью цифровых кнопок пульта ДУ, затем нажмите клавишу «Enter», чтобы подтвердить ввод.
- 4. Введите новый пароль еще раз и нажмите «Enter» для подтверждения.
- Если неверный пароль будет введен 3 раза подряд. проектор выключится автоматически.
- **Если вы забыли свой пароль, обратитесь в местный офис** за помощью.

#### Выход

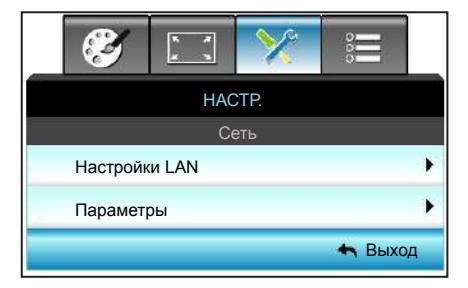

### *НАСТР. | Сеть*

Настройки LAN

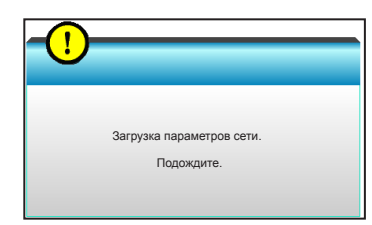

Подробная информация о LAN Settings представлена на стр. 58-59 и 62-69

Параметры

Подробная информация о Control Settings представлена на стр. 60-69.

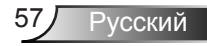

### *НАСТР. | Сеть | Настройки LAN*

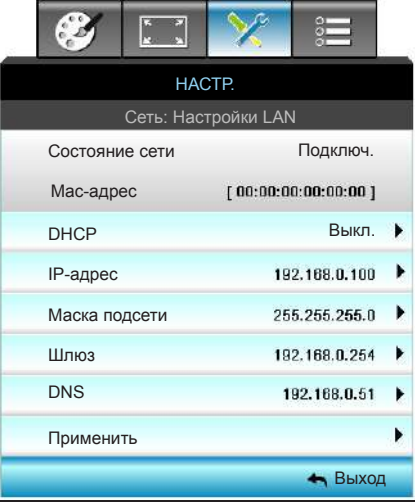

#### Состояние сети

Отображается состояние сетевого подключения (только для чтения).

#### Mac-адрес

Отображается MAC-адрес (только для чтения).

#### DHCP

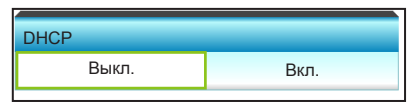

- **Вкл.: Проектор получает IP-адрес автоматически от сети.**
- ` Выкл.: Назначение IP-адреса, маски подсети, шлюза и конфигурации DNS вручную.

При выходе из экранного меню автоматически применяются введенные значения.

#### IP-адрес

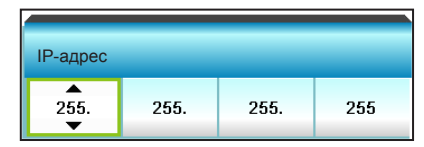

Отображается IP-адрес.

#### Маска подсети

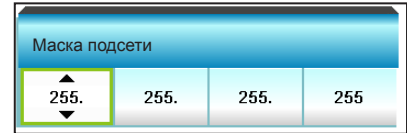

Отображается маска подсети.

#### Шлюз

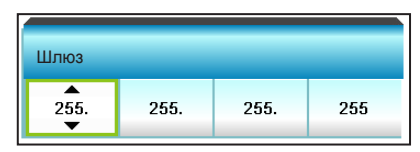

Отображается шлюз по умолчанию для сети, к которой подключен проектор.

#### DNS

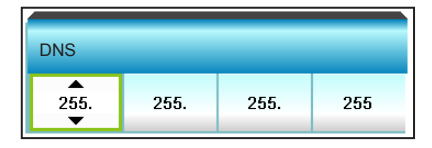

Отображается адрес сервера DNS.

#### Применить

Нажмите на кнопку > и выберите «Да» для применения.

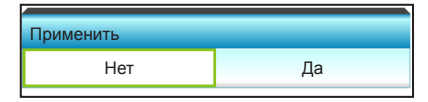

#### Выход

### *НАСТР. | Сеть | Параметры*

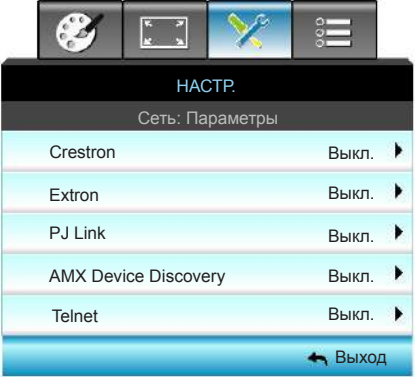

Crestron

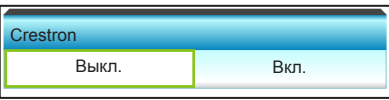

Данная функция используется для выбора сетевой функции (порт: 41794). Подробную информацию см. на веб-сайте http:// www.crestron.com и

www.crestron.com/getroomview.

- **Вкл.: Функция Crestron активна.**
- **Выкл.: Функция Crestron неактивна.**

#### Extron

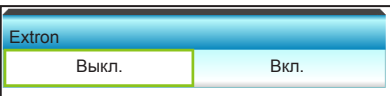

Данная функция используется для выбора сетевой функции (порт: 2023).

- **Вкл.: Функция Extron активна.**
- **Выкл.: Функция Extron неактивна.**

#### PJ Link

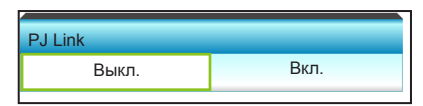

Данная функция используется для выбора сетевой функции (порт: 4352).

- **Вкл.: Функция PJ Link активна.**
- ` Выкл.: Функция PJ Link неактивна.

#### AMX Device Discovery

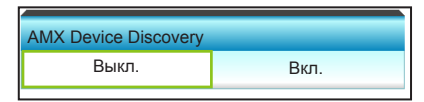

Данная функция используется для выбора сетевой функции (порт: 1023).

- **Вкл.: Функция AMX Discovery активна.**
- **Выкл.: Функция AMX Discovery неактивна.**

#### **Telnet**

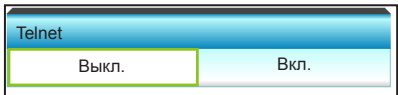

Данная функция используется для выбора сетевой функции (порт: 23).

- **Вкл.: Функция Telnet включена.**
- **Выкл.: Функция Telnet выключена.**

#### Выход

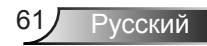

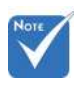

 Для подключения проектора к сети LAN используется обычный кабель Ethernet.

#### Функция LAN\_RJ45

Для простоты и удобства эксплуатации проектор оснащен различными функциями сетевого и дистанционного управления. Управление проектором через сеть через интерфейс LAN/RJ45, в том числе дистанционное управление: Включение и выключение питания, настройка яркости и контрастности. Кроме того, можно получить следующую информацию о состоянии проектора: Видео-Источник, Звук - Без звука и т.д.

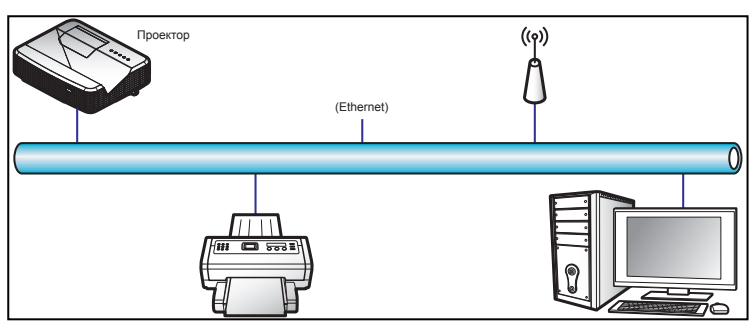

#### Функции проводного терминала локальной сети

Проектором можно управлять с ПК (ноутбука) или другого внешнего устройства через порт LAN/RJ45. Проектор также совместим с Crestron / Extron / AMX (Device Discovery) / PJLink.

- ` Crestron является зарегистрированным товарным знаком Crestron Electronics, Inc. в США.
- Extron является зарегистрированным товарным знаком Extron Electronics, Inc. в США.
- **АМХ является зарегистрированным товарным знаком AMX LLC в** США.
- ` Компания PJLink подала в Ассоциацию JBMIA заявку на регистрацию товарного знака и логотипа в Японии, США и других странах.

#### Функции проводного терминала локальной сети

- Проектор аботает с указанными командами контроллера Crestron Electronics и соответствующим ПО, например, RoomView®. <http://www.crestron.com/>
- Для сведения, данный проектор совместим с устройствами Extron. <http://www.extron.com/>
- Данный проектор поддерживает технологию AMX ( Device Discovery ). <http://www.amx.com/>

Данный проектор поддерживает все команды PJLink Класс 1 (Версия 1.00).

<http://pjlink.jbmia.or.jp/english/>

Для получения более подробной информации о различных типах внешних устройств, которые можно подключить к порту LAN/ RJ45 для дистанционного/ управления проектором, а также о возможных командах для данных внешних устройств, обращайтесь непосредственно в службу поддержки.

#### LAN RJ45

1. Подключите кабель RJ45 к портам RJ45 на проекторе и ПК (ноутбуке).

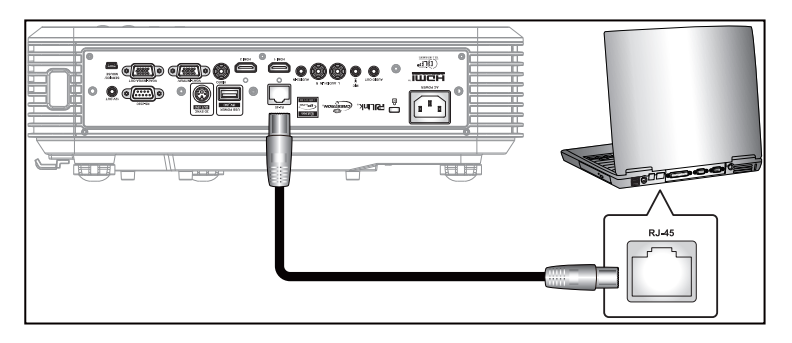

2. На ПК (ноутбуке) выберите Пуск > Панель управления > Сетевые подключения.

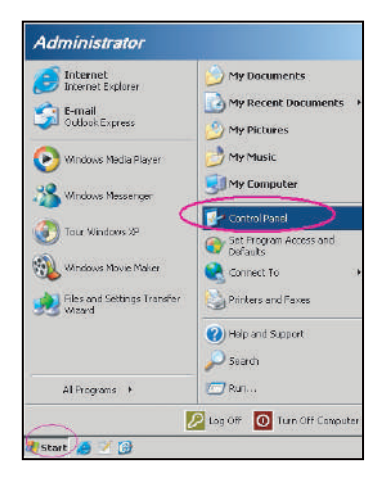

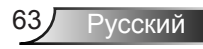

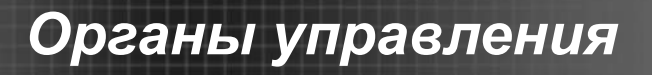

3. Щелкните правой кнопкой мыши пункт Подключение по локальной сети и выберите Свойства.

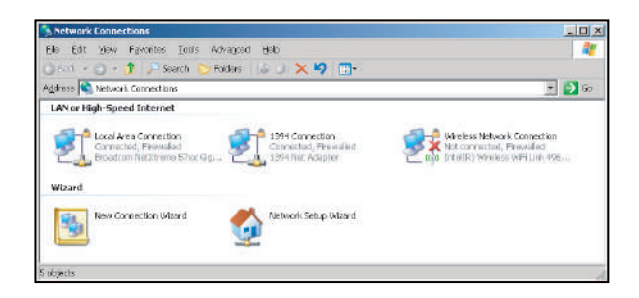

4. В окне Свойства выберите вкладку Общие, а затем Протокол Internet (TCP/IP).

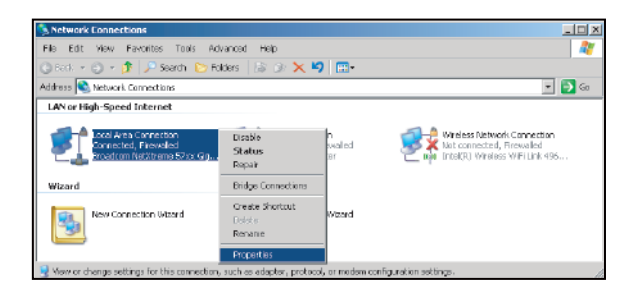

5. Щелкните «Свойства».

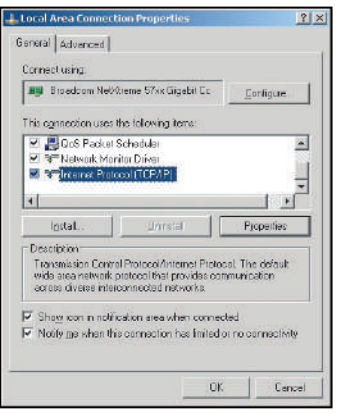

Русский 64

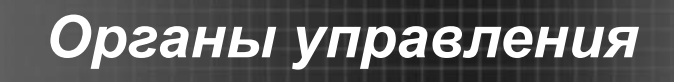

6. Введите IP-адрес и маску подсети, и нажмите на кнопку «ОК».

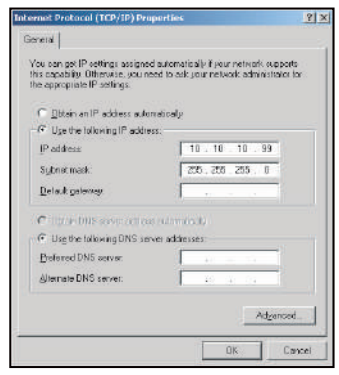

- 7. Нажмите на кнопку «Menu» на проекторе.
- 8. Клавишами  **выберите НАСТР.** > Сеть > Настройки LAN.
- 9. Войдите в Параметры ЛВС и введите следующие параметры подключения:
	- ` DHCP: Выкл.
	- ▶ IP-адрес: 10.10.10.10
	- ` Маска подсети: 255.255.255.255
	- $\blacktriangleright$  III пюз: 0.0.0.0
	- $\triangleright$  DNS: 0.0.0.0
- 10. Нажмите на клавишу «Enter», чтобы подтвердить параметры.
- 11. Откройте веб-браузер, например, Microsoft Internet Explorer, в котором установлен Adobe Flash Player 9.0 или последующих версий.
- 12.В адресной строке введите IP-адрес проектора: 10.10.10.10.

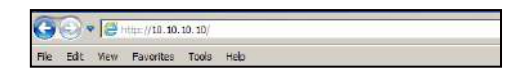

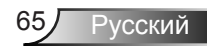

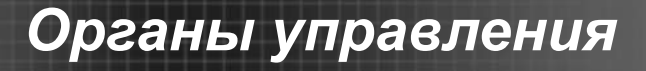

13. Нажмите «Enter».

Выполняется настройка проектора для дистанционного управления. Функция LAN/RJ45 отображается следующим образом:

Страница сведений

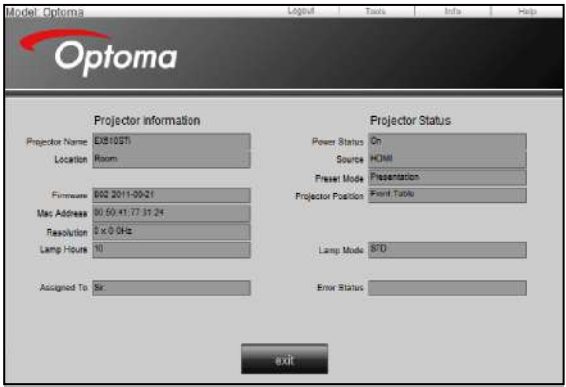

#### Главная страница

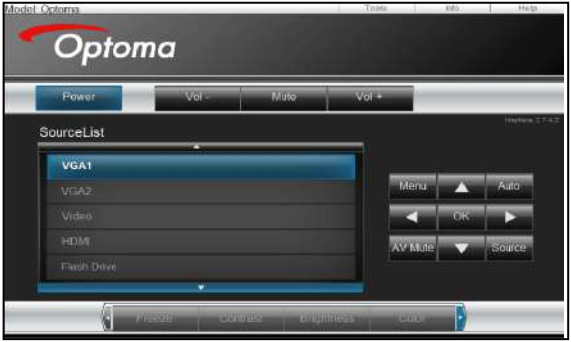

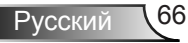

#### Страница инструментов

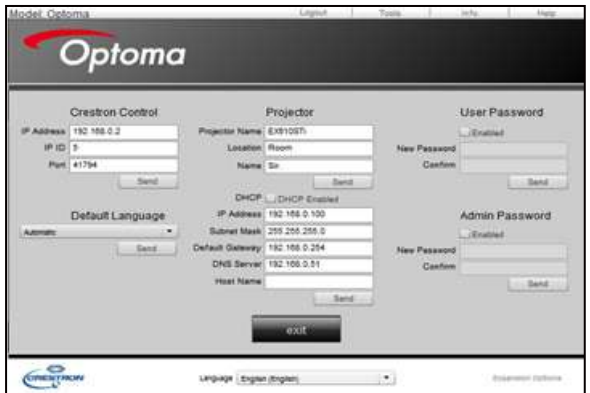

Обратитесь к системному администратору

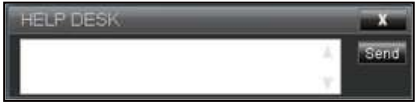

Функция RS232 по Telnet

Существует альтернативный способ управления с помощью команды RS232, в так называемой функции «RS232 by TELNET» проектора через интерфейс LAN/RJ45.

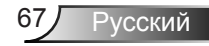

#### Краткое руководство по «RS232 by Telnet»

- ` Посмотрите IP-адрес в экранном меню проектора.
- Убедитесь, что с ПК/ ноутбука можно зайти на веб-страницу проектора.
- ` Установите в параметрах «Брандмауэра Windows» значение «отключено», если функция «TELNET» блокируется ПК/ ноутбуком.

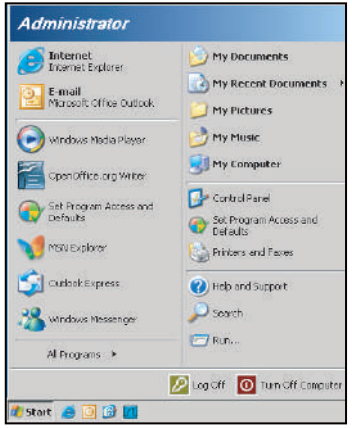

1. Пуск > Программы > Стандартные > Командная строка.

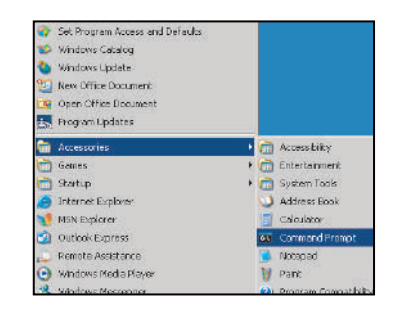

- 2. Введите команду в следующем формате: *telnet ttt.xxx.yyy.zzz 23 (при нажатой клавише «Enter») (ttt.xxx.yyy.zzz: IP-адрес проектора)*
- 3. После установки подключения к Telnet пользователь может ввести команду RS232 и нажать на кнопку «Enter», после чего команда RS232 будет выполняться.

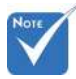

 В ОС Windows XP имеется встроенная утилита «TELNET.exe». При нажатии на кнопку «Enter» выполняется код «Возврат каретки» и «Новая строка».

#### Технические характеристики «RS232 by TELNET»:

- 1. Telnet: TCP.
- 2. Порт Telnet: 23 (для получения подробной информации обращайтесь к сервисному агенту или в группу обслуживания).
- 3. Утилита Telnet: Windows «TELNET.exe» (режим консоли).
- 4. Отключение от управления с помощью RS232-by-Telnet в обычном порядке: Закрыть
- 5. утилиту Windows Telnet сразу после установления подключения к TELNET.
	- ` Ограничение 1 для Telnet-Управление: последовательная полезная нагрузка на сеть при использовании Telnet-Управление должна составлять не более 50 байт.
	- Ограничение 2 для Telnet-Управление: одна полная команда RS232 для Telnet-Управление должна составлять не более 26 байт.
	- ` Ограничение 3 для Telnet-Управление: Минимальная задержка между командами RS232 должна составлять не менее 200 (мс).

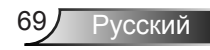

### *НАСТР. | Signal (RGB)*

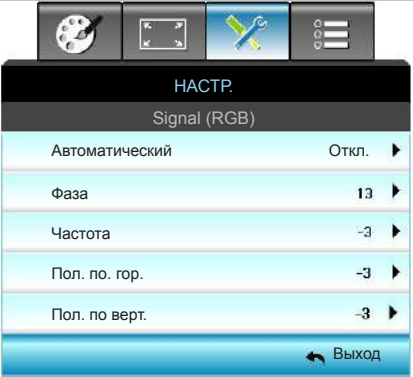

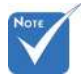

#### Автоматический

- Параметр «Сигнал» поддерживается только для аналогового сигнала VGA (RGB).
- Если «Сигнал» «Сигнал» выбирается автоматически, элементы «Фаза» и «Частота» неактивны, а если «Сигнал» «Сигнал» не выбирается автоматически, элементы «Фаза» и «Частота» доступны для ручной настройки пользователем и сохраняются в настройках для использования при последующих включениях проектора.

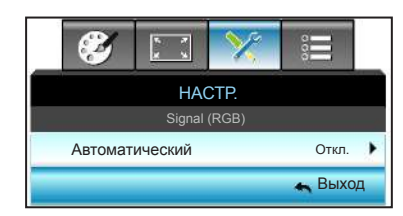

Автоматический выбор сигнала. При использовании данной функции элементы «Фаза» и «Частота» неактивны, а если «Сигнал» не выбирается автоматически, элементы «Фаза» и «Частота» доступны для ручной настройки пользователем и сохраняются в настройках для использования при последующих включениях проектора.

#### Фаза

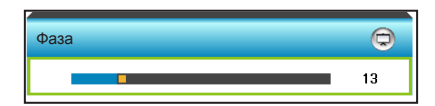

Используется для синхронизации сигнала экрана с сигналом графической карты. Если изображение нестабильно или мигает, используйте этот параметр для настройки.

- Нажмите на клавишу  $\blacktriangleleft$ , чтобы уменьшить значение фазы.
- Нажмите на клавишу  $\blacktriangleright$ , чтобы увеличить значение фазы.

#### Частота

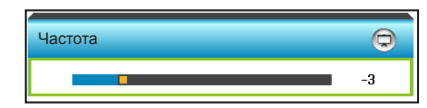

изменение частоты данных изображения в соответствии с частотой видеокарты компьютера. Используйте эту функцию, только если изображение на экране мерцает.

- $\blacktriangleright$  Нажмите на клавишу  $\blacktriangleleft$ , чтобы уменьшить частоту.
- $\blacktriangleright$  Нажмите на клавишу  $\blacktriangleright$ , чтобы увеличить частоту.

#### Пол. по. гор. (Пол. по гориз.)

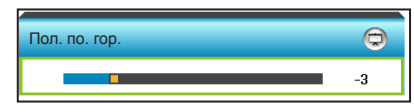

- $\blacktriangleright$  Нажмите клавишу  $\blacktriangleleft$ . чтобы переместить изображение влево.
- $\blacktriangleright$  Нажмите на клавишу  $\blacktriangleright$ , чтобы переместить изображение вправо.
- Пол. по верт. (Пол. по верт.)

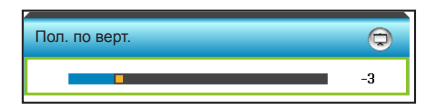

- $\blacktriangleright$  Нажмите клавишу  $\blacktriangleleft$ , чтобы переместить изображение вниз.
- $\blacktriangleright$  Нажмите на клавишу  $\blacktriangleright$ , чтобы переместить изображение вверх.

#### Выход

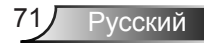

*НАСТР. |* 

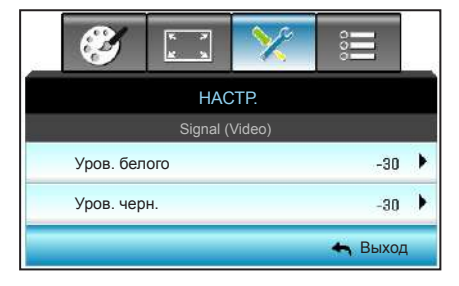

### Уров. белого

*Signal (Video)*

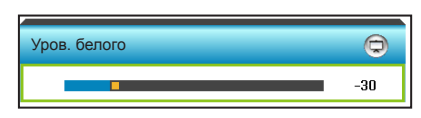

Отрегулируйте общий уровень белого в проецируемом изображении, применяя усиление цвета изображения.

- $\blacktriangleright$  Нажмите на кнопку  $\blacktriangleleft$ , чтобы уменьшить уровень белого.
- $\blacktriangleright$  Нажмите на кнопку  $\blacktriangleright$ . чтобы увеличить уровень белого.

#### Уров. черн.

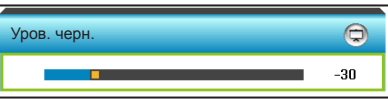

Отрегулируйте общий уровень черного в проецируемом изображении с помощью функции смещения.

- $\blacktriangleright$  Нажмите на кнопку  $\blacktriangleleft$ , чтобы уменьшить уровень черного.
- $\blacktriangleright$  Нажмите на кнопку  $\blacktriangleright$ , чтобы увеличить уровень черного.

#### Выход
Заставка Захват изобр. Скрытые титры

**НАСТР** РАСШ. НАСТР.

Выход

## *НАСТР. | РАСШ. НАСТР.*

#### Заставка

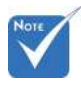

 Для успешного захвата изображения убедитесь, что изображение на экране не превышает исходного разрешения проектора. (1280 x 800).

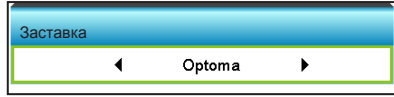

Данная функция используется для выбора необходимой заставки. Внесенные изменения вступят в силу только при следующем включении проектора.

- ` Нейтральный: логотип не отображается на экранной заставке.
- ` Optoma: Логотип Optoma отображается на экранной заставке.
- ` Пользов.: Выбранный пользователем фон отображается на экранной заставке.

#### Захват изобр.

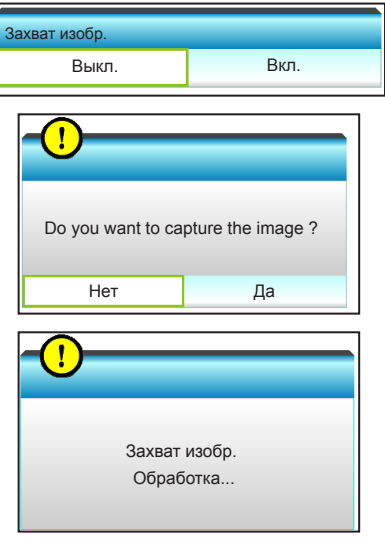

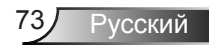

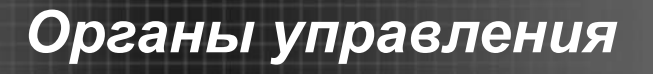

Нажмите на клавиши «Вкл.**»** и «Да**»**, чтобы сохранить изображение, отображаемое в данный момент на экране.

#### Скрытые титры

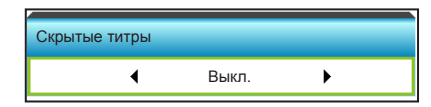

Скрытые титры - это текстовая версия звукового сопровождения программы и другой информации, отображаемой на экране. Если входной сигнал содержит скрытые титры, можно включить эту функцию для просмотра каналов. Кнопками  $\blacktriangleleft u \blacktriangleright$  выберите CCI или CC2. Выберите «Выкл.» для отключения этой функции.

#### Выход

Нажмите «Выход» для выхода из меню.

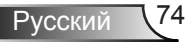

## *ПАРАМЕТРЫ*

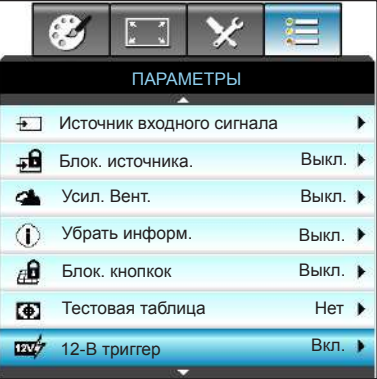

#### Источник входного сигнала

Данный параметр используется для включения и отключения источника входного сигнала. Нажмите на кнопку ► для входа в подменю и выбора необходимых источников. Нажмите «Enter», чтобы завершить выбор. Проектор будет производить поиск только по активным источникам входного сигнала.

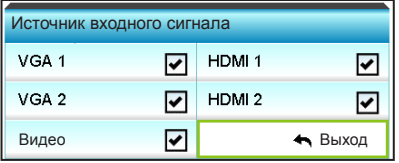

#### Блок. источника.

- ` Вкл.: проектор выполняет поиск только текущего входного подключения.
- ` Выкл.: в случае потери текущего входного сигнала выполняется поиск других источников сигнала.

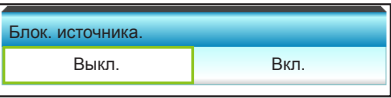

### Усил. Вент.

Если выбрано «Вкл.», вентиляторы вращаются быстрее. Эту функцию следует использовать в высотных районах, где воздух разреженный.

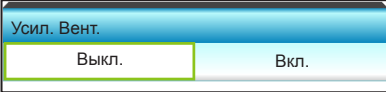

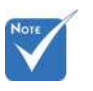

 «VGA2» зависит от параметров «VGA2 Switch».

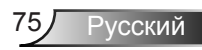

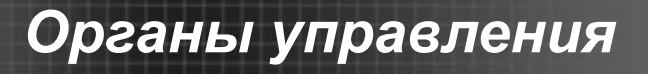

### Убрать информ.

- ` Вкл.: чтобы скрыть информационное сообщение, выберите «Вкл.».
- ` Выкл.: выберите «Выкл.», чтобы отобразить сообщение «Поиск».

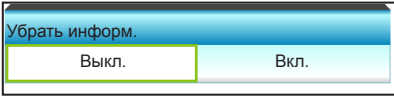

#### Блок. кнопкок

Если функция блокировки кнопок «Вкл.», клавиатура заблокирована, но проектором можно управлять при помощи пульта дистанционного управления. При выборе «Выкл.» вы сможете разблокировать клавиатуру.

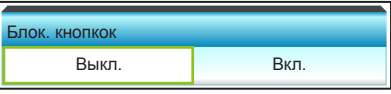

### Тестовая таблица

Отображение тестовой таблицы. Доступны режимы: Сетка, Белая таблица и Нет.

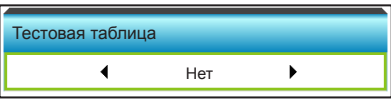

### 12-В триггер

- **Выкл.: выберите «Выкл.» для отключения триггера.**
- **Вкл.: выберите «Вкл.» для включения триггера.**

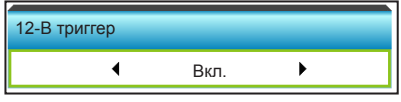

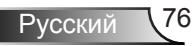

*ПАРАМЕТРЫ*

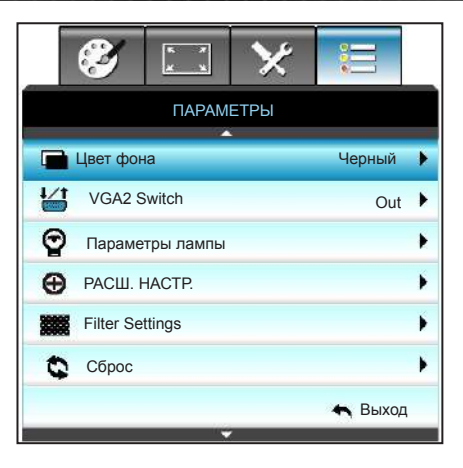

### Цвет фона

Используйте данную функцию для отображения экрана «Черный», «Красный», «Синий», «Зеленый» или «Белый» при отсутствии сигнала.

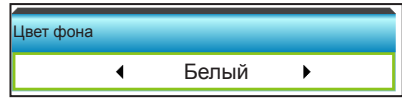

### VGA2 Switch

Если для функции «VGA2 Switch» выбрано значение «In», порт VGA2 выполняет функции порта ввода. Если для функции «VGA2 Switch» выбрано значение «Out», порт VGA1 выполняет функции порта вывода.

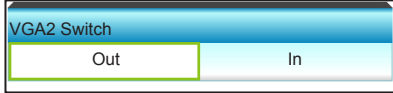

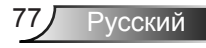

### Сброс

- ` Текущий: выберите «Да» для восстановления заводских параметров отображения по умолчанию для данного меню.
- **Все: выберите «Да» для восстановления заводских** параметров отображения по умолчанию для всех меню.

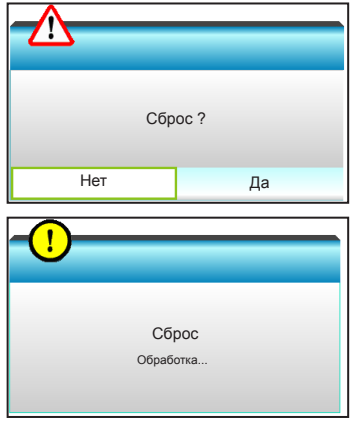

#### Выход

Нажмите «Выход» для выхода из меню.

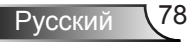

## *ПАРАМЕТРЫ | Параметры лампы*

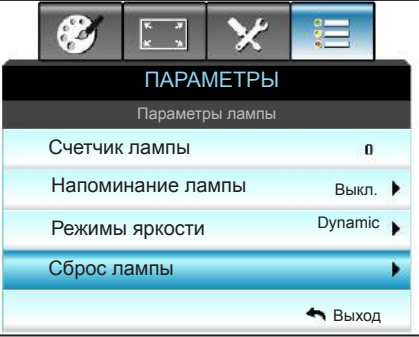

#### Счетчик лампы

Отображает время проецирования.

#### Напоминание лампы

Выберите эту функцию, чтобы показать или скрыть предупреждение, когда отображается сообщение про замену лампы.

Уведомление появится за 30 часов до предусмотренного срока замены лампы.

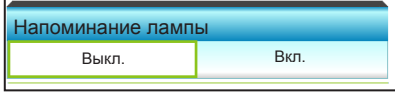

#### Режимы яркости

- ` Яркий: выберите «Яркий» для увеличения яркости.
- Энергосбережение: выберите «Энергосбережение», чтобы уменьшить яркость лампы проектора, что позволит снизить энергопотребление и увеличить срок службы лампы.
- ` Dynamic: Выберите «Dynamic», чтобы уменьшить яркость лампы проектора в зависимости от уровня яркости контента и настроить энергопотребление лампы от 100% до 30% в динамическом режиме. Это помогает увеличить срок службы лампы.
- ` Eco+: Если включен режим «Eco+», автоматически определяется уровень яркости контента и значительно снижается уровень потребления электроэнергии лампой в периоды бездействия (до 70%).

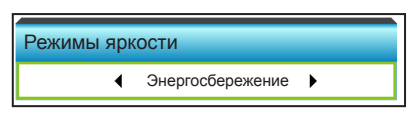

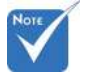

 Если температура окружающей среды превышает 40ºC при работе проектора, проектор автоматически переключается в режим Энергосбережения.

 Энергопотребление лампы в динамическом режиме можно изменить динамически со 100% до 30%.

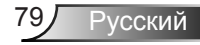

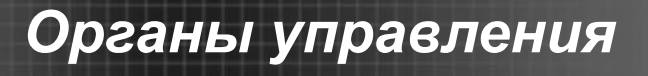

### Сброс лампы

Сброс счетчика работы лампы при ее замене.

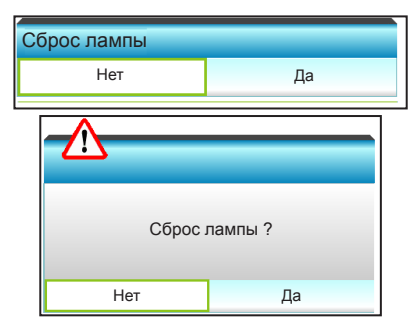

### Выход

Нажмите «Выход» для выхода из меню.

#### **Характеристики лампы в различных режимах работы:**

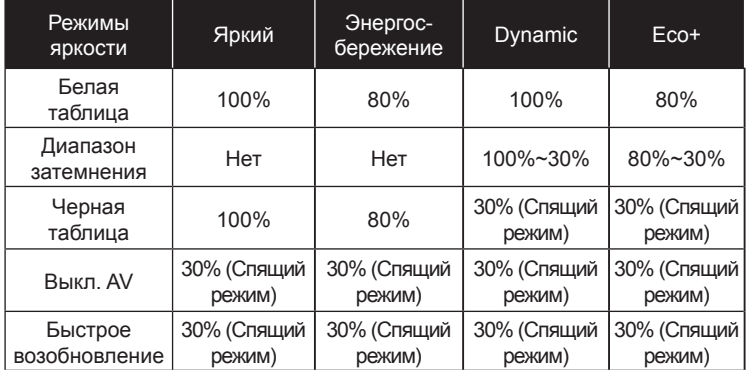

## *ПАРАМЕТРЫ | РАСШ. НАСТР.*

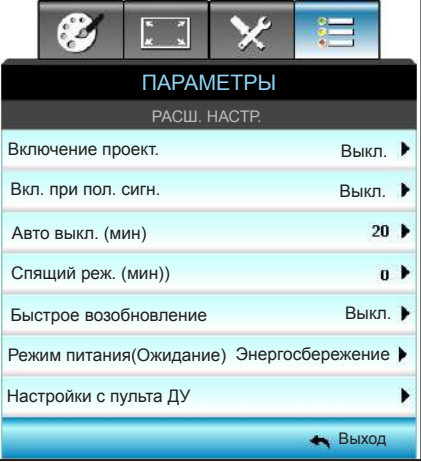

#### Включение проект.

Выберите «Вкл.» для активации режима прямого включения. Проектор включится автоматически при подаче питания, без необходимости нажатия клавиши « $\bigcup$ » на панели управления проектора или пульте ДУ.

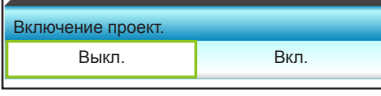

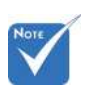

 Функция «Вкл. при пол. сигн.» недоступна, если источником сигнала является Видео.

#### Вкл. при пол. сигн.

Выберите «Вкл.» для активации режима Вкл. при пол. сигн.. Проектор включится автоматически при получении сигнала, без необходимости нажатия клавиши « $\bigcirc$ » на панели управления проектора или пульте ДУ.

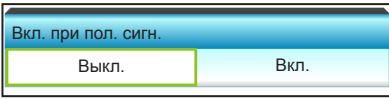

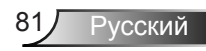

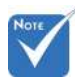

 Значение таймера спящего режима будет сброшено на нуль, а затем будет отключено питание проектора.

### Авто выкл. (мин)

Позволяет установить интервал отсчета таймера. Счетчик начнет отсчитывать время, когда прекратится подача сигнала на проектор. Проектор автоматически выключится после окончания отсчета (значение счетчика задается в минутах).

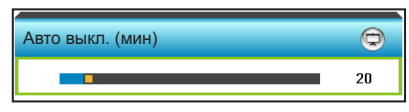

- Нажмите на клавишу <, чтобы уменьшить интервал таймера.
- $\blacktriangleright$  Нажмите на клавишу  $\blacktriangleright$ , чтобы увеличить интервал таймера.

#### Спящий реж. (мин)

Позволяет установить интервал отсчета таймера. Счетчик времени начнет отсчитывать время независимо от того, прекратится ли подача сигнала на проектор. Проектор автоматически выключится после окончания отсчета (значение счетчика задается в минутах).

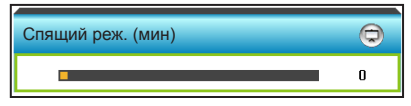

- Нажмите на клавишу <, чтобы уменьшить интервал таймера.
- Нажмите на клавишу  $\blacktriangleright$ , чтобы увеличить интервал таймера.

#### Быстрое возобновление

- Вкл.: при случайном выключении проектора данная функция позволяет сразу же включить проектор в течение 100 секунд.
- Выкл.: через 10 секунд после выключения проектора запускается вентилятор системы охлаждения.

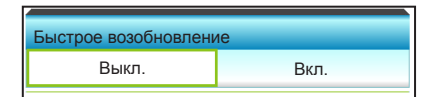

#### Режим питания(Ожидание)

- ` Энергосбережение: выберите «Энергосбережение» для установки потребляемой мощности до значения < 0,5 Вт.
- ` Активный: для возврата в стандартный режим ожидания выберите «Активный».

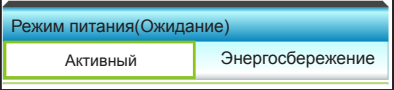

#### Выход

Нажмите на кнопку «Выход» для выхода из меню.

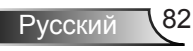

## *ПАРАМЕТРЫ | Настройки с пульта ДУ*

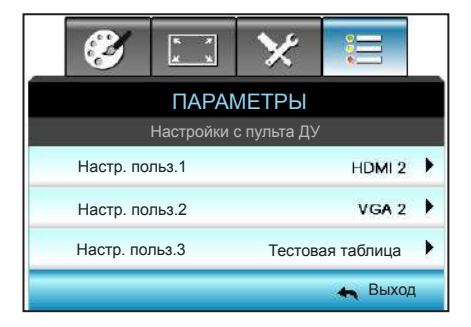

### Настр. польз.1

По умолчанию установлено значение HDMI 2.

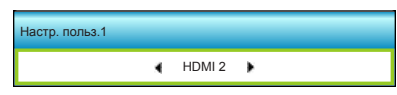

Нажмите на кнопку  $\blacktriangleright$ , чтобы открыть пункт меню, затем кнопками  $\blacktriangleleft u \blacktriangleright$  выберите HDMI 2/ VGA2/ Тестовая таблица/ LAN/ Яркость/ Контраст/ Sleep Timer/ Согласование цвета/ Цвет. темп./ Гамма/ Блок. источника. / Проекция/ Параметры лампы/ Масштаб/ Остановка кадра.

#### Настр. польз.2

По умолчанию установлено значение VGA2.

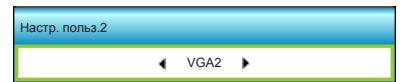

Нажмите на кнопку  $\blacktriangleright$ , чтобы открыть пункт меню, затем кнопками  $\blacktriangleleft u \blacktriangleright$  выберите HDMI 2/ VGA2/ Тестовая таблица/ LAN/ Яркость/ Контраст/ Sleep Timer/ Согласование цвета/ Цвет. темп./ Гамма/ Блок. источника. / Проекция/ Параметры лампы/ Масштаб/ Остановка кадра.

#### Настр. польз.3

По умолчанию установлено значение Тестовая таблица.

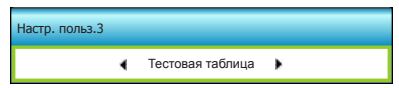

Нажмите на кнопку  $\blacktriangleright$ , чтобы открыть пункт меню, затем кнопками  $\blacktriangleleft$  и  $\blacktriangleright$  выберите HDMI 2/ VGA2/ Тестовая таблица/ LAN/ Яркость/ Контраст/ Sleep Timer/ Согласование цвета/ Цвет. темп./ Гамма/ Блок. источника. / Проекция/ Параметры лампы/ Масштаб/ Остановка кадра.

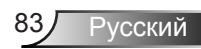

## *ПАРАМЕТРЫ | Filter Settings*

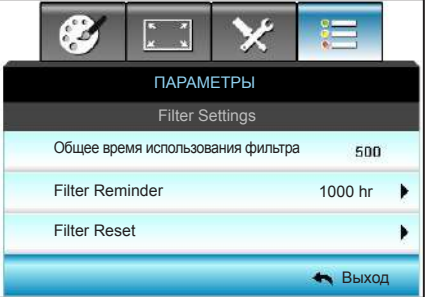

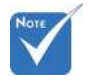

 «Общее время использования фильтра / Filter Reminder / Filter Reset» отображается при выборе для «Optional Filter Installed» значения «Да».

#### Общее время использования фильтра

Отображение времени использования фильтра.

Filter Reminder

Выберите эту функцию, чтобы показать или скрыть предупреждение, когда отображается сообщение о замене фильтра. (Заводская настройка по умолчанию: 1000 часов)

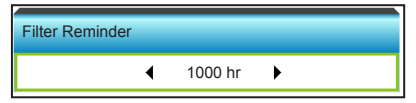

- Нажмите на клавишу <, чтобы уменьшить промежуток времени.
- $\blacktriangleright$  Нажмите на клавишу  $\blacktriangleright$ , чтобы увеличить промежуток времени.

#### Filter Reset

Сброс счетчика пылеулавливающего фильтра после замены или очистки фильтра.

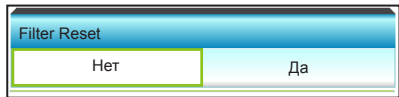

#### Выход

Нажмите «Выход» для выхода из меню.

## **Устранение неисправностей**

*При возникновении неисправностей устройства ознакомьтесь с приведенной ниже информацией. Если проблему устранить не удалось, следует обратиться к продавцу или в сервисный центр.*

## **Проблемы с изображением**

### **На экране не отображается изображение**

- ` Убедитесь, что подключение всех кабелей и подключение к электросети выполнено в соответствии с описанием в разделе «Установка».
- ` Убедитесь, что контакты разъемов не согнуты и не сломаны.
- ` Убедитесь, что лампа проектора надежно установлена. Смотрите раздел «Замена лампы».
- ` Убедитесь, что проектор включен.
- ` Проверьте, не включена ли функция «Выкл. AV».

### **Изображение не сфокусировано**

` Убедитесь, что экран проектора находится на нужном расстоянии от проектора. (см. стр. 19-22)

### **Изображение растянуто при отображении 16:9 DVD**

- ` При просмотре анаморфотного DVD или DVD формата 16:9 наилучшее качество изображения будет достигнуто в режиме проектора 16: 9 (со стороны проектора).
- ` При просмотре DVD формата LBX необходимо установить формат LBX в экранном меню проектора.
- ` При просмотре DVD формата 4:3 необходимо установить формат 4:3 в экранном меню проектора.
- ` Если изображение все еще растянуто, следует также отрегулировать соотношение сторон следующим образом:
- ` Установите формат отображения на DVD-проигрывателе: 16:9 (широкоэкранный) формат изображения.

### **Изображение слишком маленькое или слишком большое.**

- ` Переместите проектор ближе или дальше от экрана.
- **Нажмите на кнопку «Menu» на панели управления проектора,** перейдите в меню «ЭКРАН-->Формат». Попробуйте установить разные настройки.

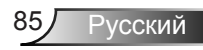

## **Стороны изображения перекошены.**

- ` По возможности установите проектор так, чтобы он центрировался на экране и под ним.
- ` Для устранения используйте функцию «ЭКРАН--> В. трапеция» экранного меню.

### **Изображение повернуто зеркально**

` Выберите пункт «НАСТР.-->Проекция» в экранном меню и измените направление проецирования.

### **Смазанное двойное изображение**

` Для устранения размытого двойного 2D-изображения нажмите кнопку «Объемность» и установите значение «Выкл.».

### **Два изображения, расположенные рядом**

• Если входной сигнал поступает в формате HDMI 1.3 2D 1080i side-by-side, нажмите кнопку «Объемность» и установите режим «SBS режим».

### **Изображение не отображается в формате 3D**

- Убедитесь, что батарея 3D-очков не разряжена.
- Убедитесь, что 3D-очки включены.
- ` Если входной сигнал поступает в формате HDMI 1.3 2D (1080i side-by-side half), нажмите на кнопку «Объемность» и установите режим «SBS режим».

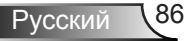

### **Другие проблемы**

### **Проектор не отвечает на нажатие кнопок ПДУ или панели**

` По возможности, выключите проектор, затем отсоедините кабель питания и подождите, по крайней мере, 20 секунд перед повторным включением питания.

## **Лампа перегорела или издала хлопок**

` Когда истекает срок действия лампы, она перегорает и издает громкий звук, похожий на лопание. В этом случае проектор не включится, пока модуль лампы не будет заменен. Чтобы произвести замену лампы, следуйте указаниям раздела «Замена лампы».

### **Неисправности пульта дистанционного управления**

## **Если пульт дистанционного управления не работает**

- ` Удостоверьтесь, что пульт ДУ действует под углом ±15° как по горизонтали, так и по вертикали от ИК-приемников на проекторе.
- ` Проверьте, нет ли между пультом дистанционного управления и проектором препятствий. Подойдите на расстояние до 6 м (20 футов) от проектора.
- ` Проверьте правильность установки батарей.
- ` Замените батареи, если срок их службы истек.

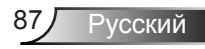

### **Расшифровка показаний светодиодов**

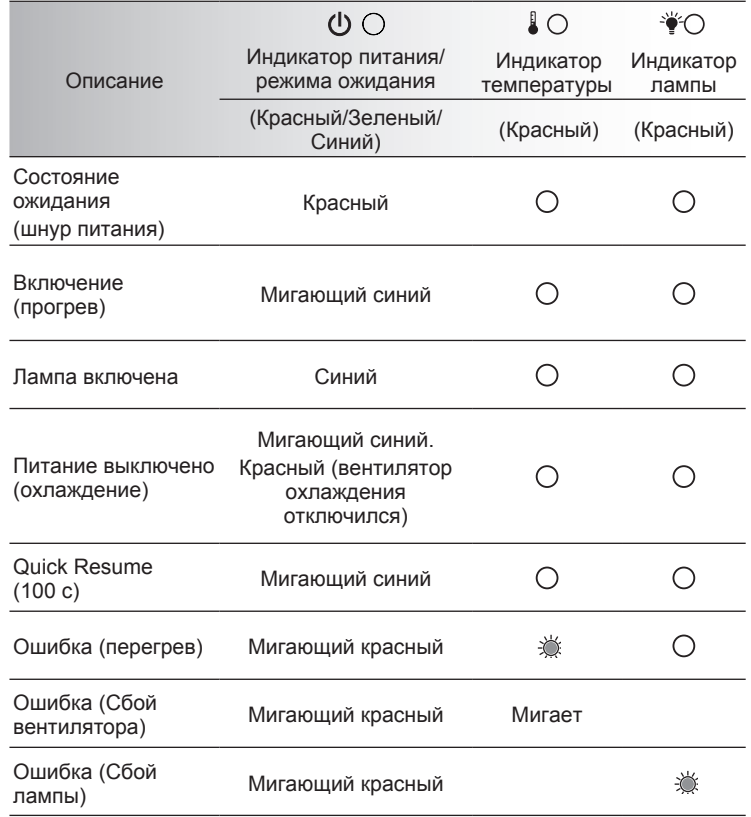

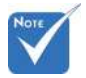

 Горит постоянно ⇨

Не горит

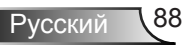

### **Экранные сообщения**

• Питание выключено:

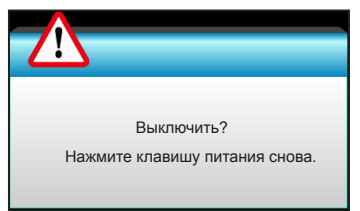

• Предупреждение о замене лампы:

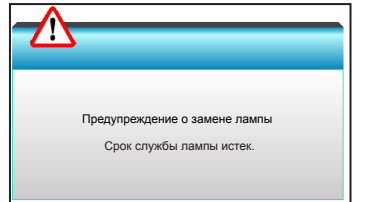

• Предупреждение о температуре:

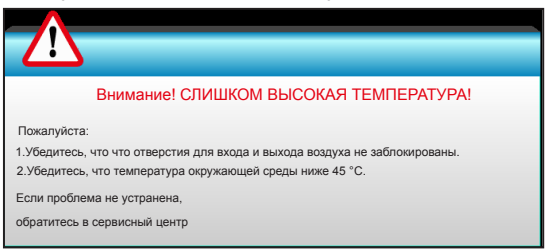

Предупреждение о неисправности вентилятора:

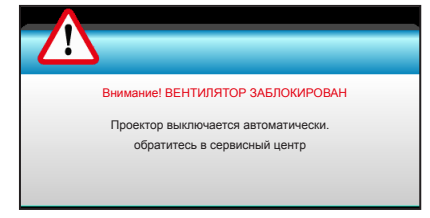

• Режим не поддерживается:

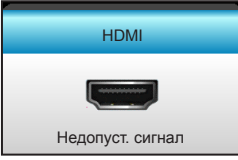

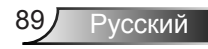

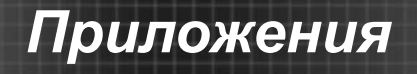

## **Замена лампы**

Проектор автоматически определяет срок службы лампы. По истечении этого срока на экран будет выдано предупреждающее сообщение.

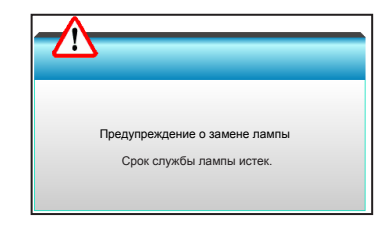

В случае появления этого сообщения как можно быстрее обратитесь к региональному посреднику или в сервисный центр для замены лампы. Перед заменой лампы необходимо охладить проектор в течение 30 минут и более.

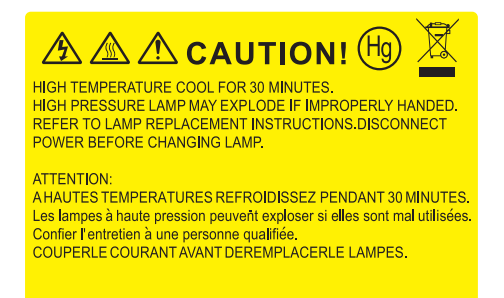

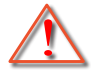

Предупреждение: Если лампа подвешена к потолку, осторожно открывайте панель доступа к лампе. Если проектор закреплен под потолком, наденьте защитные очки при замене лампы. «Будьте осторожны, чтобы не допустить выпадения из проектора деталей.»

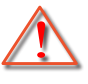

Предупреждение: В отсеке для лампы высокая температура! Перед заменой лампы оставьте устройство охлаждаться !

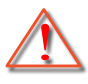

Предупреждение: Во избежание риска получения травм не бросайте модуль лампы и не дотрагивайтесь до лампы. Лампа накаливания может разбиться и привести к травме.

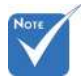

- Винт на крышке лампы и на лампе не вынимается.
- Проектор не включится, если крышка лампы не была установлена на место.
- Не прикасайтесь к стеклянным частям лампы. Жир на руках может привести к разрушению колбы лампы. Используйте сухую ткань для чистки модуля лампы, если к нему случайно прикоснулись.

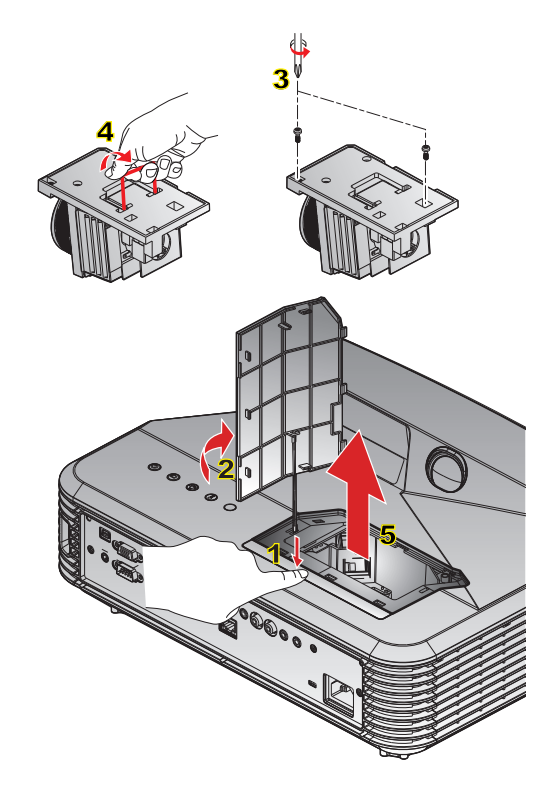

#### **Процедура замены лампы:**

- 1. Для выключения проектора нажмите на кнопку « $\bigcirc$ » на пульте ДУ или панели управления проектора.
- 2. Дайте проектору остыть в течение не менее 30 минут.
- 3. Отсоедините шнур питания.
- 4. Нажмите на кнопку-фиксатор, чтобы отсоединить крышку лампового отсека от корпуса проектора. 1
- 5. Подцепите крышку лампового отсека ногтем, а затем снимите ее. 2
- 6. Раскрутите два шурупа на модуле лампы. 3
- 7. Поднимите ручку лампы 4, аккуратно и медленно извлеките модуль лампы. 5

Установка модуля лампы выполняется в обратном порядке.

10. Включите проектор и обнулите счетчик лампы.

Сброс лампы: (i) Нажмите на кнопку «Menu»  $\rightarrow$  (ii) Выберите

«ПАРАМЕТРЫ»  $\rightarrow$  (iii) Выберите «Параметры лампы»  $\rightarrow$ 

(iv) Выберите «Сброс лампы»  $\rightarrow$  (v) Выберите «Да».

## **Установка и очистка пылеулавливающего фильтра**

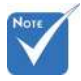

 Пылеулавливающие фильтры требуются/ поставляются только в регионах с избыточным содержанием пыли в воздухе.

#### Рекомендуется выполнять очистку пылеулавливающего фильтра через каждые 500 часов работы или чаще, если проектор используется в пыльной среде.

При появлении на экране предупреждения выполните следующие действия для очистки воздушного фильтра:

> The usage time of the dust filter is reched. Please clean the dust filters for better performance.

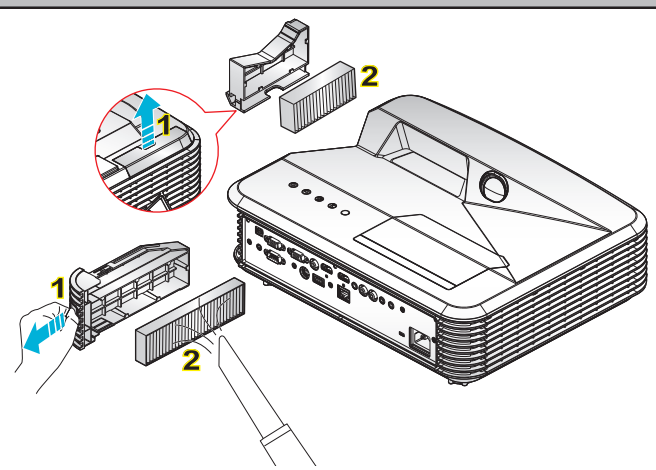

#### **Очистка воздушного фильтра:**

- 1. Для выключения проектора нажмите на кнопку « $\mathbf{\Phi}$ » на пульте ДУ или панели управления проектора.
- 2. Отсоедините шнур питания.
- 3. Вытянув защелку, извлеките отсек пылеулавливающего фильтра, как показано на рисунке. 1
- 4. Осторожно достаньте воздушный фильтр. Очистите или замените пылеулавливающий фильтр. 2

Для выполнения установки пылеулавливающего фильтра выполняется в обратном порядке.

5. Включите проектор и проведите сброс счетчика пылеулавливающего фильтра после его замены.

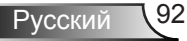

## **Совместимые режимы**

### Совместимость с HDMI

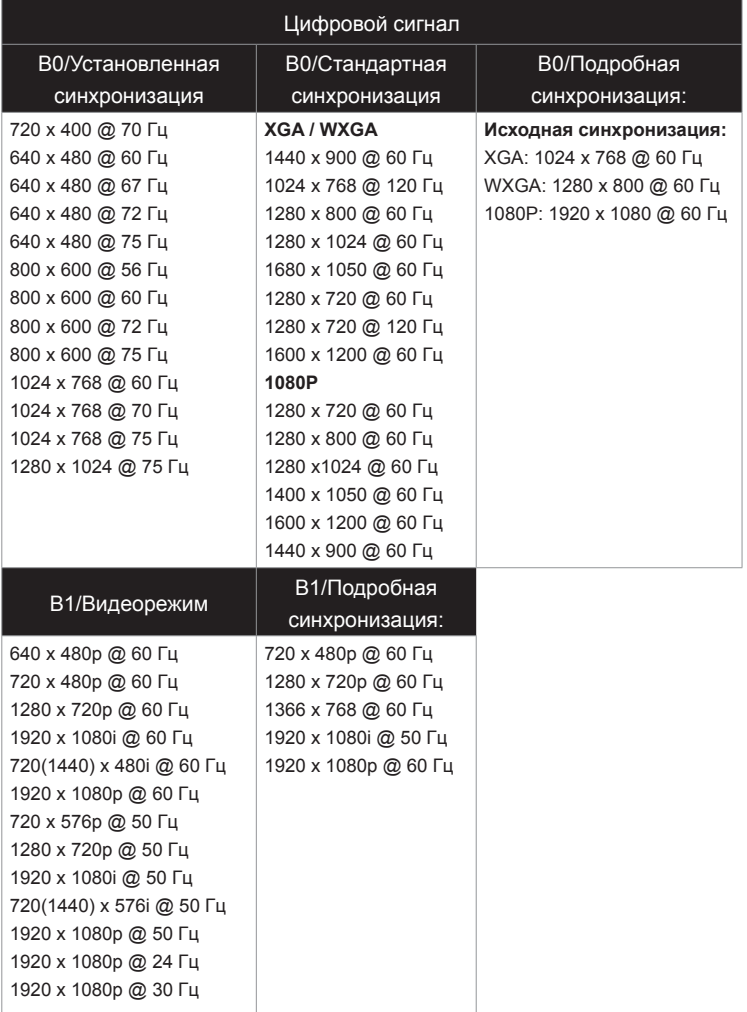

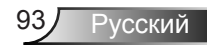

## Совместимость видеосигнала в формате True 3D

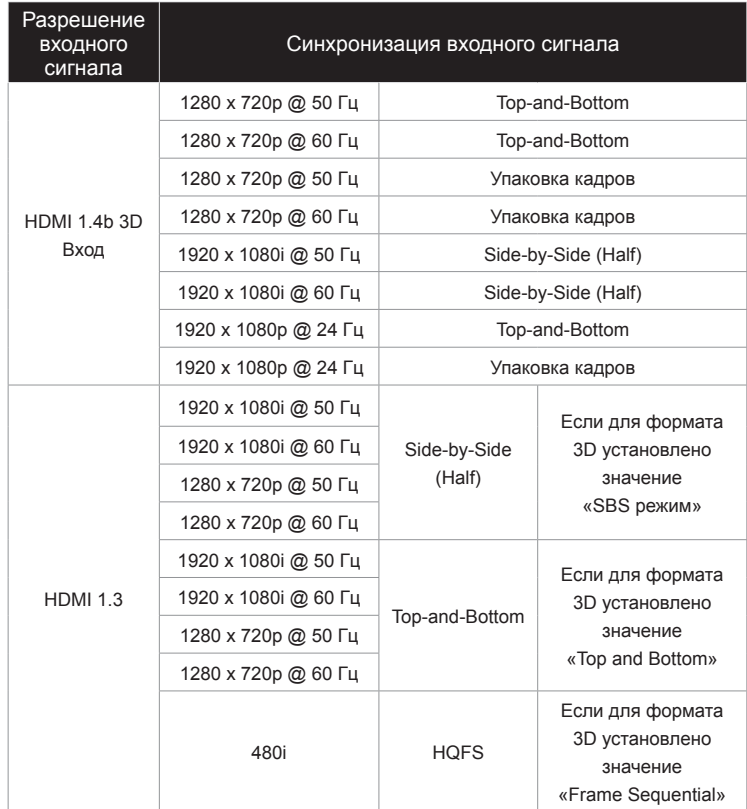

## **Список команд и функций протокола RS232**

### **Назначение контактов RS232**

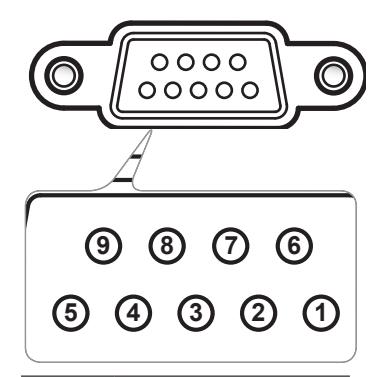

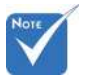

 Оболочка RS232 заземлена.

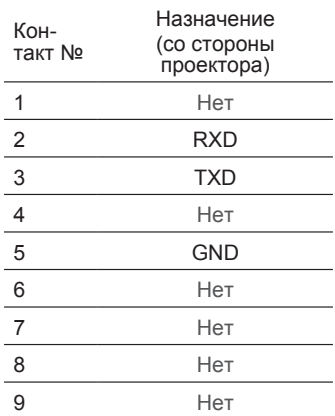

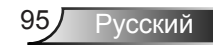

### **Перечень функций протокола RS232**

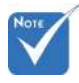

- 1. Все команды ASCII завершаются символом <CR>.
- $2.0D$ шестнадцатеричный код знака <CR> в кодировке ASCII.

Скорость передачи: 9600 Биты данных: 8 Проверка на четность: Нет Стоповые биты: 1 Управление потоком данных: Нет UART16550 FIFO: Откл. Ответ проектора (прошел): P Ответ проектора (ошибка): F XX=01-99, идентификатор проектора,

XX=00 для всех проекторов

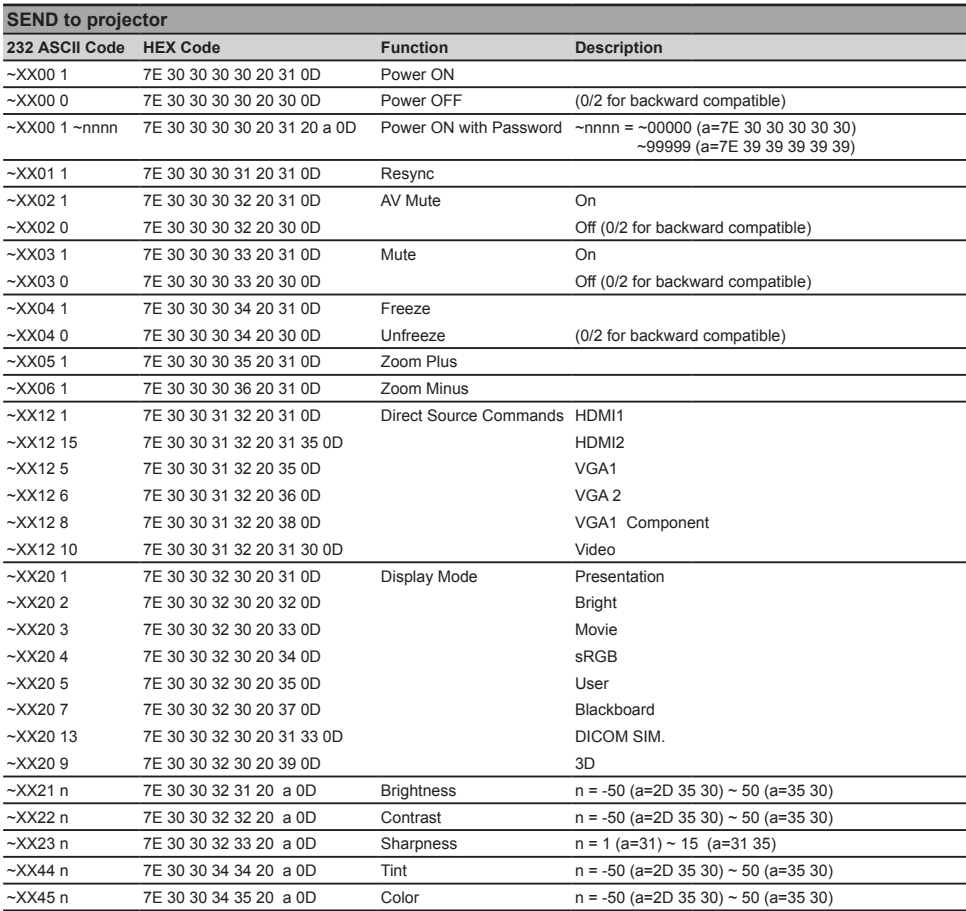

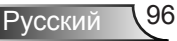

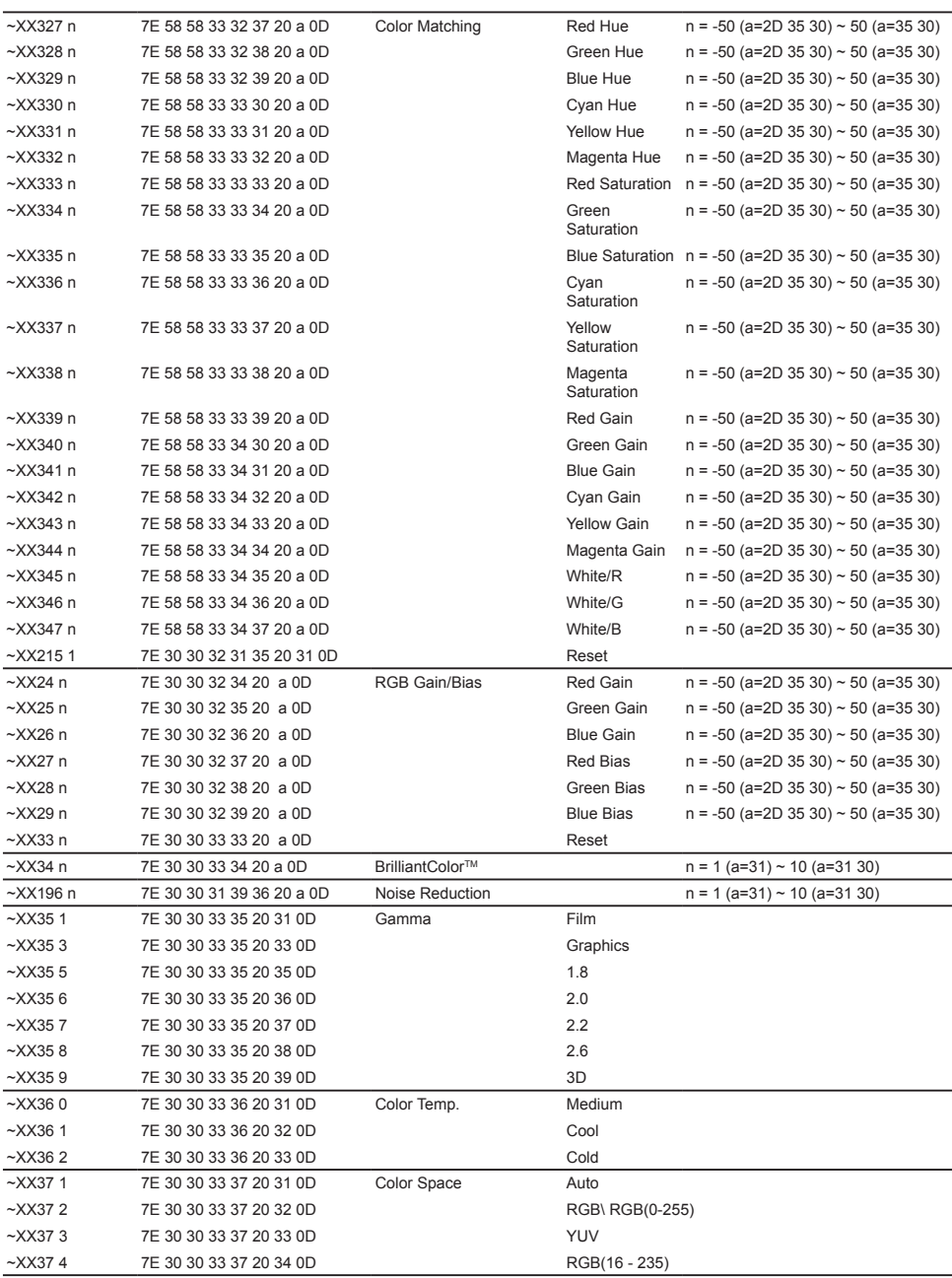

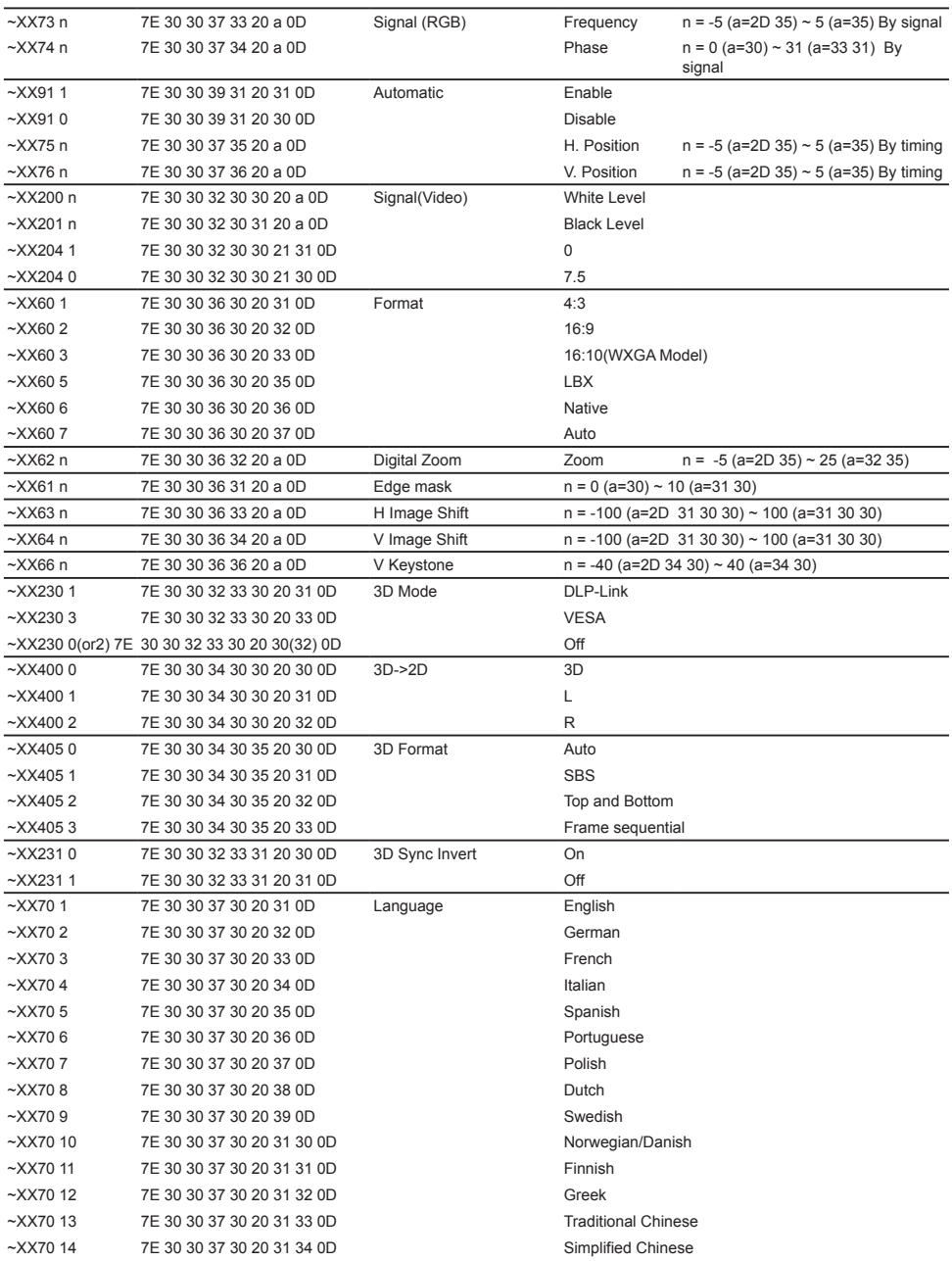

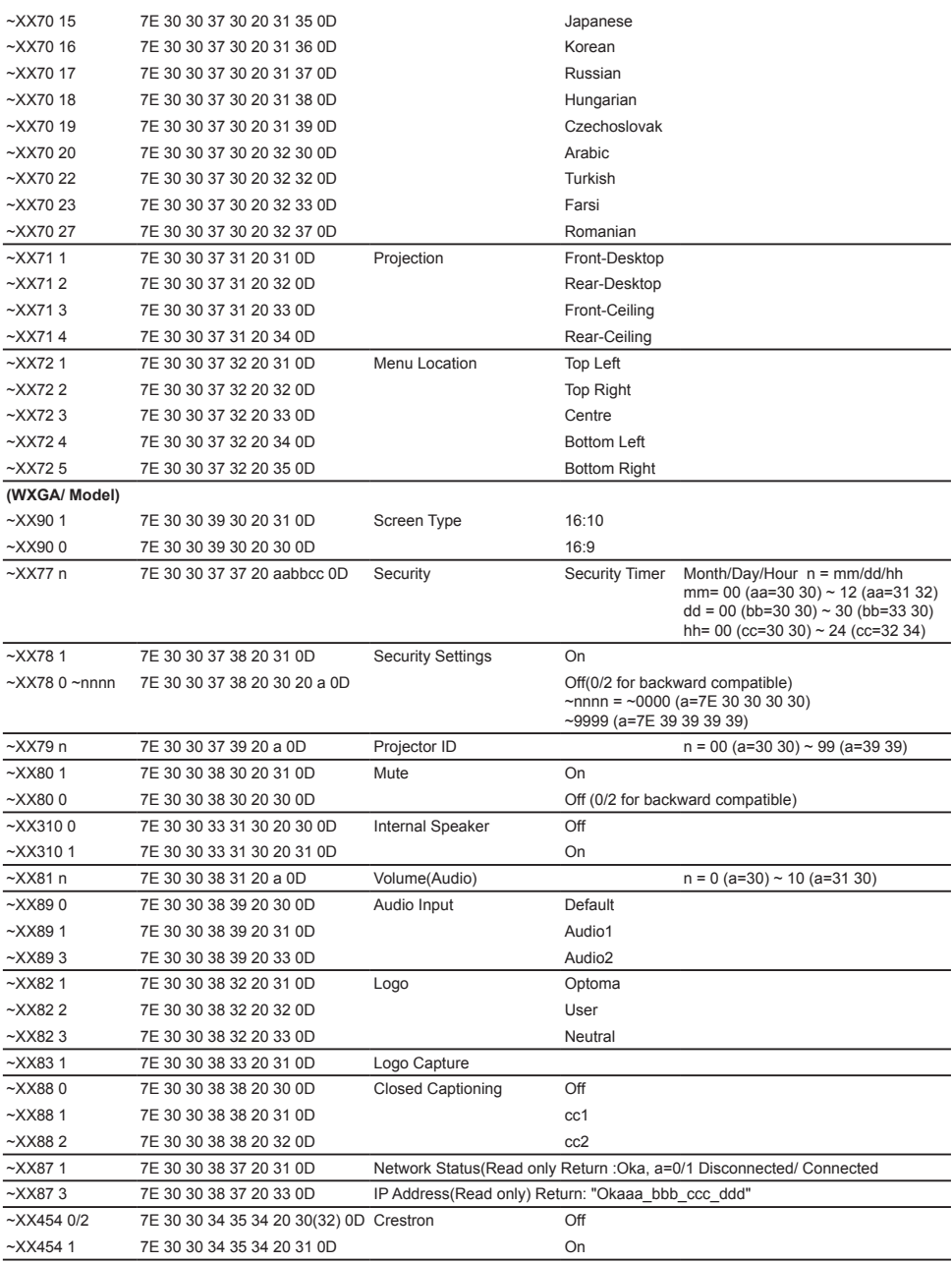

Ź

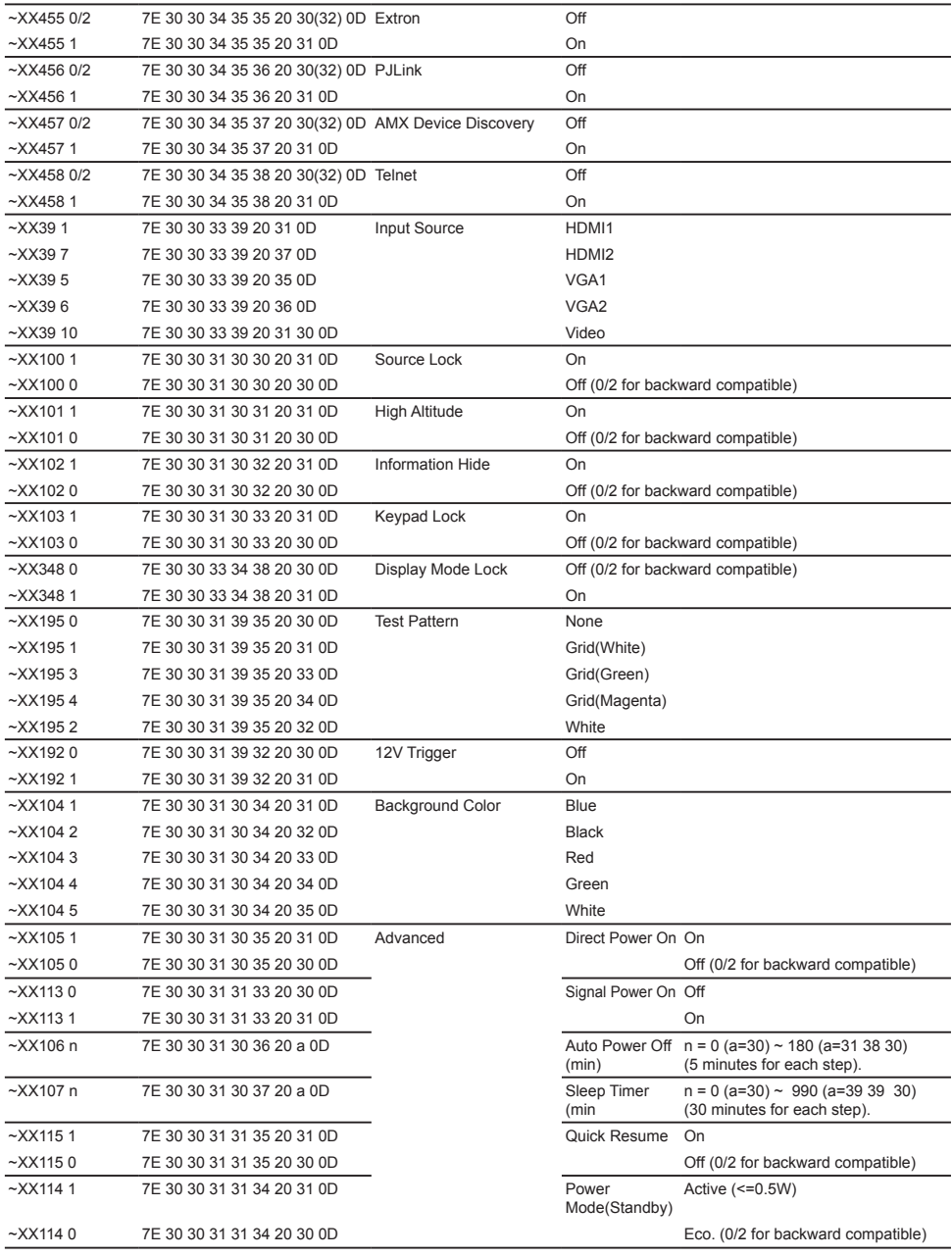

Русский 100

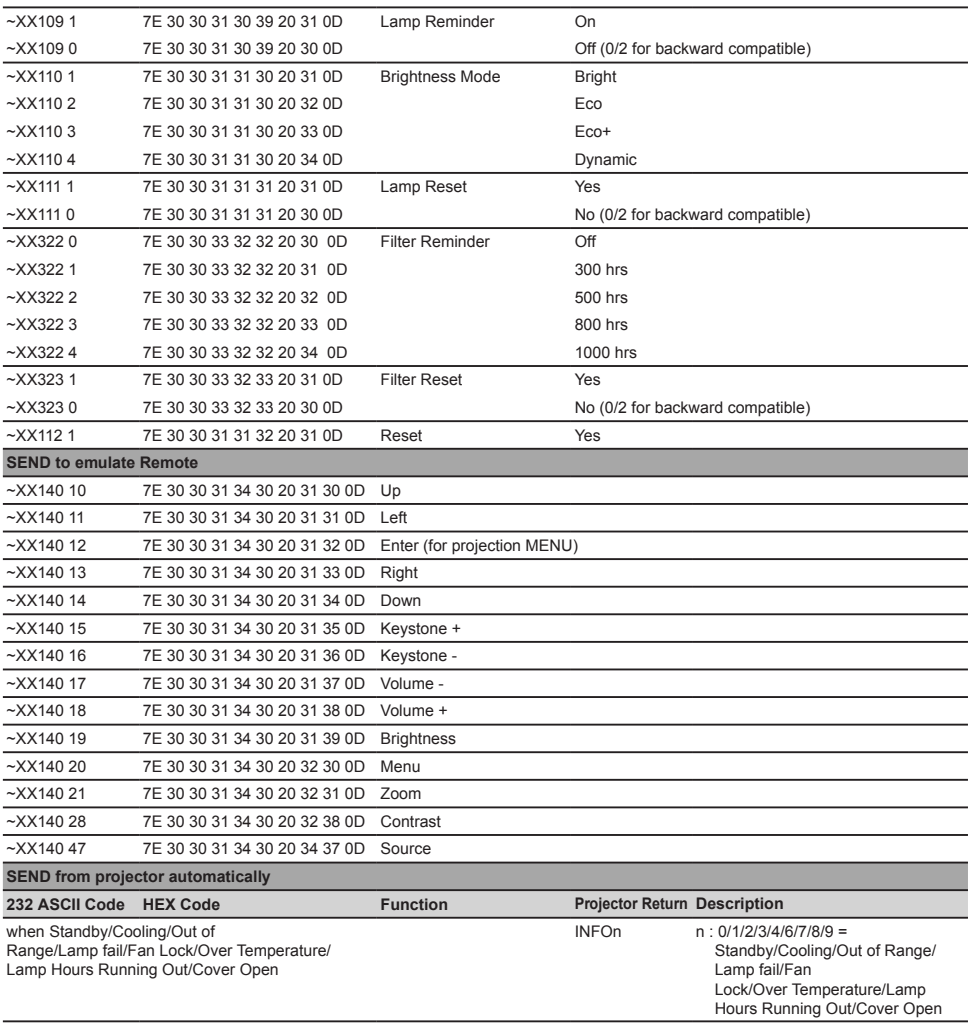

Ź

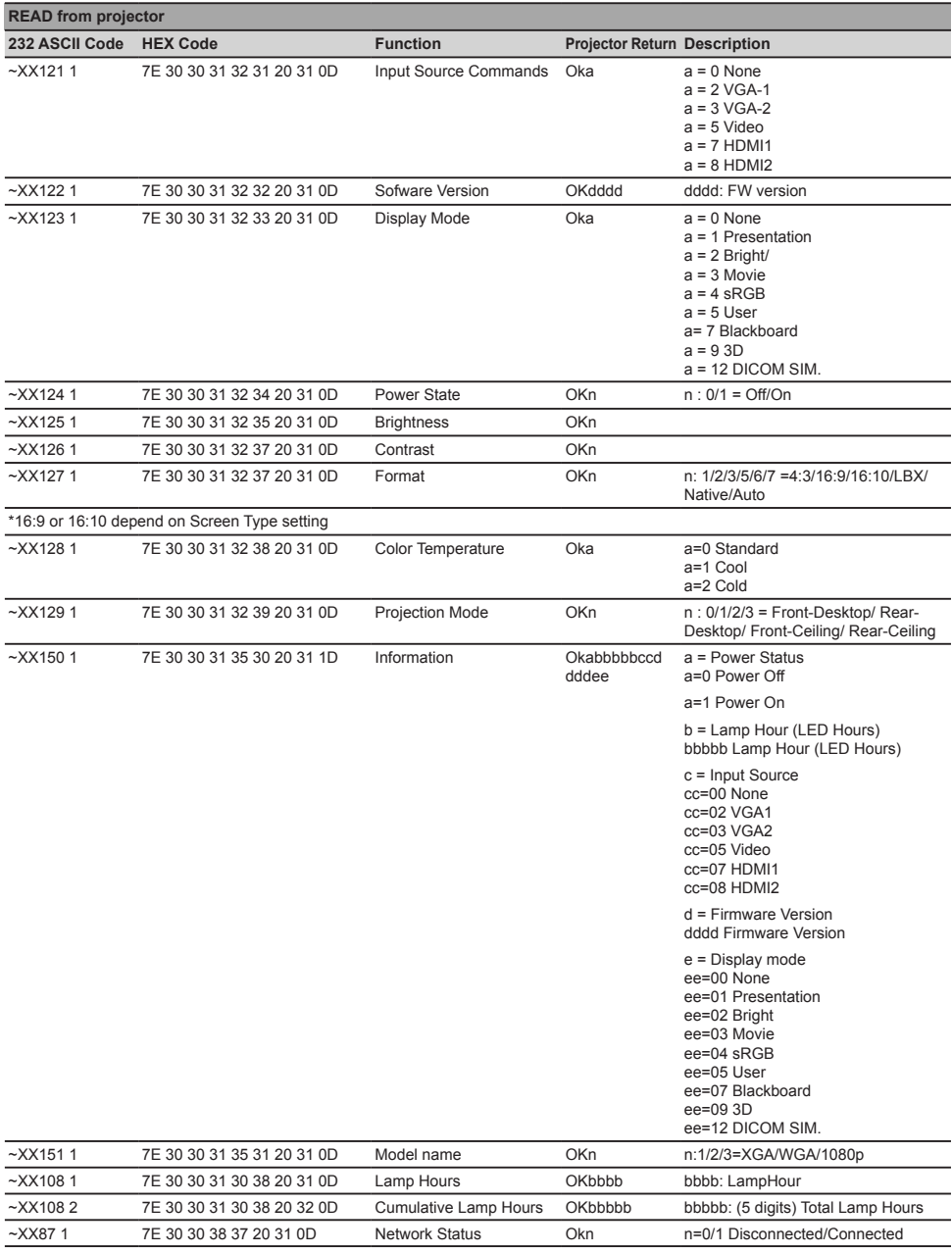

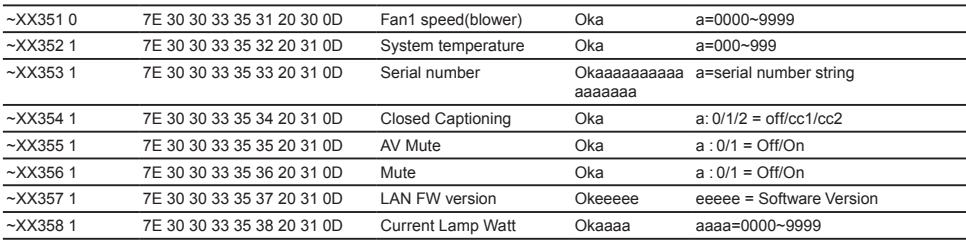

ź

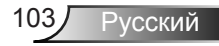

## **Монтаж потолочного крепления**

Если Вы хотите использовать набор потолочного крепления стороннего производителя, убедитесь, что болты для крепления проектора отвечают следующим требованиям:

- $\blacktriangleright$  Тип винта: М4\*3
- Максимальная длина шурупа: 11 мм
- Минимальная длина шурупа: 8 мм

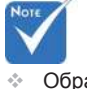

 Обратите внимание на то, что повреждения, вызванные неправильной установкой, приводят к аннулированию гарантии.

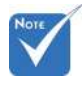

Предупреждение:

- 1. В случае приобретения потолочного крепления стороннего производителя, убедитесь в том, что выбраны винты правильного размера. Размер винтов может меняться в зависимости от толщины монтажной пластины.
- 2. Оставьте зазор не менее 10 см между потолком и нижней частью проектора.
- 3. Избегайте установки проектора около источников тепла.

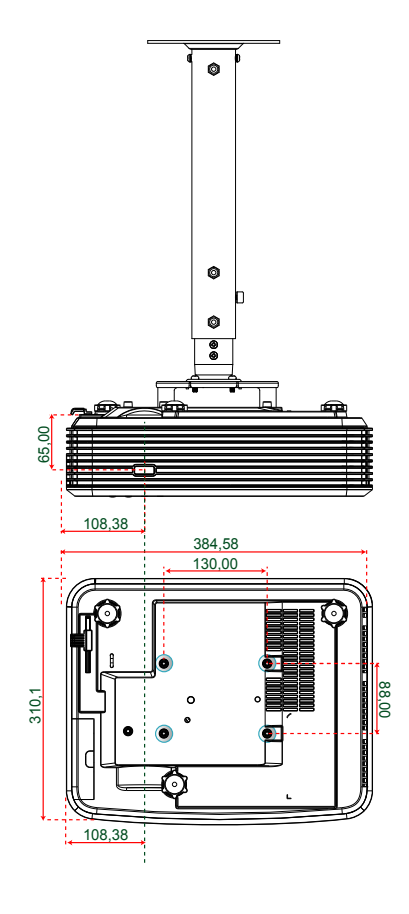

Единица измерения: мм

## **Офисы Optoma**

Для обслуживания или поддержки обращайтесь в ближайший офис.

### **США**

3178 Laurelview Ct. 888-289-6786 Fremont, CA 94538, USA 510-897-8601 www.optomausa.com services@optoma.com

**Канада** 3178 Laurelview Ct. **(888-289-6786**<br>Fremont. CA 94538. USA **(888-2897-8601**) Fremont, CA 94538, USA

- 
- 
- www.optomausa.com services@optoma.com

### **Латинская Америка**

3178 Laurelview Ct. 888-289-6786 Fremont, CA 94538, USA 510-897-8601 www.optomausa.com services@optoma.com

### **Европа**

42 Caxton Way, The Watford Business Park Watford, Hertfordshire, WD18 8QZ, UK  $($  +44 (0) 1923 691 800 www.optoma.eu  $\mathbb{F}$  +44 (0) 1923 691 888 Сервисный центр, тел.: +44 (0)1923 691865 service@tsc-europe.com

## **Benelux BV**<br>Randstad 22-123

The Netherlands www.optoma.nl

 $\binom{4}{1}$  +31 (0) 36 820 0252 1316 BW Almere  $\sqrt{4}$  +31 (0) 36 548 9052

## **Франция**

 $\begin{array}{|c|c|c|c|}\n\hline\n\text{F} & +33 & 1 & 41 & 46 & 94 & 35 \\
\hline\n\end{array}$ 81-83 avenue Edouard Vaillant 92100 Boulogne Billancourt, France & savoptoma@optoma.fr

### **Испания**

C/ Josй Hierro,36 Of. 1C +34 91 499 06 06 28522 Rivas VaciaMadrid, +34 91 670 08 32 Испания

усский

**Германия**<br>Wiesenstrasse 21 W D40549 Düsseldorf,  $\mathbb{R}$  +49 (0) 211 506 66799 Germany info@optoma.de

### **Скандинавия**

Lerpeveien 25 3040 Drammen Norway

PO.BOX 9515 3038 Drammen Norway

### **Корея**

WOOMI TECH.CO.,LTD. 4F, Minu Bldg. 33-14, Kangnam-Ku, seoul, 135-815, KOREA

 $($  +49 (0) 211 506 6670

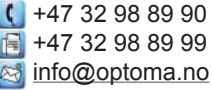

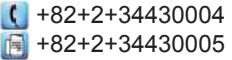

### **Япония**

東京都足立区綾瀬3-25-18 株式会社オーエス info@os-worldwide.com コンタクトセンター:0120-380-495 www.os-worldwide.com

## **Тайвань**

Xindian Dist., New Taipei City 231, +886-2-8911-6550 Taiwan, R.O.C. Services@optoma.com.tw www.optoma.com.tw asia.optoma.com

12F., No.213, Sec. 3, Beixin Rd., +886-2-8911-8600

### **Гонконг**

Unit A, 27/F Dragon Centre, 79 Wing Hong Street, 1980 1982-2396-8968 Cheung Sha Wan,  $\sqrt{2}$  +852-2370-1222 Kowloon, Hong Kong www.optoma.com.hk

### **Китай**

5F, No. 1205, Kaixuan Rd., **(1486-21-62947376**) Changning District  $\mathbb{R}$  +86-21-62947375 Shanghai, 200052, China www.optoma.com.cn

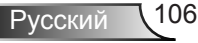

## **Информация о соответствии требованиям к безопасности**

*В данном приложении приведены основные положения, относящиеся к данному проектору.*

### **Уведомление FCC (Федеральной комиссии связи США)**

Это устройство протестировано и отвечает требованиям, предъявляемым к цифровым устройствам Класса В, согласно Части 15 правил FCC (Федеральной комиссии связи США). Данные ограничения призваны обеспечить надлежащую защиту от вредных помех при установке оборудования в жилом помещении. Это устройство создает, использует и может излучать радиочастотную энергию и, если установлено и используется с нарушением инструкции, может негативно влиять на радиосвязь.

Тем не менее, не существует гарантии, что помехи не возникнут при определенном способе установки. В случае создания помех радио- или телеприема, что можно определить, включив и выключив устройство, пользователю следует устранить помехи, приняв следующие меры:

- Перенаправить или переместить приемную антенну.
- Увеличить расстояние между данным устройством и приемником.
- Подключить устройство в розетку электрической цепи, отличную от цепи подключения приемника.
- Обратится за помощью к поставщику или опытному радио- или телемеханику.

#### **Примечание: Экранированные кабели**

Все подключения к другим вычислительным устройствам должны осуществляться при помощи экранированных кабелей, чтобы отвечать требованиям FCC.

#### **Внимание**

Изменения или модификации, не утвержденные явным образом производителем, могут аннулировать права на эксплуатацию данного проектора, предоставленные пользователю Федеральной Комиссией связи США

#### **Условия эксплуатации**

Данное устройство отвечает требованиям Части 15 правил FCC. Эксплуатация допускается при следующих условиях:

- 1. Устройство не должно создавать вредных помех
- 2. Устройство должно работать в условиях любых помех, включая помехи, которые могут препятствовать его нормальной эксплуатации.

#### **Примечание: Для пользователей в Канаде**

Данное цифровое устройство класса B отвечает требованиям принятого в Канаде стандарта ICES-003.

#### **Remarque à l'intention des utilisateurs canadiens**

Cet appareil numérique de la classe B est conforme à la norme NMB-003 du Canada.

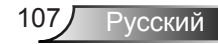

### **Декларация соответствия для стран Европейского Союза**

- Директива по электромагнитной совместимости EMC 2004/108/EC (включая поправки)
- Директива по низковольтным устройствам 2006/95/ЕС
- Директива R & TTE 1999/5/EC (если устройство излучает радиочастоты)

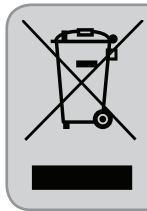

#### **Инструкции по утилизации**

При утилизации данного данного электронного устройства не выбрасывайте его с бытовыми отходами. Для минимизации загрязнения и обеспечения защиты окружающей среды отправьте его на переработку.